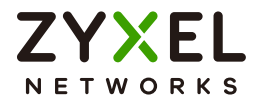

# User's Guide

## GS1200 Series

GS1200-5 / GS1200-5HP v2 / GS1200-8 / GS1200-8HP v2

5-Port / 8-Port Web Managed (PoE) Gigabit Switch

**Default Login Details**

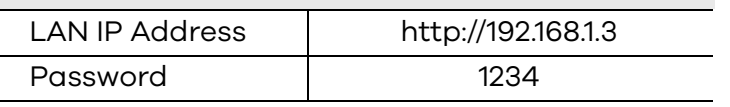

Version 2.00 Edition 3, 5/2024

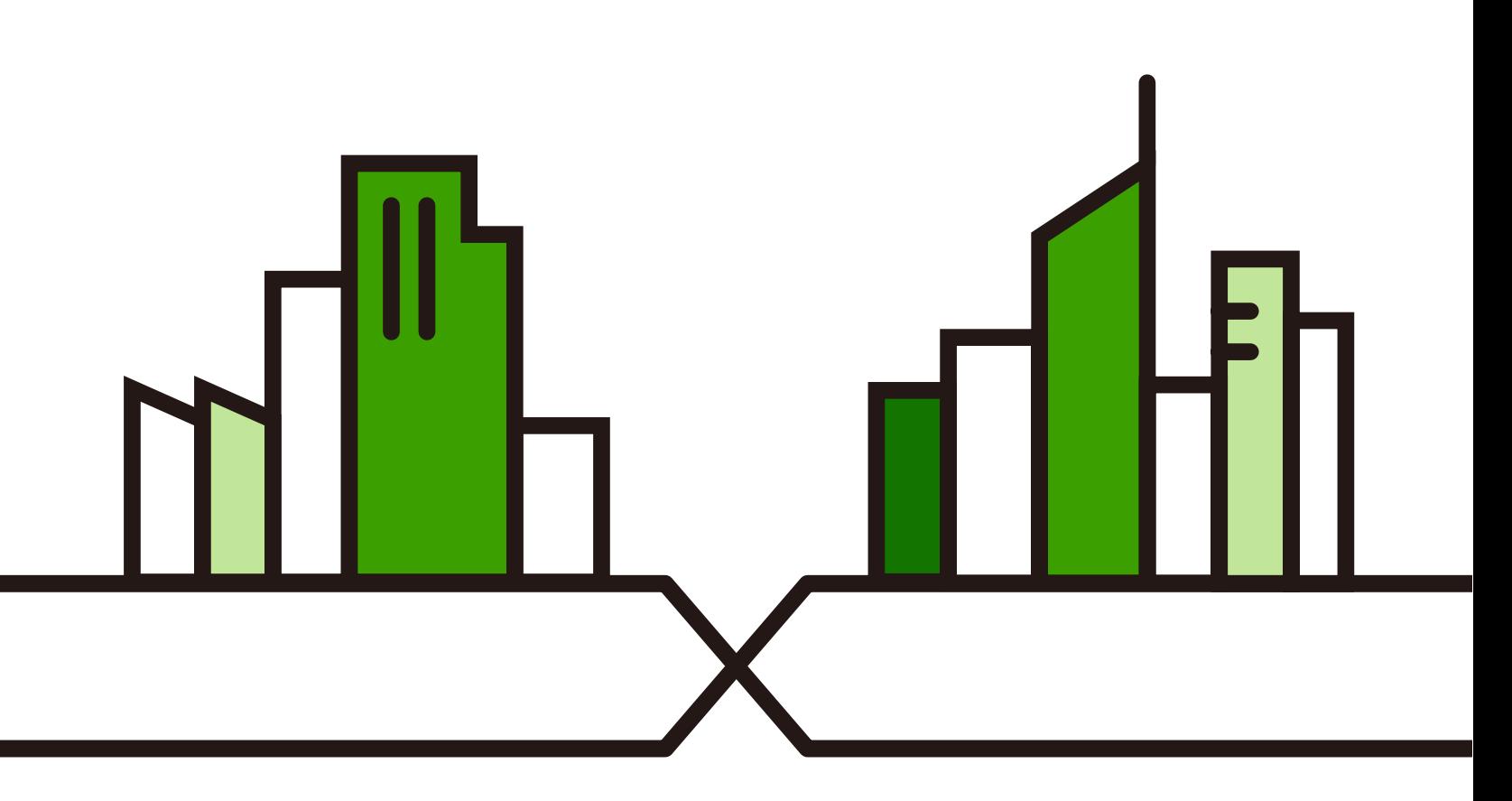

Copyright © 2024 Zyxel and/or its affiliates. All rights reserved.

#### **IMPORTANT!**

#### **READ CAREFULLY BEFORE USE.**

#### **KEEP THIS GUIDE FOR FUTURE REFERENCE.**

This is a User's Guide for a series of products. Not all products support all firmware features. Screenshots and graphics in this book may differ slightly from your product due to differences in your product firmware or your computer operating system. Every effort has been made to ensure that the information in this manual is accurate.

#### **Related Documentation**

• Quick Start Guide

The Quick Start Guide shows how to connect the Switch and access the Web Configurator.

• More Information

Go to *[support.zyxel.com](https://www.zyxel.com/support/support_landing.shtml)* to find other information on the Switch.

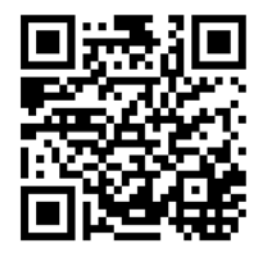

## **Document Conventions**

#### <span id="page-2-0"></span>**Warnings and Notes**

These are how warnings and notes are shown in this guide.

#### **Warnings tell you about things that could harm you or your device.**

Note: Notes tell you other important information (for example, other things you may need to configure or helpful tips) or recommendations.

#### **Syntax Conventions**

- The GS1200-5, GS1200-5HP v2, GS1200-8, and GS1200-8HP v2 may be referred to as the "Switch" in this guide.
- Product labels, screen names, field labels and field choices are all in **bold** font.
- A right angle bracket ( > ) within a screen name denotes a mouse click. For example, **QoS** > **Port-Based QoS** means you first click **QoS** in the navigation panel, then the **Port-Based QoS** sub menu to get to that screen.

#### **Icons Used in Figures**

Figures in this user guide may use the following generic icons. The Switch icon is not an exact representation of your device.

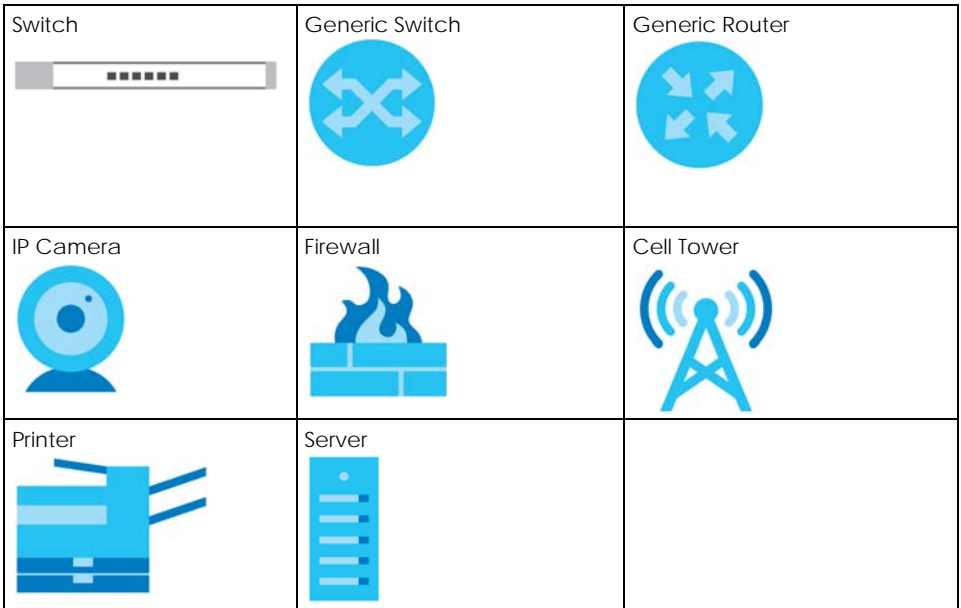

## **Contents Overview**

<span id="page-3-0"></span>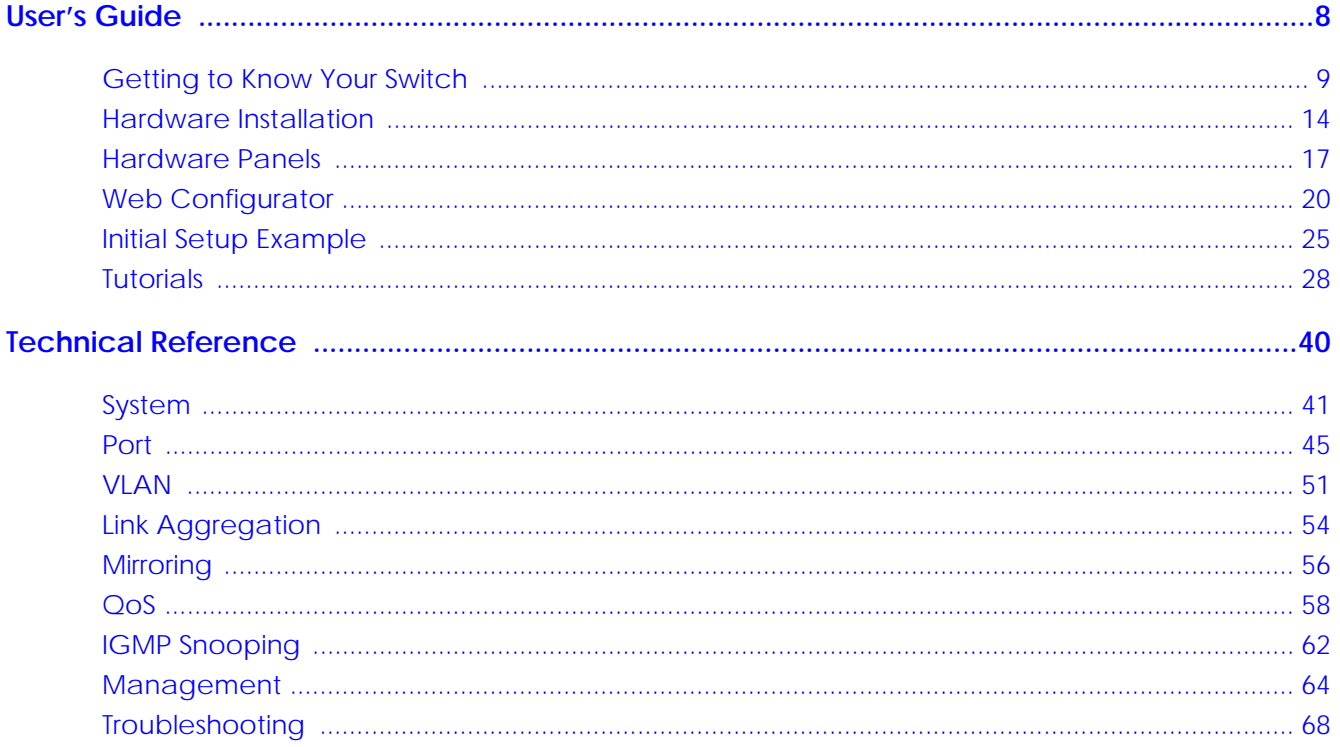

## **Table of Contents**

<span id="page-4-0"></span>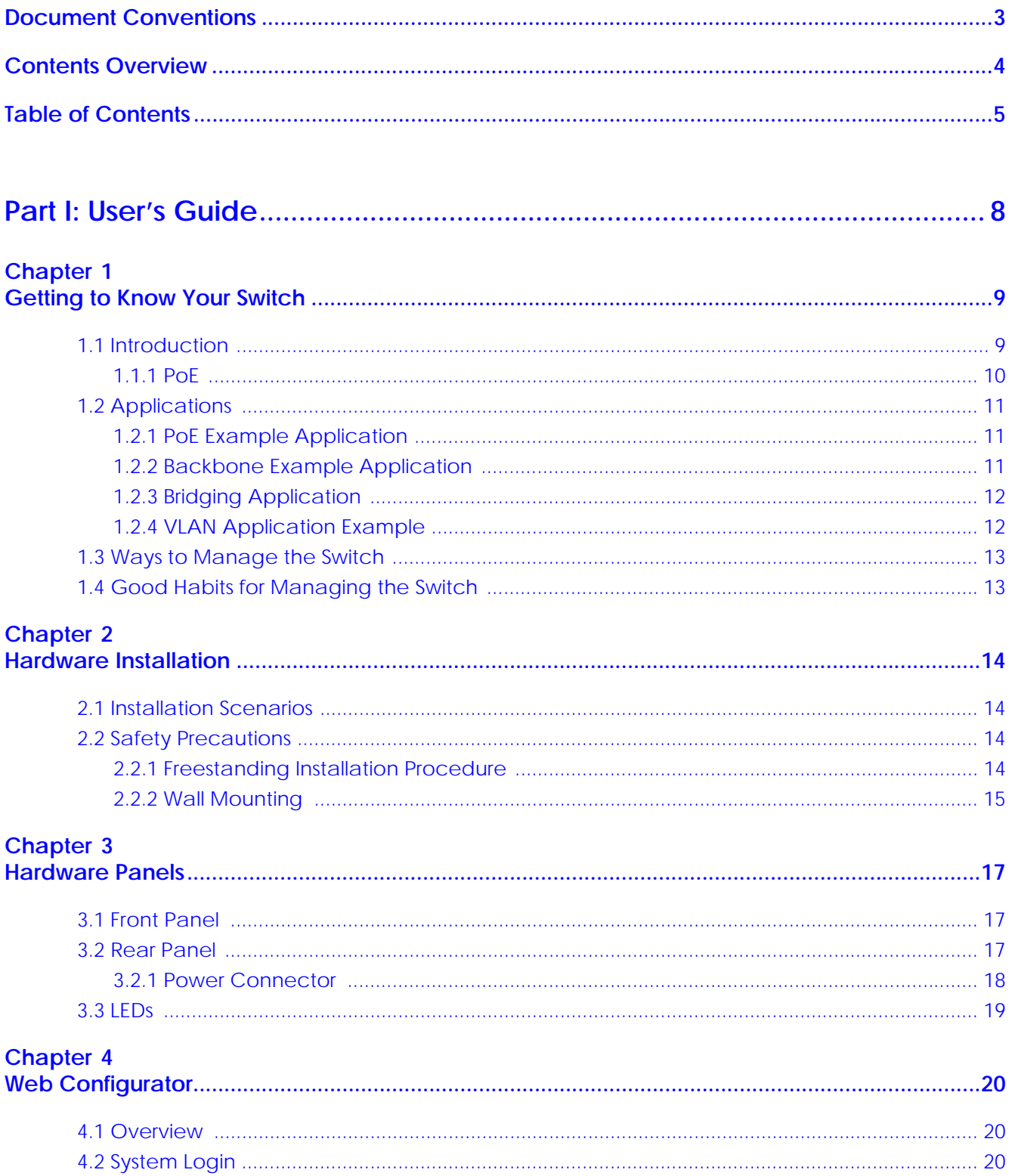

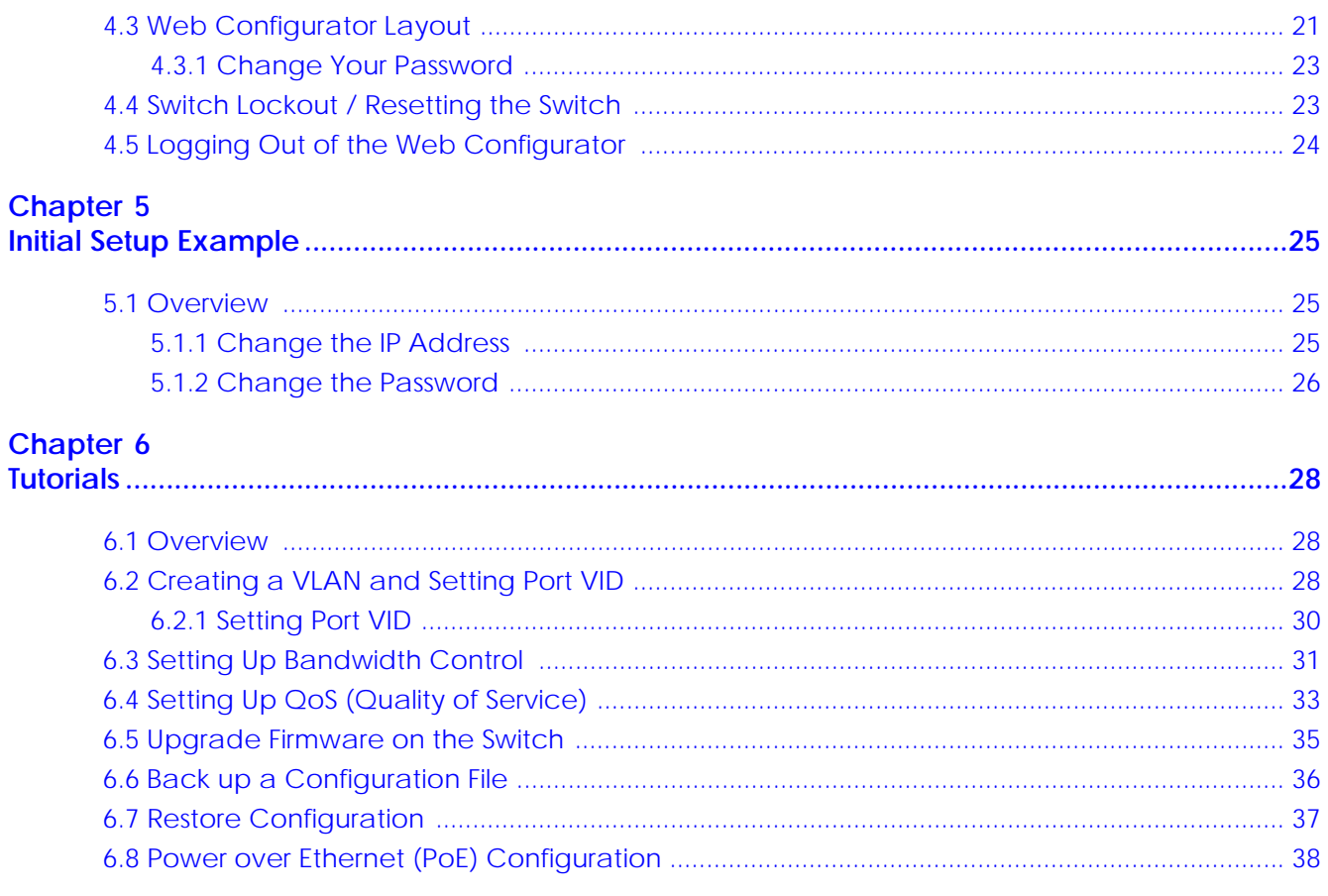

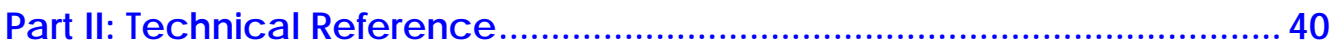

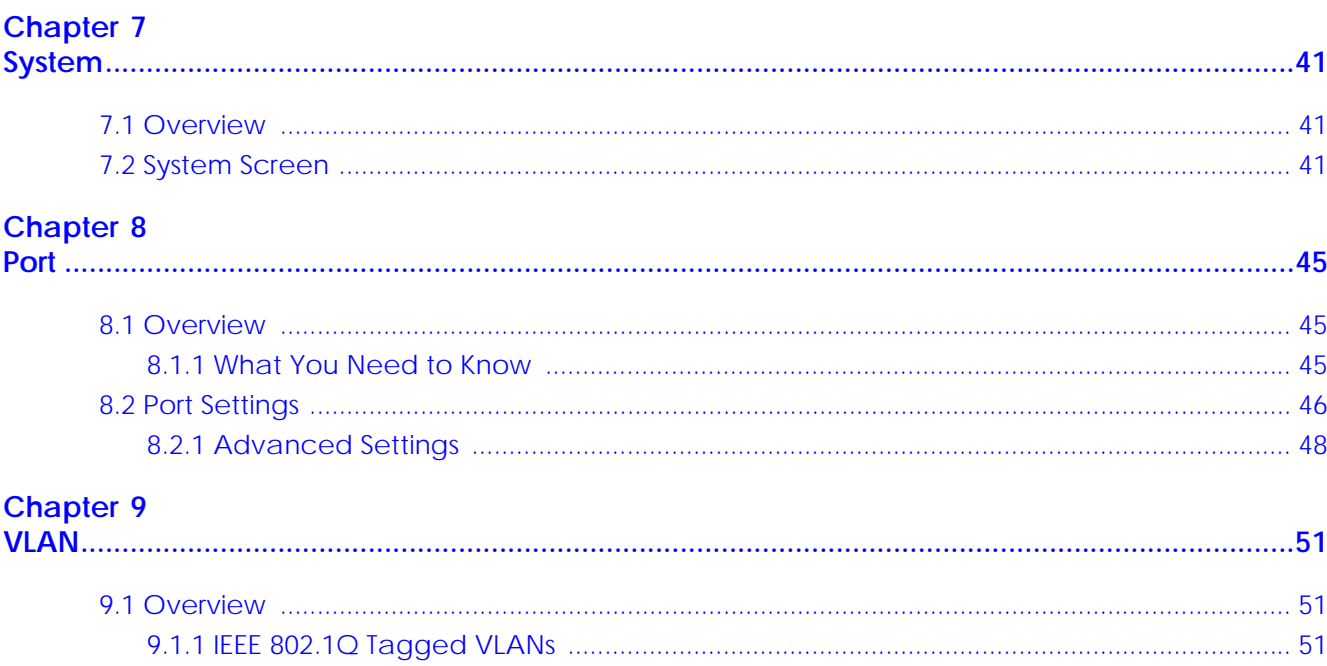

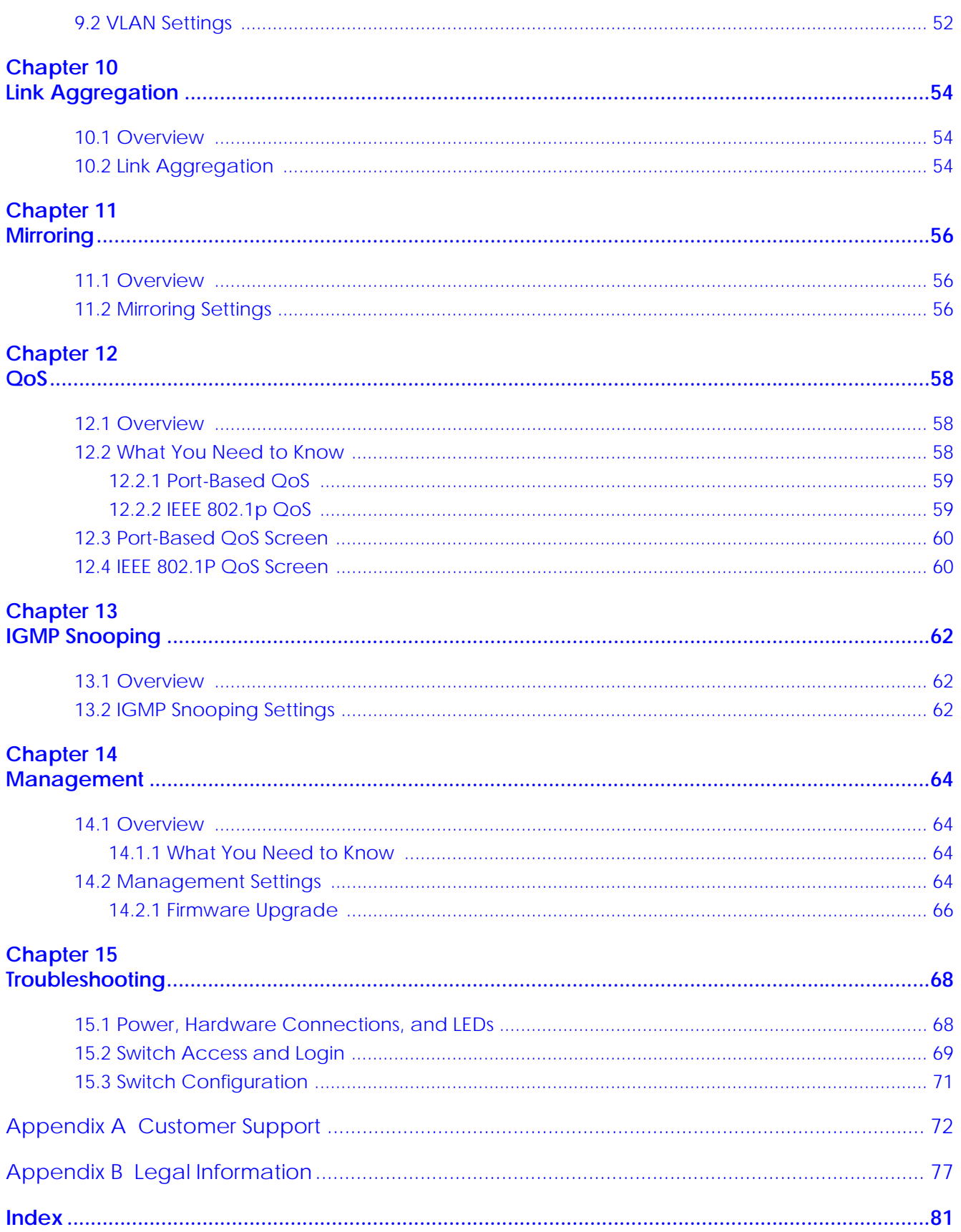

# <span id="page-7-0"></span>**PART I User's Guide**

## <span id="page-8-1"></span><span id="page-8-0"></span>**CHAPTER 1 Getting to Know Your Switch**

## <span id="page-8-2"></span>**1.1 Introduction**

This chapter introduces the main features and applications of the Switch. The GS1200 Series consists of the following models:

- GS1200-5
- GS1200-5HP v2
- GS1200-8
- GS1200-8HP v2

You can easily connect different devices, such as computers, network storage devices, IP cameras, print servers to your home network.

The PoE ports of the GS1200-5HP v2 and GS1200-8HP v2 support IEEE 802.3at High Power over Ethernet (PoE) and IEEE 802.3af PoE standard, to provide power to IP camera, wall mounted access point, and other devices that may be far from a power outlet. These devices receive power from the Switch through an Ethernet port. Aside from minimizing the need for cables and wires, PoE removes the hassle of trying to find a nearby electric outlet to power up devices.

The Switch also provides a utility like Web Configurator to give you an easy configuration for VLAN, QoS, basic system management, and firmware upgrade. The Switch is compliant with IEEE 802.3az (Energy Efficient Ethernet Standard), and provides power-saving benefits without compromising performance.

VLANs allow you to limit access to a specified group of users by dividing workstations into different isolated LAN segments.

Quality of Service (QoS) refers to both a network's ability to deliver data with minimum delay, and the networking methods used to control the use of bandwidth. Without QoS, all traffic data is equally likely to be dropped when the network is congested.

Bandwidth control allows you to set the maximum bandwidth allowed in kilobits per second (kbps) for incoming and out-going traffic flow on a port.

Key feature differences between Switch models are as follows. Other features are common to all models.

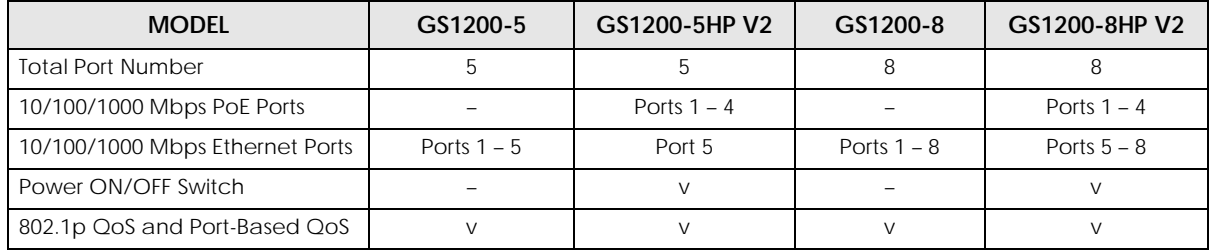

#### <span id="page-8-3"></span>Table 1 GS1200 Series Comparison Table

**9**

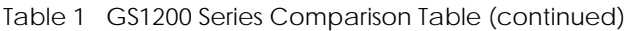

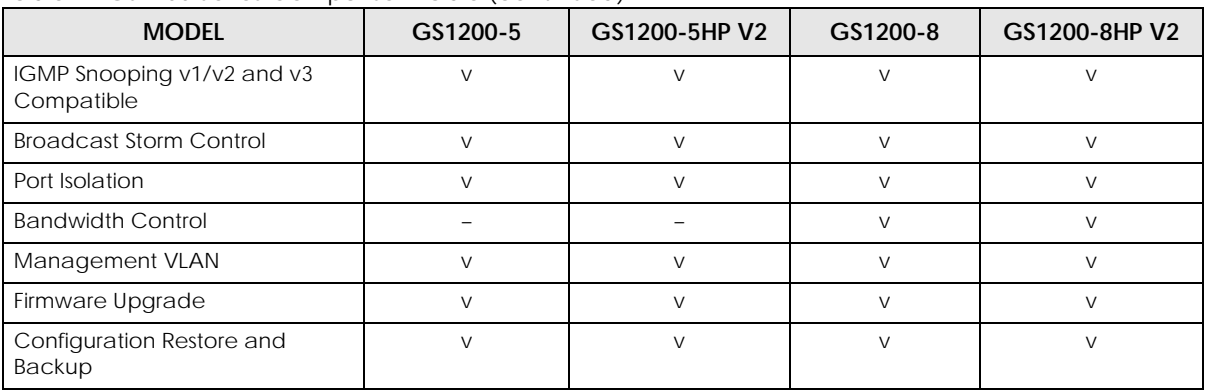

Bandwidth control allows you to set the maximum bandwidth allowed on a port.

#### <span id="page-9-0"></span>**1.1.1 PoE**

The Switch is a Power Sourcing Equipment (PSE) because it provides a source of power through its Ethernet ports. Each device that receives power through an Ethernet port is a Powered Device (PD).

The Switch can adjust the power supplied to each PD according to the PoE standard the PD supports. PoE standards are:

- IEEE 802.3af Power over Ethernet (PoE)
- IEEE 802.3at Power over Ethernet (PoE+)

The following table describes the PoE features of the Switch by PoE standard.

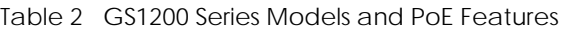

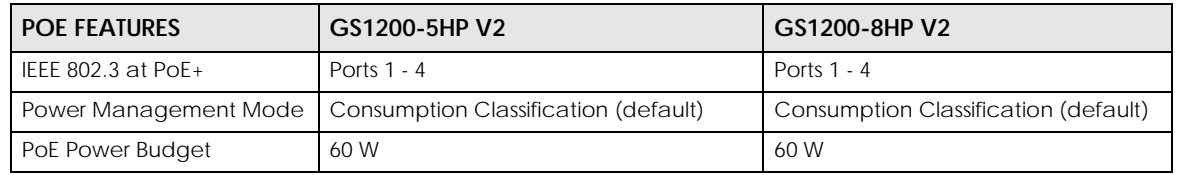

#### Table 3 PoE Standards

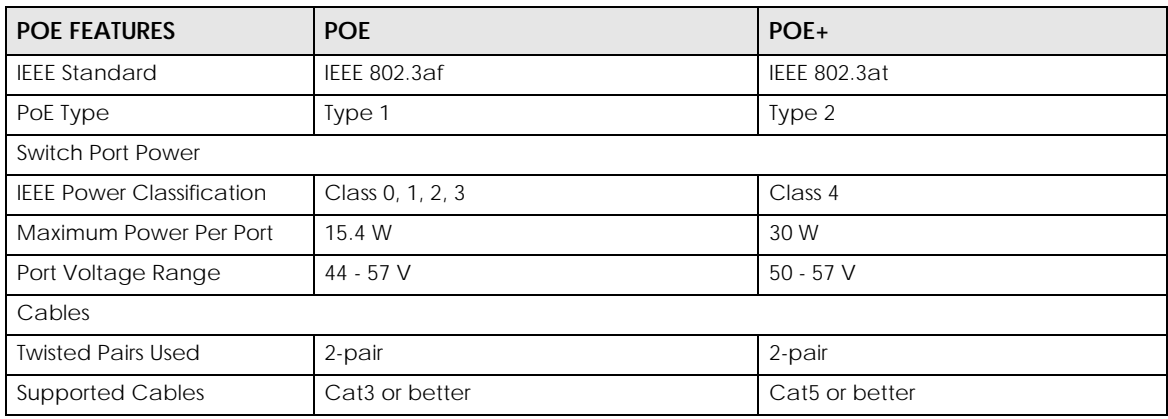

## <span id="page-10-0"></span>**1.2 Applications**

This section shows a few examples of using the Switch in various network environments.

#### <span id="page-10-1"></span>**1.2.1 PoE Example Application**

The following example figure shows a Switch supplying PoE (Power over Ethernet) to Powered Devices (PDs) such as an IP camera, a wireless router, an IP telephone and a general outdoor router that are not within reach of a power outlet.

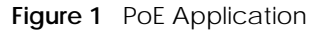

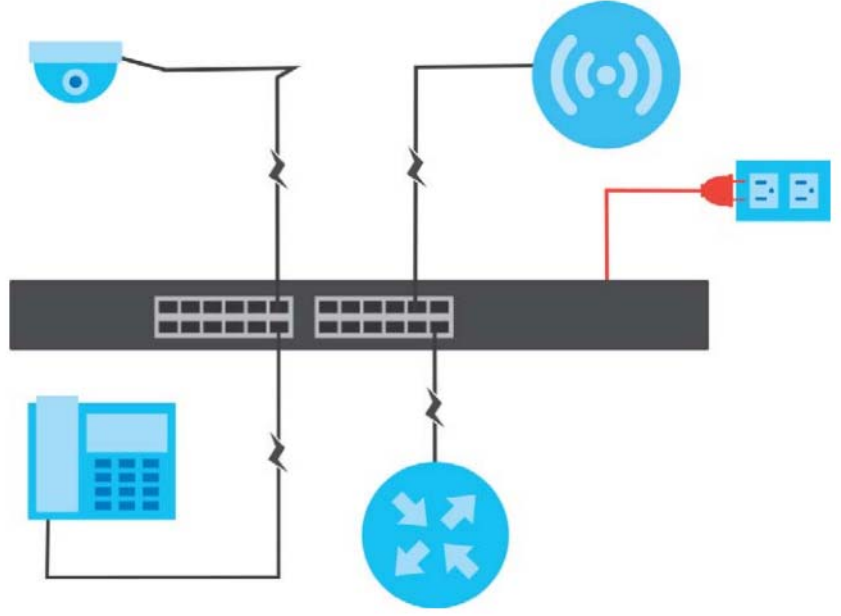

#### <span id="page-10-2"></span>**1.2.2 Backbone Example Application**

The Switch is an ideal solution for small networks where rapid growth can be expected in the near future. The Switch can be used standalone for a group of heavy traffic users. You can connect computers and servers directly to the Switch's port or connect other switches to the Switch.

In this example, all computers can share high-speed applications on the server. To expand the network, simply add more networking devices such as switches, routers, computers, print servers, and so on.

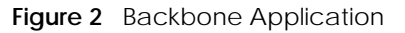

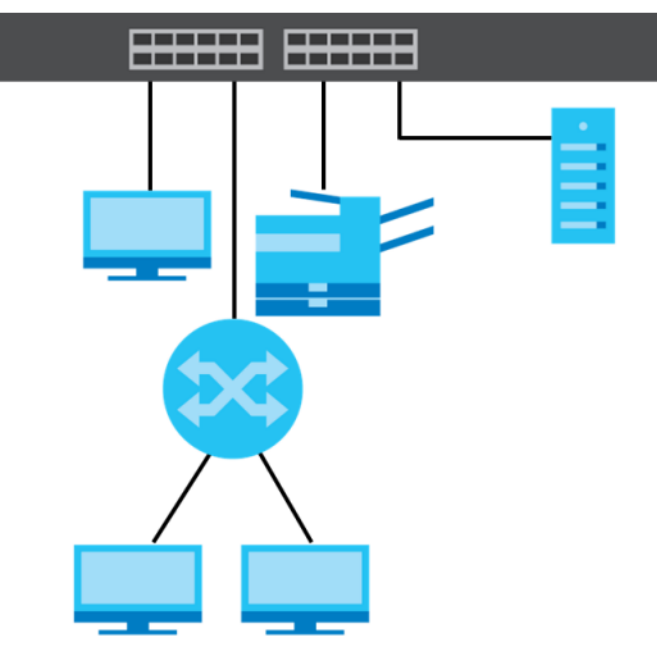

#### <span id="page-11-0"></span>**1.2.3 Bridging Application**

In this example the Switch connects different company departments (**RD** and **Sales**) to the corporate backbone. It can alleviate bandwidth contention and eliminate server and network bottlenecks. All users that need high bandwidth can connect to high-speed department servers via the Switch. **Figure 3** Bridging Application

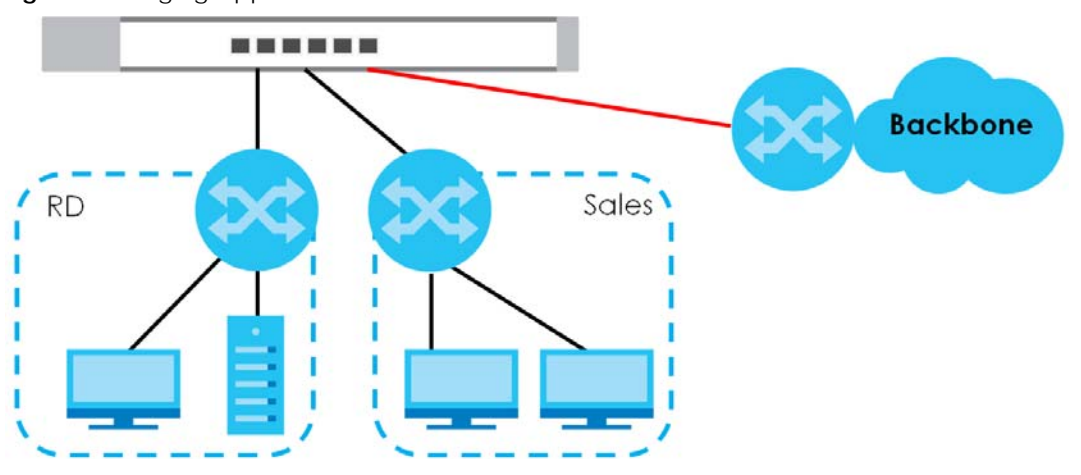

#### <span id="page-11-1"></span>**1.2.4 VLAN Application Example**

A VLAN (Virtual Local Area Network) allows a physical network to be partitioned into multiple logical networks. Stations on a logical network belong to one or more groups. With VLAN, a station cannot directly talk to or hear from stations that are not in the same group(s) unless such traffic first goes through a router.

#### **1.2.4.1 Tag-based VLAN Example**

Ports in the same VLAN group share the same frame broadcast domain, thus increasing network performance by reducing broadcast traffic. VLAN groups can be modified at any time by adding, moving or changing ports without any re-cabling.

Shared resources such as a server can be used by all ports in the same VLAN as the server. In the following figure only ports that need access to the server need to be part of VLAN1. Ports can belong to other VLAN groups too.

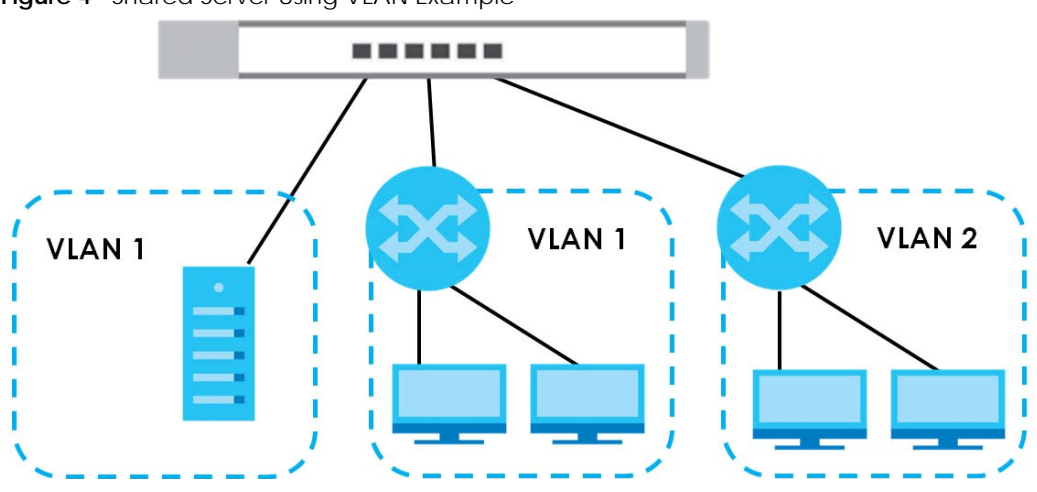

**Figure 4** Shared Server Using VLAN Example

### <span id="page-12-0"></span>**1.3 Ways to Manage the Switch**

Use the Web Configurator to manage the Switch. This allows easy Switch setup and management using a (supported) web browser. See [Chapter 4 on page 20](#page-19-4).

## <span id="page-12-1"></span>**1.4 Good Habits for Managing the Switch**

Do the following things regularly to make the Switch more secure and to manage the Switch more effectively.

- Change the password. Use a password that is not easy to guess and that consists of different types of characters, such as numbers and letters.
- Write down the password and put it in a safe place.
- Back up the configuration (and make sure you know how to restore it). Restoring an earlier working configuration may be useful if the device becomes unstable or even crashes. If you forget your password, you will have to reset the Switch to its factory default settings. If you backed up an earlier configuration file, you would not have to totally re-configure the Switch. You could simply restore your last configuration.

## <span id="page-13-1"></span>**CHAPTER 2 Hardware Installation**

## <span id="page-13-2"></span><span id="page-13-0"></span>**2.1 Installation Scenarios**

This chapter shows you how to install and connect the Switch. The Switch can be:

- Placed on a desktop
- Wall-mounted.

## <span id="page-13-3"></span>**2.2 Safety Precautions**

Please observe the following before using the Switch:

- It is recommended to ask an authorized technician to attach the Switch on a desk or to the rack or wall. Use the proper screws to prevent damage to the Switch. See the **[Screw Specifications](#page-15-0)** figure in this chapter to know the type of screw and screw driver for this model.
- Make sure there is at least 2 cm of clearance on the top and bottom of the Switch, and at least 5 cm of clearance on all four sides of the Switch. This allows air circulation for cooling.
- Do NOT block the ventilation holes nor store cables or power cords on the Switch. Allow clearance for the ventilation holes to prevent your Switch from overheating. This is especially crucial when your Switch does not have fans. Overheating could affect the performance of your Switch, or even damage it.
- The surface of the Switch could be hot when it is functioning. Do NOT put your hands on it. You may get burned. This could happen especially when you are using a fanless Switch.
- The Switches with fans are not suitable for use in locations where children are likely to be present.

To start using the Switch, simply connect the power cable and turn it on.

#### <span id="page-13-4"></span>**2.2.1 Freestanding Installation Procedure**

- **1** Make sure the Switch is clean and dry.
- **2** Remove the adhesive backing from the rubber feet.
- **3** Attach the rubber feet to each corner on the bottom of the Switch. These rubber feet help protect the Switch from shock or vibration and ensure space between devices when stacking.

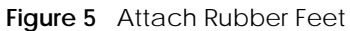

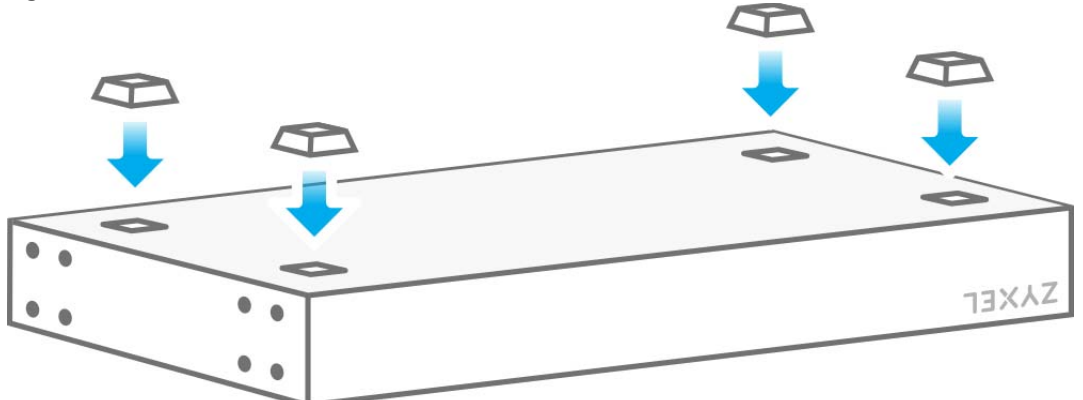

**4** Set the Switch on a smooth, level surface strong enough to support the weight of the Switch and the connected cables. Make sure there is a power outlet nearby.

Note: Make sure you are using the correct type of Ethernet cable (Category 5e, 6UTP/STP, or better Ethernet cable).

#### **Cautions:**

- Avoid stacking fanless Switch to prevent overheating.
- Ensure enough clearance around the Switch to allow air circulation for cooling.
- Do NOT remove the rubber feet as it provides space for air circulation.

#### <span id="page-14-0"></span>**2.2.2 Wall Mounting**

The distance between mounting holes for each Switch is as follows.

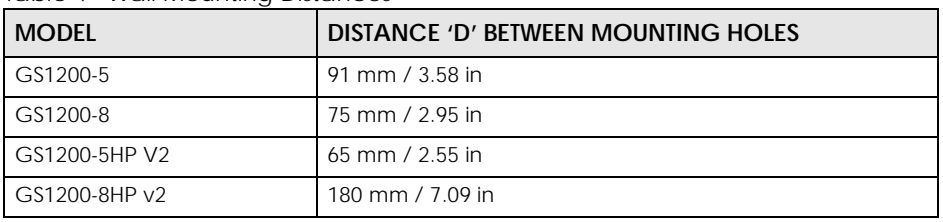

Table 4 Wall Mounting Distances

Do the following to mount your Switch on a wall.

**1** Drill two holes a distance 'D' apart into a wall.

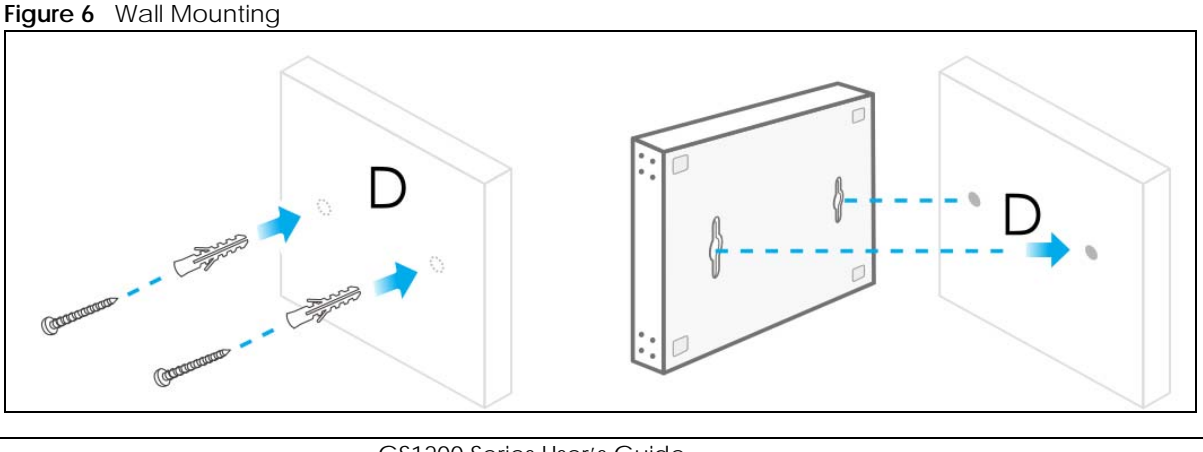

GS1200 Series User's Guide

- **2** Place two screw anchors in the holes. Screw two screws into the screw anchors. Do not screw the screws all the way in to the wall; leave a small gap between the head of the screw and the wall.
- **3** The gap must be big enough for the screw heads to slide into the screw slots and the power cord to run down the back of the Switch.

Note: Make sure the screws are securely fixed to the wall and strong enough to hold the weight of the Switch with the connection cables.

**4** Use the mounting holes on the Switch to hang the Switch on the screws.

#### **Wall mount the Switch with the Ethernet ports facing down and the ventilation holes on the side.**

<span id="page-15-0"></span>**Figure 7** Screw Specifications

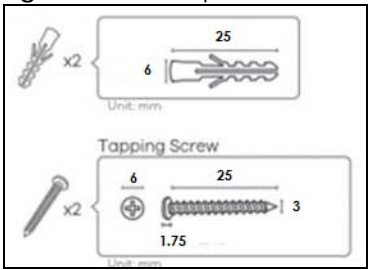

## **CHAPTER 3 Hardware Panels**

<span id="page-16-1"></span><span id="page-16-0"></span>This chapter describes the front panel and rear panel of the Switch and shows you how to make the hardware connections.

### <span id="page-16-2"></span>**3.1 Front Panel**

The following figures show the front panels of the Switch.

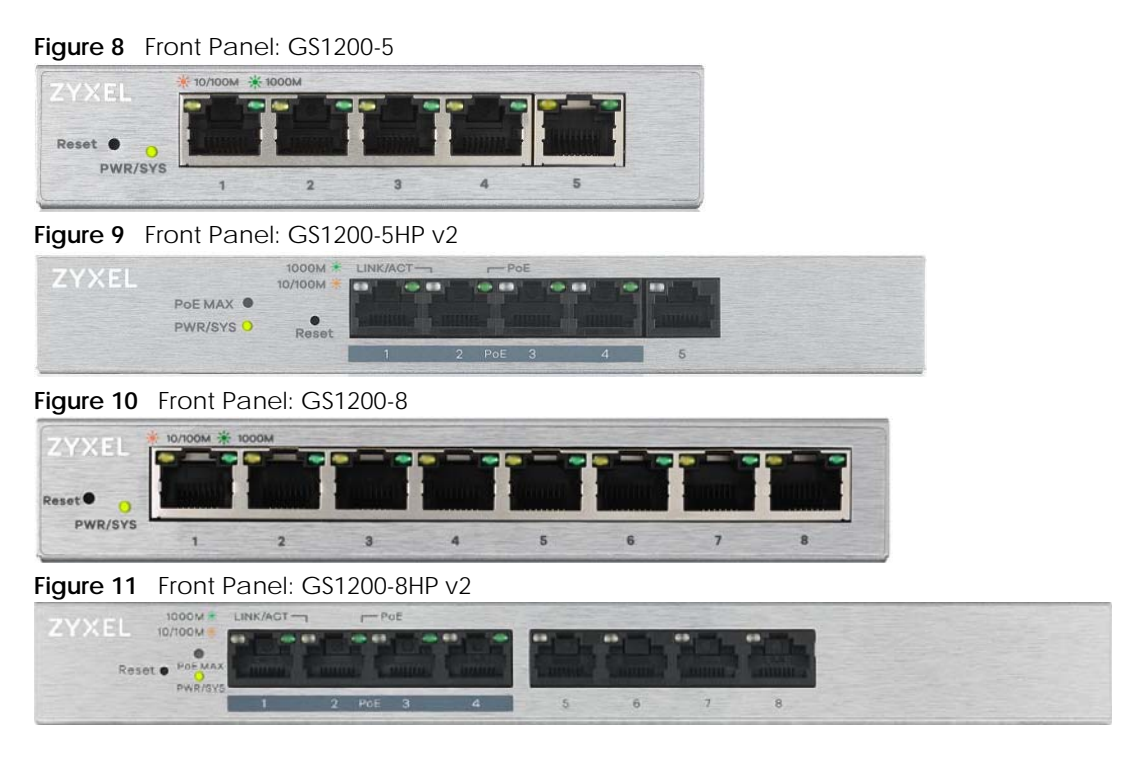

## <span id="page-16-3"></span>**3.2 Rear Panel**

The following figures show the rear panels of the Switch.

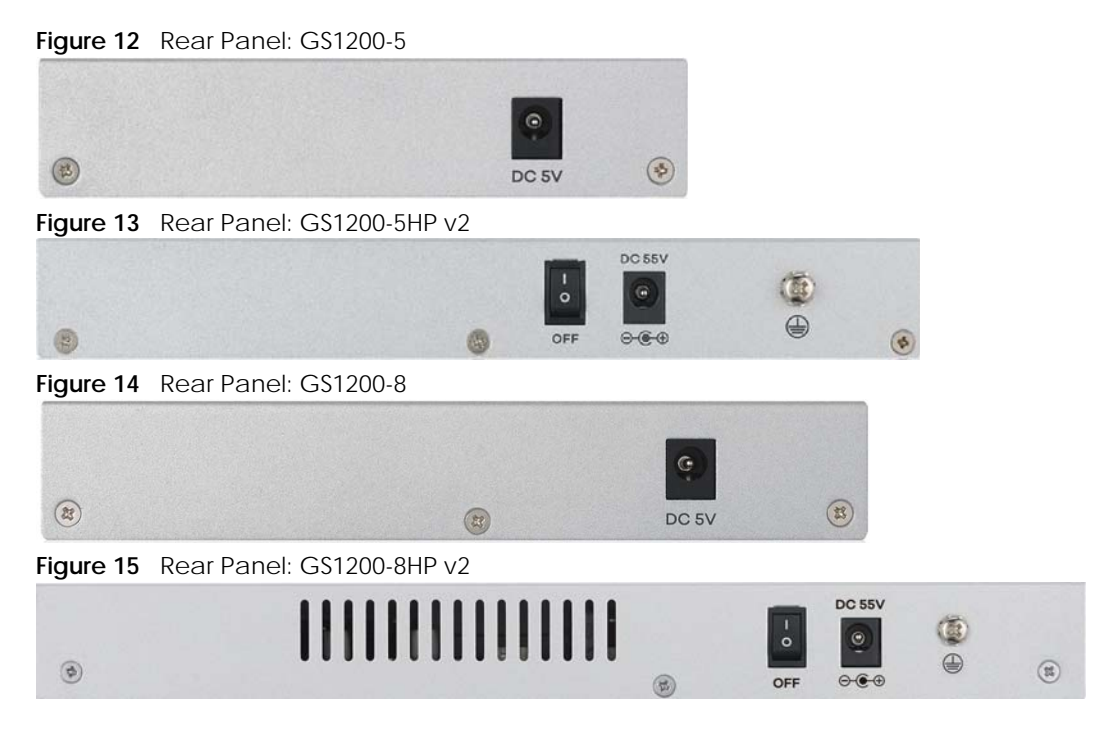

#### <span id="page-17-0"></span>**3.2.1 Power Connector**

Note: Make sure you are using the correct power source as shown on the panel.

To connect power to the Switch, insert the female end of the power cord to the DC power receptacle on the rear panel. Connect the other end of the supplied power cord to a power outlet. Make sure that no objects obstruct the airflow.

## <span id="page-18-0"></span>**3.3 LEDs**

After you connect the power to the Switch, view the LEDs to ensure proper functioning of the Switch and as an aid in troubleshooting.

| <b>LED</b>                                       | <b>COLOR</b>                                          | <b>STATUS</b>                | <b>DESCRIPTION</b>                                                                                                    |  |  |  |  |
|--------------------------------------------------|-------------------------------------------------------|------------------------------|----------------------------------------------------------------------------------------------------|--|--|--|--|
| PWR/SYS                                          | Green                                                 | On                           | The system power is on.                                                                                                    |  |  |  |  |
|                                                  |                                                       | Blinking                     | The system is starting up.                                                                                                    |  |  |  |  |
|                                                  |                                                       | Off                          | The system power is off.                                                                                                    |  |  |  |  |
| LINK/ACT                                         | Amber (10/100<br>Mbps)<br><b>Green (1000</b><br>Mbps) | On                           | The port has a successful 10/100 Mbps or 1000 Mbps connection.                                                                                                    |  |  |  |  |
|                                                  |                                                       | Blinking                     | The system is transmitting data through the port.                                                                                                    |  |  |  |  |
|                                                  |                                                       | Blinking<br>once a<br>second | If you enable Loop Detection in the Port screen, the port in a loop<br>state will blink fast.<br>If you enable Loop Prevention in the Port screen, all ports will blink<br>fast. Later, the port in a loop state will be off. If a loop happens |  |  |  |  |
|                                                  |                                                       |                              | on two ports, all ports will blink fast. Later, the higher-numbered<br>port will be off.                                                                                                    |  |  |  |  |
|                                                  |                                                       | Off                          | The port is disconnected or disabled.                                                                                                    |  |  |  |  |
|                                                  |                                                       |                              | If you enable Loop Prevention in the Port screen, and a loop<br>happens on two ports, the higher-numbered port will be off.                                                                                                    |  |  |  |  |
| PoE<br>(GS1200-5HP<br>v2 & GS1200-<br>8HP v2)    | Green                                                 | On                           | PoE is enabled and power is supplied to the connected PoE-<br>enabled device.                                                                                                    |  |  |  |  |
|                                                  |                                                       | Off                          | PoE is disabled or power is not being supplied.                                                                                                    |  |  |  |  |
| PoE MAX<br>(GS1200-5HP<br>v2 & GS1200-<br>8HPV2) | Amber                                                 | On                           | More than 50 W has been supplied to the PoE-enabled devices,<br>and the PoE power output is approaching the power budget.                                                                                                    |  |  |  |  |
|                                                  |                                                       | Off                          | Less than 50 W has been supplied to the PoE-enabled devices.                                                                                                    |  |  |  |  |

Table 5 LED Descriptions

## <span id="page-19-4"></span>**CHAPTER 4 Web Configurator**

### <span id="page-19-2"></span><span id="page-19-1"></span><span id="page-19-0"></span>**4.1 Overview**

This section introduces the configuration and functions of the Web Configurator.

The Web Configurator is an HTML-based management interface that allows easy system setup and management via Internet browser. Use a browser that supports HTML5, such as Microsoft Edge, Internet Explorer 11, Mozilla Firefox, or Google Chrome. The recommended screen resolution is 1024 by 768 pixels.

In order to use the Web Configurator you need to allow:

- Web browser pop-up windows from your device.
- JavaScript (enabled by default).
- Java permissions (enabled by default).

## <span id="page-19-3"></span>**4.2 System Login**

- **1** Start your web browser.
- **2** Type "http://" and the IP address of the Switch (for example, the default management IP address is 192.168.1.3) in the **Location** or **Address** field. Press [ENTER]. Your computer must be in the same subnet in order to access this website address.
- **3** The login screen appears. The default password is **1234**.

#### **Figure 16** Web Configurator: Login

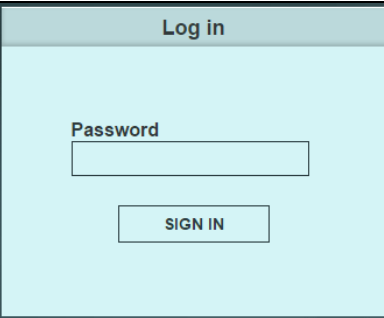

**4** The following screen displays if you log into the Switch for the first time. Enter a new password using the keyboard characters ("a – z", "A – Z", "0 – 9"). The password must be 8 to 15 characters long. Retype it to confirm and click **Apply** to view the first Web Configurator screen.

For GS1200-5HP and GS1200-8HP, you can enter the default password **1234** again, if you do not want to change your password.

**20**

**Figure 17** Web Configurator: Login

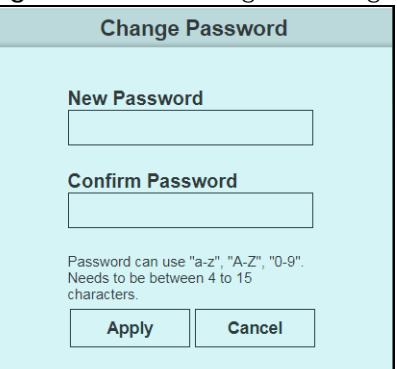

## <span id="page-20-0"></span>**4.3 Web Configurator Layout**

The **System** screen is the first screen that displays when you access the Web Configurator.

This guide uses the GS1200-8 and GS1200-5HP v2 screens as examples. The screens may vary slightly for different models.

The following figure shows the navigating components of a Web Configurator screen.

| ZYXEL GS1200-5HP v2<br>B<br>₹ |                        |                    |                                    |                 |                         |                          |                    |                                       |  |  |
|-------------------------------|------------------------|--------------------|------------------------------------|-----------------|-------------------------|--------------------------|--------------------|---------------------------------------|--|--|
|                               | Port<br>System         |                    | <b>VLAN</b><br>Link<br>Aggregation |                 | Mirroring               | QoS                      |                    | <b>IGMP</b><br>Management<br>Snooping |  |  |
|                               |                        |                    |                                    |                 |                         |                          |                    |                                       |  |  |
|                               | System Information     |                    |                                    |                 |                         |                          |                    |                                       |  |  |
|                               | <b>Model Name</b>      |                    | <b>Device Name</b>                 |                 | <b>Firmware Version</b> | <b>Loop Status</b>       |                    | <b>System Up Time</b>                 |  |  |
|                               | GS1200-5HP v2          |                    | V2.00(ABKN.0)C0<br>GS1200-5HP v2   |                 | <b>Normal</b>           |                          | 0 h 22 m 20 s      |                                       |  |  |
|                               |                        |                    |                                    |                 |                         |                          |                    |                                       |  |  |
|                               | <b>MAC Address</b>     |                    | <b>IP Address</b>                  |                 |                         | <b>Subnet Mask</b>       | Gateway            |                                       |  |  |
|                               | B8:EC:A3:95:9B:B3      |                    | 192.168.1.3                        |                 | 255.255.255.0           |                          | 0.0.0.0            |                                       |  |  |
|                               |                        |                    |                                    |                 |                         |                          |                    |                                       |  |  |
|                               | <b>PoE Total Power</b> |                    | <b>PoE Total Power Left</b>        |                 |                         | <b>PoE MAX LED Power</b> |                    |                                       |  |  |
|                               | <b>60W</b>             |                    | <b>60W</b>                         |                 | <b>50W</b>              |                          |                    |                                       |  |  |
|                               |                        |                    |                                    |                 |                         |                          |                    |                                       |  |  |
|                               | <b>Per Port Status</b> |                    |                                    |                 |                         |                          |                    |                                       |  |  |
|                               | Port                   | <b>Link Status</b> |                                    | <b>TX(Pkts)</b> | <b>RX(Pkts)</b>         |                          | <b>Loop Status</b> | PoE Status (W)                        |  |  |
|                               | 1                      | 1000 Mbps          |                                    | 5,983           | 13,007                  |                          | Normal             | 0                                     |  |  |
|                               | $\overline{2}$         | 1000 Mbps          |                                    | 7,213           | 1,591                   |                          | Normal             | $\overline{0}$                        |  |  |
|                               | 3                      | 1000 Mbps          |                                    | 14,785          | 7,518                   |                          | Normal             | 0                                     |  |  |
|                               | $\overline{4}$         | Down               |                                    | $\mathbf{0}$    | $\pmb{0}$               |                          | Normal             | $\overline{0}$                        |  |  |
|                               | 5                      | 1000 Mbps          |                                    | 9,146           | 1                       |                          | Normal             | N/A                                   |  |  |
|                               |                        |                    |                                    |                 |                         |                          |                    |                                       |  |  |
|                               |                        |                    |                                    |                 |                         |                          | Clear              | Refresh                               |  |  |

**Figure 18** Web Configurator Layout

**A** - Click the menu items to open the screen in the main window.

**B** - Click this link to log out of the Web Configurator.

The following table describes the links in the navigation panel.

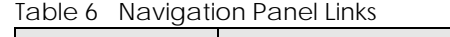

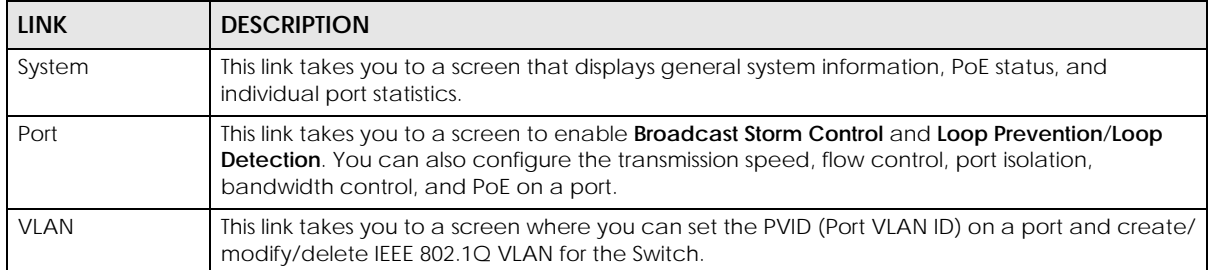

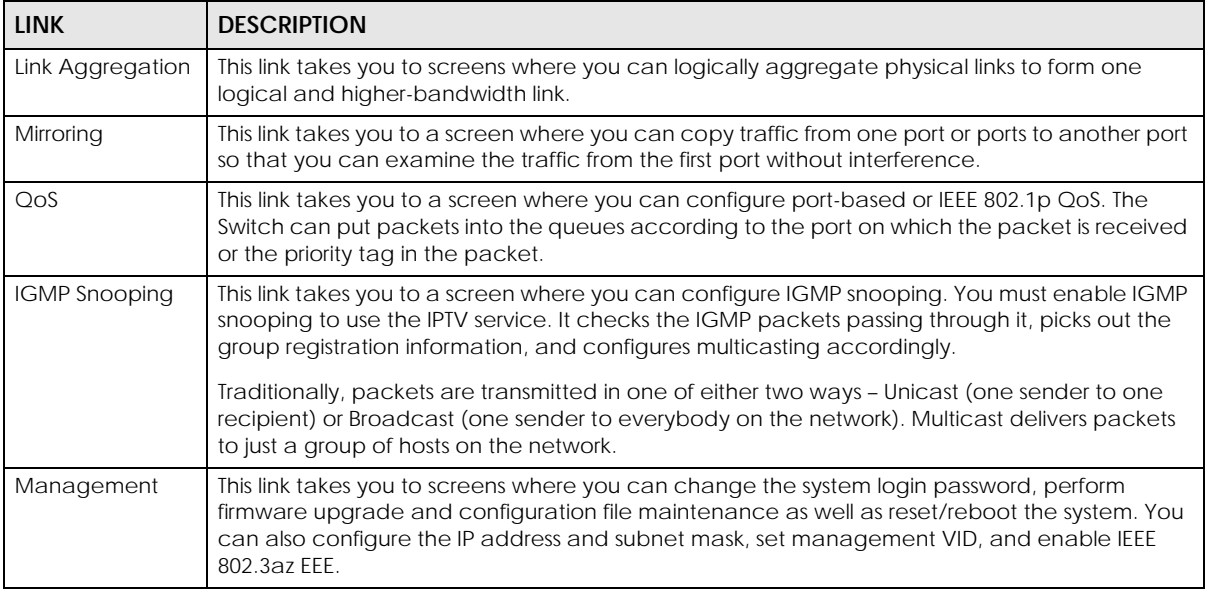

#### Table 6 Navigation Panel Links (continued)

#### <span id="page-22-0"></span>**4.3.1 Change Your Password**

After you log in for the first time, you must enter a new password using the keyboard characters ("a -  $z$ ", "A – Z", "0 – 9"). The password must be 8 to 15 characters long. Click **Management** to display the next screen to change your login password.

For GS1200-5HP and GS1200-8HP, you can enter the default password **1234** again, if you do not want to change your password.

#### **Figure 19** Change Administrator Login Password

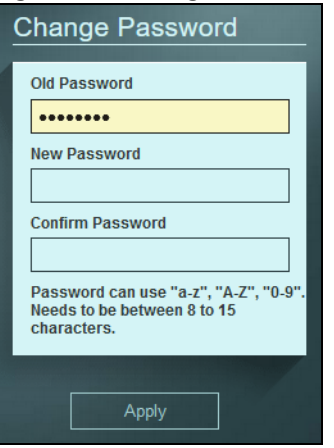

### <span id="page-22-1"></span>**4.4 Switch Lockout / Resetting the Switch**

You could block yourself (and all others) from managing the Switch if you do one of the following:

**1** Remove all ports from VLAN1 and you do not configure other VLAN groups.

- **2** Forget the password and/or IP address.
- **3** You forgot to log out of the Switch from a computer before logging in again on another computer.

Note: Be careful not to lock yourself and others out of the Switch.

If you forget the administrator password or cannot access the Web Configurator, you will need to use the **Reset** button at the front panel of the Switch to reset it back to the factory defaults.

This means that you will lose all configurations that you had previously and the password will be reset to "1234". IP address will also be reset to 192.168.1.3.

- **1** Make sure the **PWR/SYS** LED is on (not blinking).
- **2** To set the device back to the factory default settings, press the **Reset** button for 10 seconds or until the **PWR/SYS** LED begins to blink and then release it. When the **PWR/SYS** LED begins to blink, the defaults have been restored and the device restarts.

## <span id="page-23-0"></span>**4.5 Logging Out of the Web Configurator**

Click the logout icon  $\overline{\mathbb{B}}$  in a screen to exit the Web Configurator. You have to log in with your password again after you log out. This is recommended after you finish a management session for security reasons.

Note: By default, you are automatically logged out of the Web Configurator after 5 minutes of inactivity. You can change this setting in **Management** > **HTTP Timeout**.

## **CHAPTER 5 Initial Setup Example**

### <span id="page-24-2"></span><span id="page-24-1"></span><span id="page-24-0"></span>**5.1 Overview**

This chapter shows how to set up the Switch for use.

The following lists the configuration steps for the initial setup:

- [Change the IP Address](#page-24-3)
- [Change the Password](#page-25-0)

#### <span id="page-24-3"></span>**5.1.1 Change the IP Address**

If you do not wish to set your Switch as a DHCP client (**DHCP client** field is **Disable**), assign an IP address for the Switch. The IP address makes it accessible from an outside network. It is used by the Switch to communicate with other devices in other networks.

In this example, you want to change the IP address to 192.168.1.5.

**1** Click **Management** in the navigation panel to open the following screen.

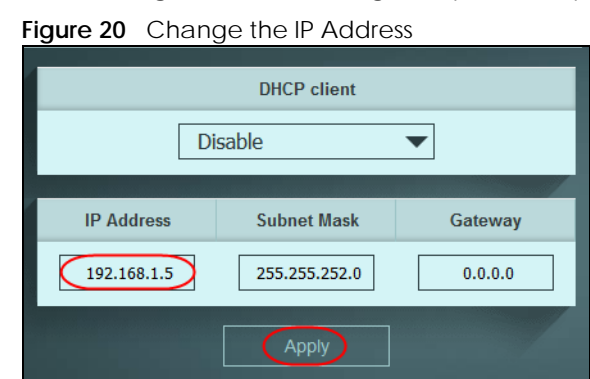

- **2** Enter the new IP address **192.168.1.5** in the **IP Address** field.
- **3** Click **Apply**.
- **4** The following screen appears. Click **OK** to save the setting. Connection to the Web Configurator will be lost.

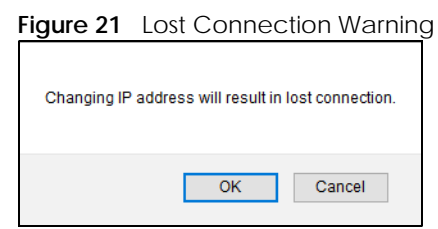

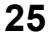

- On your web browser, go to http://192.168.1.5.
- A **Log in** screen appears. Enter the existing password and click **SIGN IN** to log in via the new IP address.

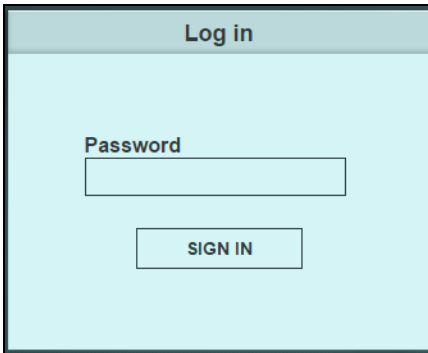

#### <span id="page-25-0"></span>**5.1.2 Change the Password**

The first time you log in to the Web Configurator, you will be asked to change the default password . If you wish to change the password again, perform the following steps:

Click **Management** in the navigation panel to open the following screen.

**Figure 22** Change the Password

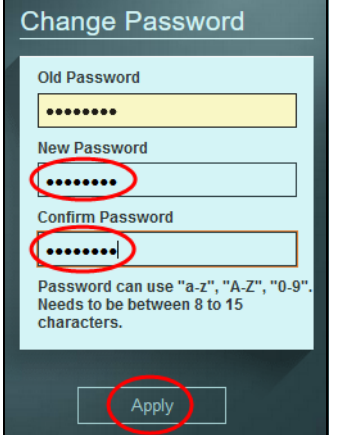

- Enter the existing password in the **Old Password** field.
- Enter the new system password in the **New Password** field using the keyboard characters (a z, A Z, 0 9). The password must be 8 to 15 characters long.
- Enter the new password again to in the **Confirm Password** field for confirmation.
- Click **Apply**. You will automatically be logged out of the Web Configurator.
- A **Log in** screen appears. Enter the new password and click **SIGN IN** to log in using the new password.

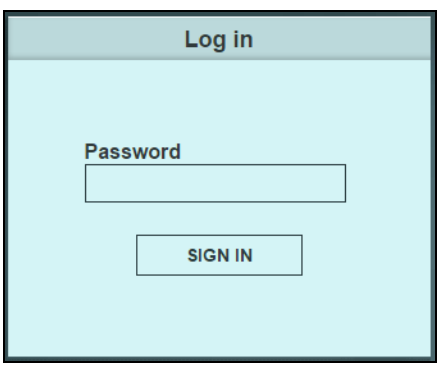

## **CHAPTER 6 Tutorials**

## <span id="page-27-2"></span><span id="page-27-1"></span><span id="page-27-0"></span>**6.1 Overview**

This chapter shows you how to set up the Switch's various features.

- [Creating a VLAN and Setting Port VID](#page-27-3)
- [Setting Up Bandwidth Control](#page-30-0)
- [Setting Up QoS \(Quality of Service\)](#page-32-0)
- [Upgrade Firmware on the Switch](#page-34-0)
- [Back up a Configuration File](#page-35-0)
- [Restore Configuration](#page-36-0)
- [Power over Ethernet \(PoE\) Configuration](#page-37-0)

### <span id="page-27-3"></span>**6.2 Creating a VLAN and Setting Port VID**

By default, all ports on the Switch are in VLAN 1.

VLANs confine broadcast frames to the VLAN group in which the ports belongs. You can create a VLAN group with fixed port members to do this.

If you want to have a port (for example port 1) belong to another VLAN as well, say VLAN 2, you need to create a VLAN first, and then add the port to the VLAN.

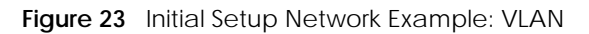

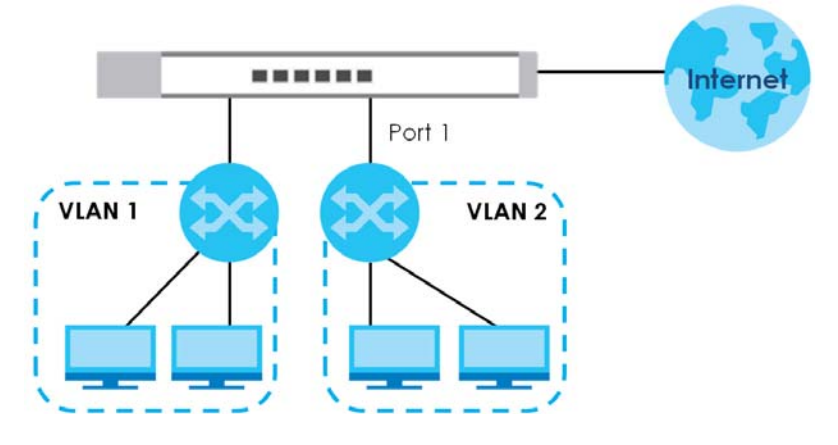

**1** Click **VLAN** in the navigation panel and click the **Create New VLAN** button.

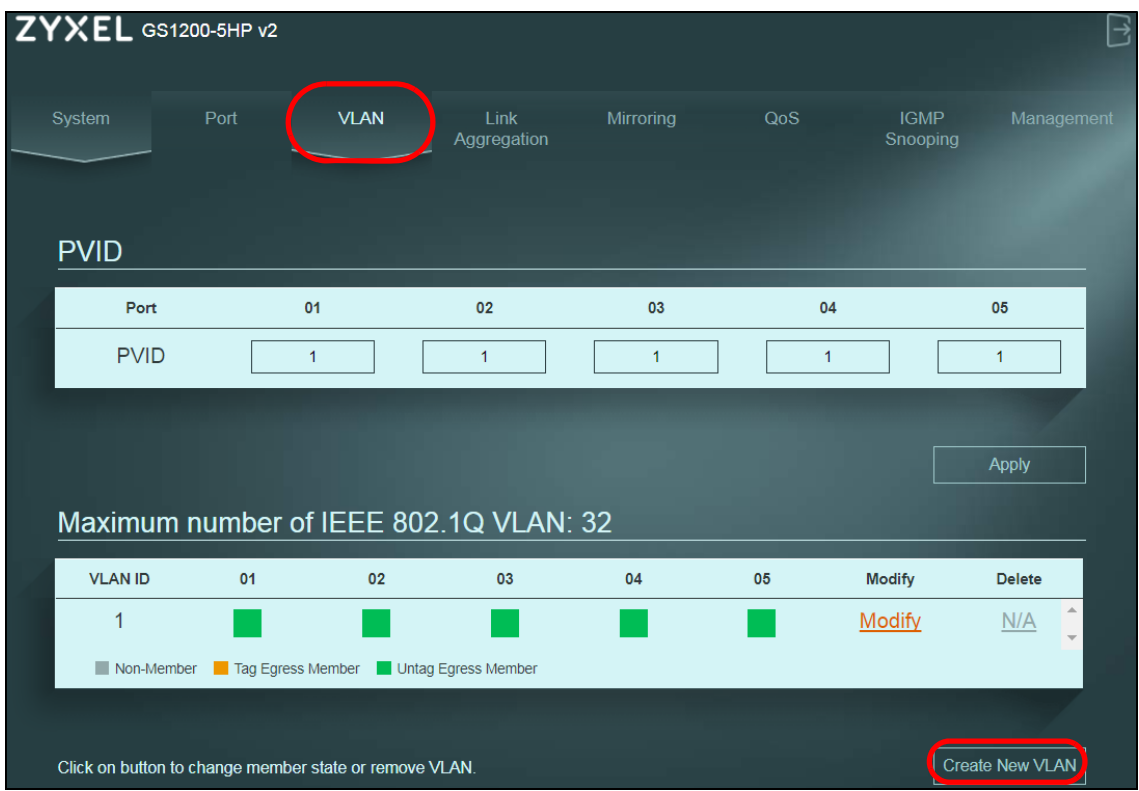

- **2** Enter 2 in the **VLAN ID** field for the VLAN2 network.
- **3** Since the VLAN2 network is connected to port 1 on the Switch, configure port 1 to be a permanent member of the VLAN. To ensure that VLAN-unaware devices (such as computers and hubs) can receive frames properly, click the port's box color to green to set the Switch to remove VLAN tags before sending. Clicking the port's check box loops between untagging, non-member, and tagging.
- **4** Change the box color of other ports not a member of the VLAN group to gray.
- **5** Click **Apply** to save the settings.

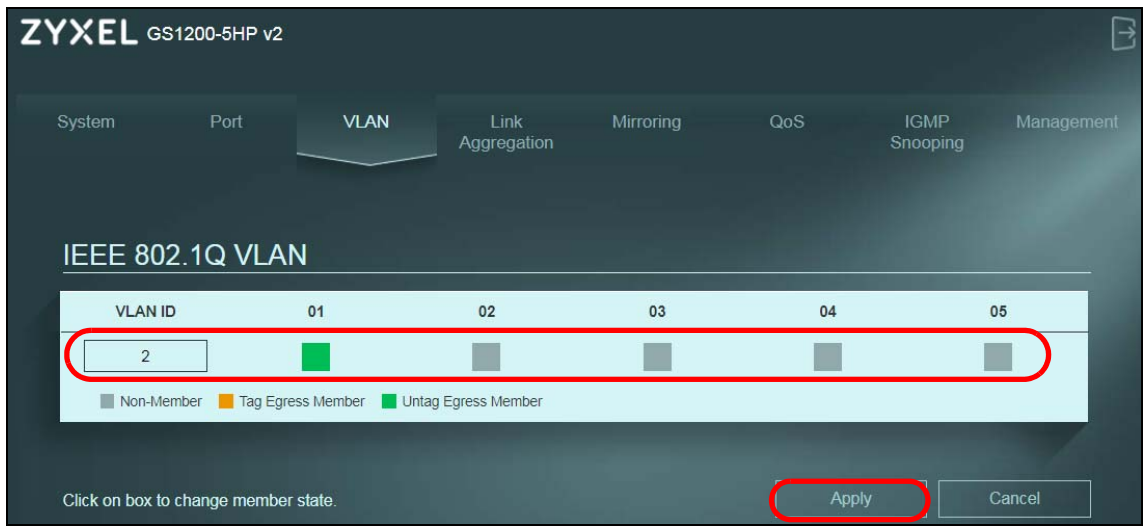

#### <span id="page-29-0"></span>**6.2.1 Setting Port VID**

Use PVID to add a tag to incoming untagged frames received on that port so that the frames are forwarded to the VLAN group that the tag defines.

In the example network, configure 2 as the port VID on port 1 so that any untagged frames received on that port get sent to VLAN 2.

**Figure 24** Initial Setup Network Example: Port VID

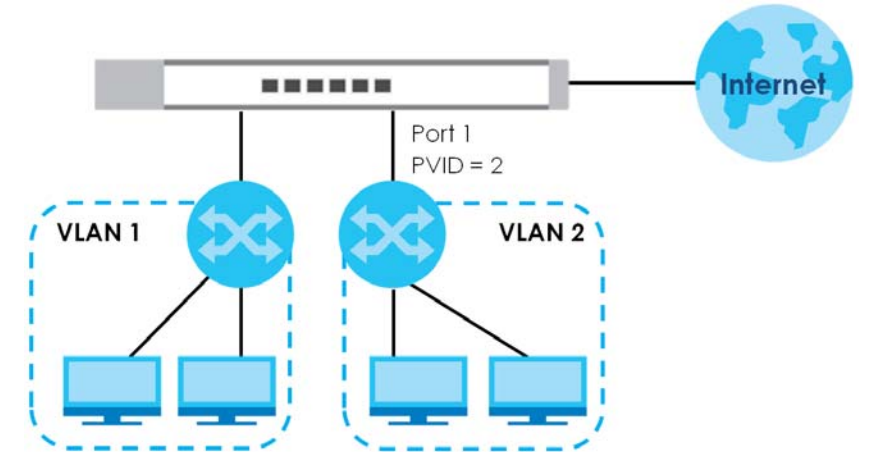

- **1** Click **VLAN** in the navigation panel.
- **2** Enter 2 in the **PVID** field for port 2 and click **Apply** to save your changes back to the Switch.

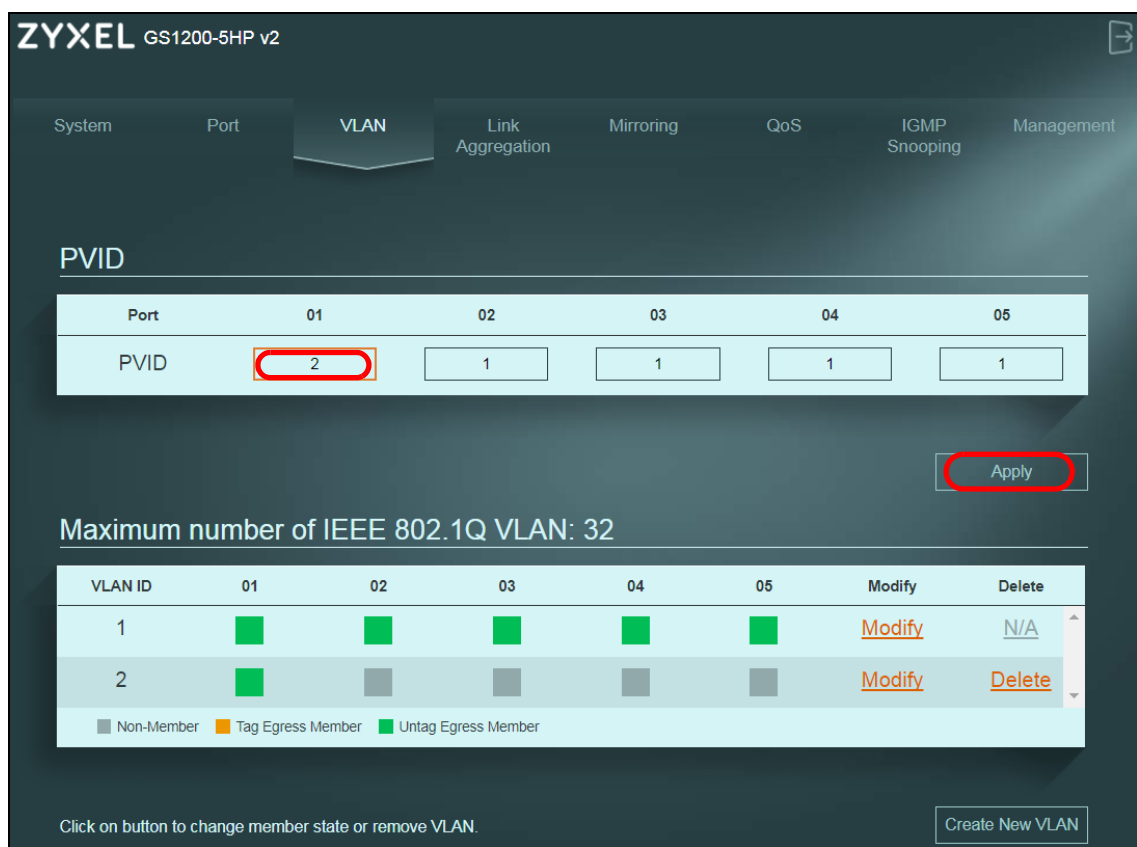

## <span id="page-30-0"></span>**6.3 Setting Up Bandwidth Control**

In a home network, the bandwidth is shared by all computers. This means any computer using highbandwidth applications, for example torrent programs or other P2P software, will affect the other computers. This may also include negative influence on the performance of the entire network.

Bandwidth control minimizes the impact caused when the connection is under heavy load. By configuring bandwidth control, you can assign a maximum bandwidth for each port.

Note: GS1200-8 and GS1200-8HP v2 are the two models that support bandwidth control. See [Table 1 on page 9](#page-8-3) for more information.

In the example network, configure three computers (connect to ports 1, 2, and 3) to share 512 Kbps egress bandwidth and 4 Mbps ingress bandwidth.

**1** Click **Port** in the navigation panel and click the **Advanced Settings** button.

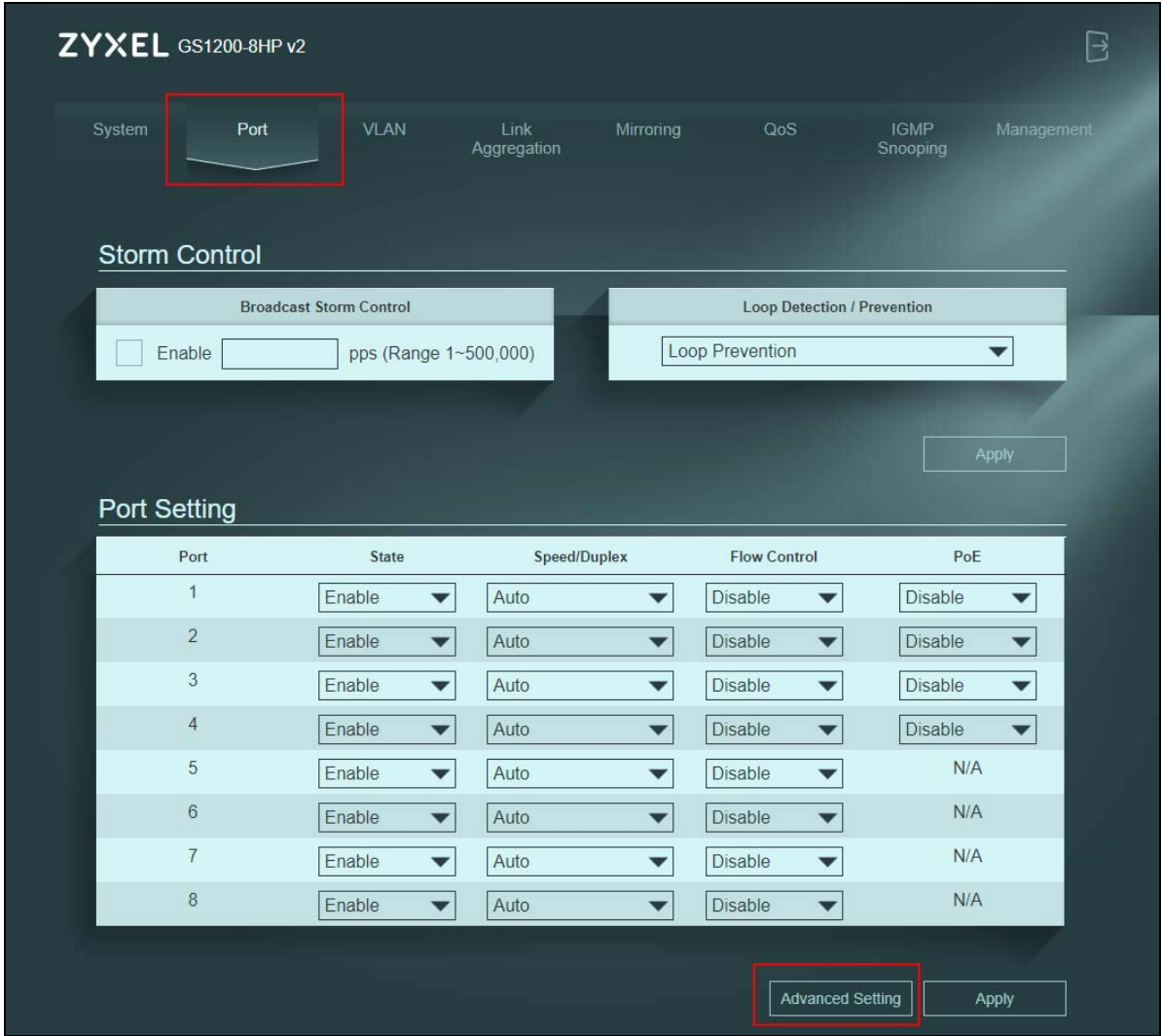

- **2** Enter 4000 in the **Ingress Rate** field and 512 in the **Egress Rate** field for **Port 1**. Click the radio button for both.
- **3** Do the same for **Port**s **2** and **3**.
- **4** Click **Apply** to save the settings.

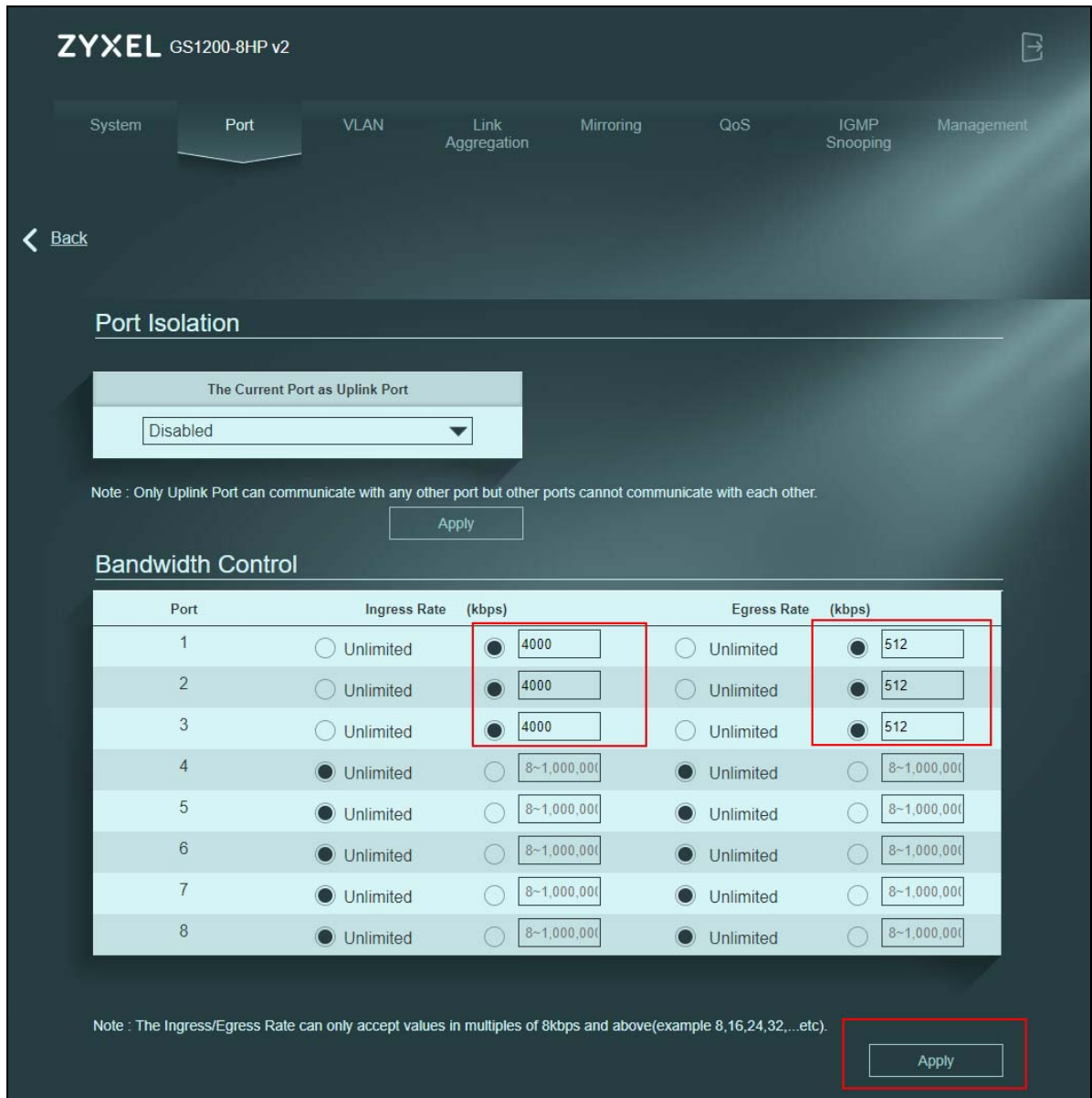

## <span id="page-32-0"></span>**6.4 Setting Up QoS (Quality of Service)**

The QoS (Quality of Service) feature allows you to prioritize the flow of data passing through the Switch.

Use the Port-Based QoS feature to assign priority to data transmitted through a particular port. Or, use the IEEE 802.1p QoS feature to assign the priority value (from 0 to 7) and define up to eight traffic types. The Switch allows four priority levels, shown in the table below.

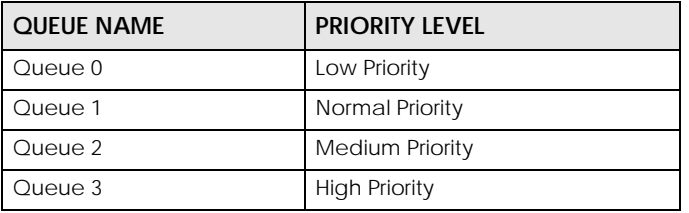

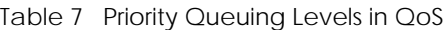

To apply Port-Based QoS to the Switch, follow these steps:

- **1** Click the **Port-Based QoS** radio button.
- **2** Choose which ports will carry the sensitive data, using the priority queuing levels given. Click on each port's radio button to assign a priority queue.

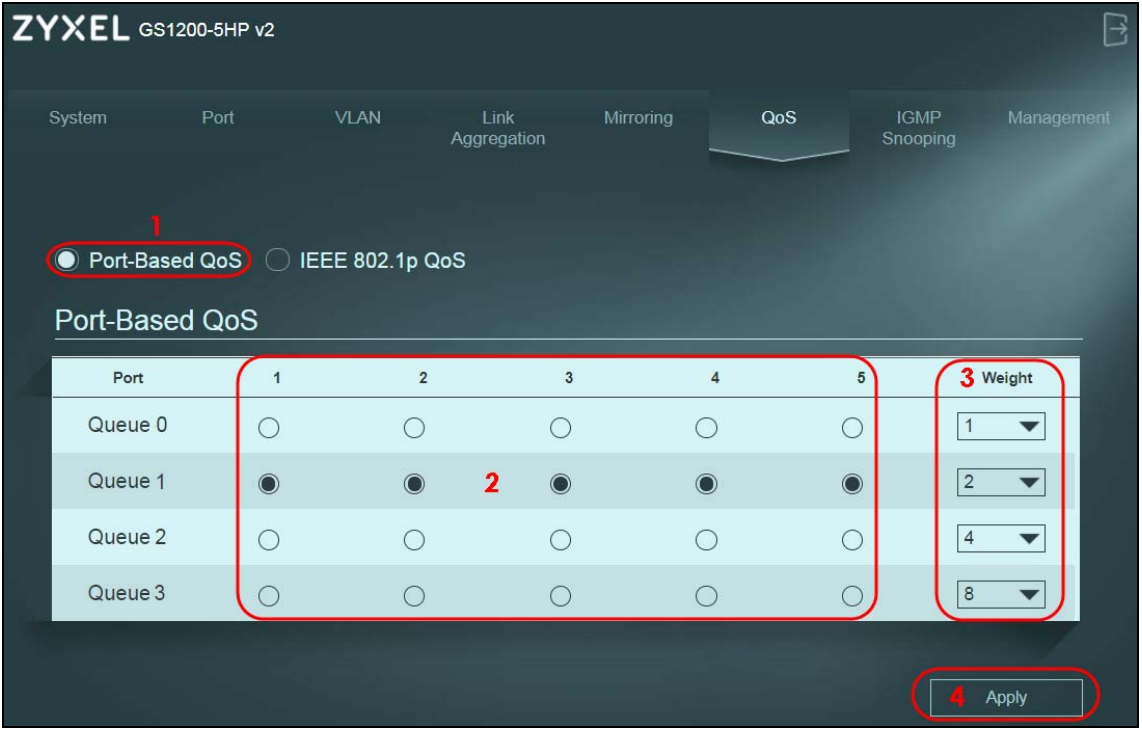

- **3** Assign the weight (the number you select in the queue **Weight** field) to each priority. Bandwidth is divided across the different traffic queues according to their weights. Queues with larger weights get more service than queues with smaller weights.
- **4** Click **Apply** after you are finished assigning priorities to the ports to save the settings.

To apply IEEE 802.1p QoS to the Switch, follow these steps:

- **1** Click the **IEEE 802.1p QoS** radio button.
- **2** Choose which priority tags will carry the sensitive data, using the priority queuing levels given. Click on each priority tag's radio button to assign a priority queue.

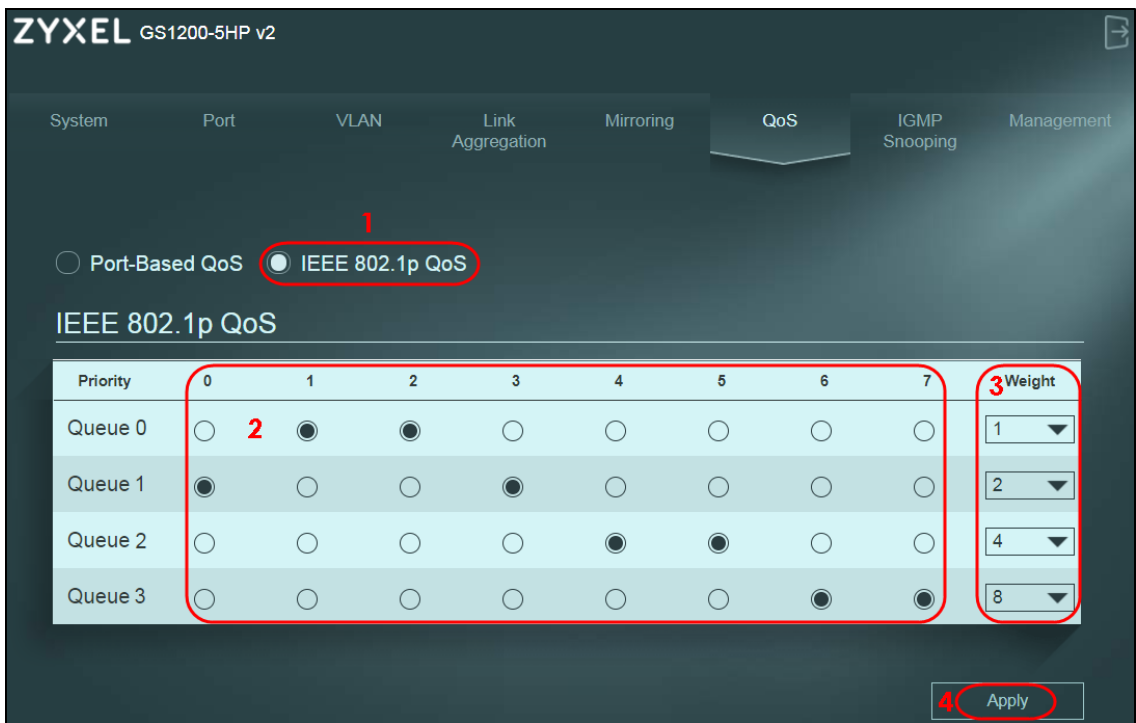

- **3** Assign the weight (the number you select in the queue **Weight** field) to each priority. Bandwidth is divided across the different traffic queues according to their weights. Queues with larger weights get more service than queues with smaller weights.
- **4** Click **Apply** after you are finished assigning priorities to the priority tags to save the settings.

## <span id="page-34-0"></span>**6.5 Upgrade Firmware on the Switch**

Upload the firmware to the Switch for feature enhancements.

- **1** Download the firmware file at www.zyxel.com in a compressed file. Decompress the file.
- **2** Click **Management** in the navigation panel and click the **Firmware Upgrade** button.
- **3** You will not be able to configure other settings during the firmware upgrade process to avoid system crashes on the Switch. Click **OK**.

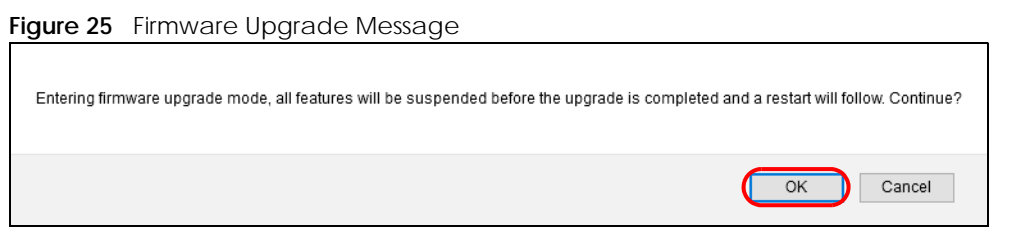

**4** Type the path and file name of the firmware file you wish to upload to the Switch in the text box or click **path** to locate it. After you select the firmware file, click the **Upgrade** button to load the new firmware.

**Figure 26** Firmware Upgrade Path

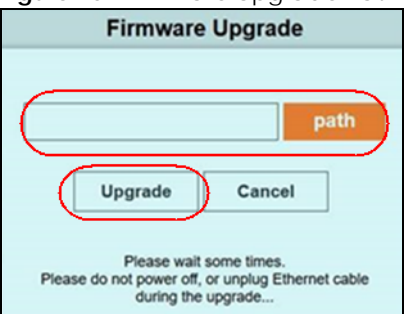

**5** After a successful upload, the system will reboot, and you will need to log into the Switch again. Click **OK**.

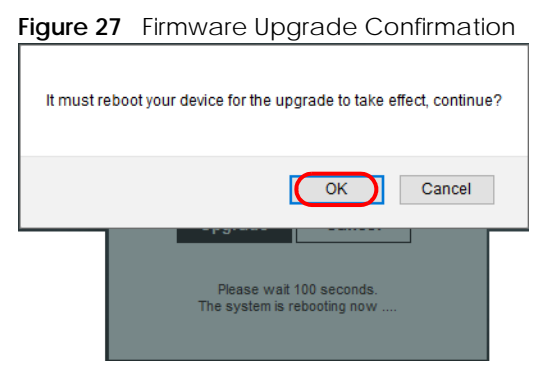

If you click the **Cancel** button in the **Firmware Upgrade** page, the Switch will reboot, and you will be directed to the login screen.

## <span id="page-35-0"></span>**6.6 Back up a Configuration File**

Back up a configuration file in case you want to return to your previous settings.

- **1** Click **Management** in the navigation panel and click the **Backup** button.
- **2** Specify the location where you want to save the backup file. The default filename is **switch\_cfg.bin**.
- **3** Click the **Save** button to save and store your current Switch settings.

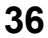
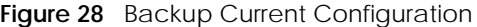

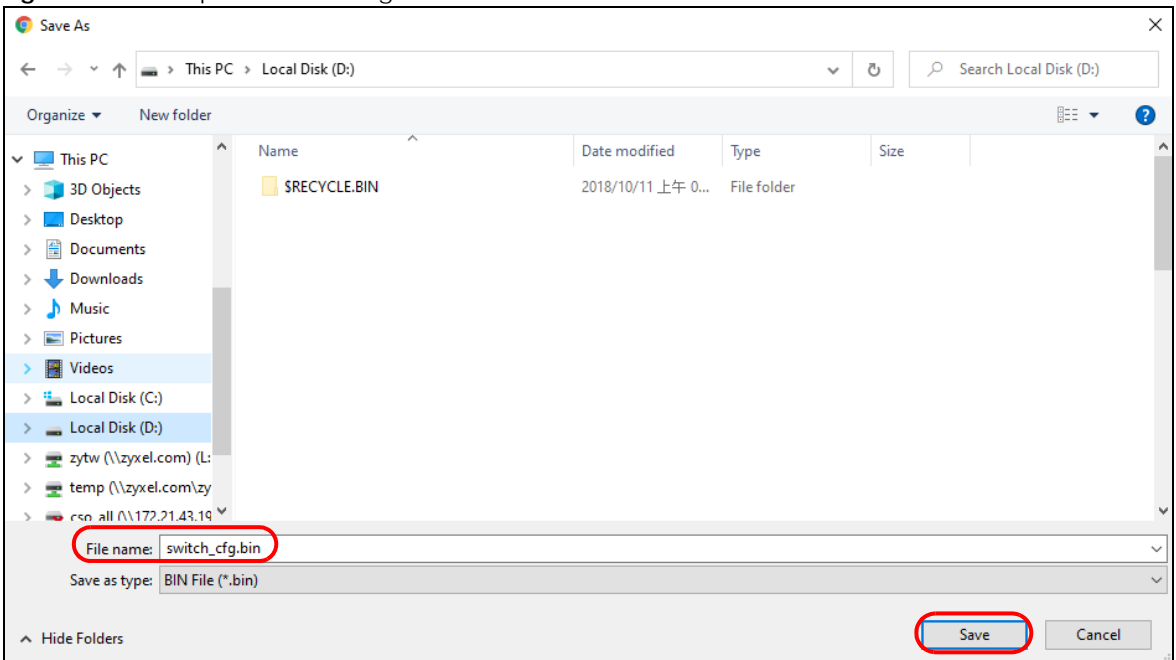

## **6.7 Restore Configuration**

You can upload a previously saved configuration file from your computer to your Switch to restore that previous configuration.

- **1** Click **Management** in the navigation panel.
- **2** Click **path** and select a .bin file to restore.

**Figure 29** Restore Configuration

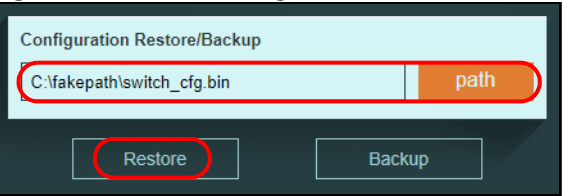

**3** Click **Restore**. The following message appears after a successful restore.

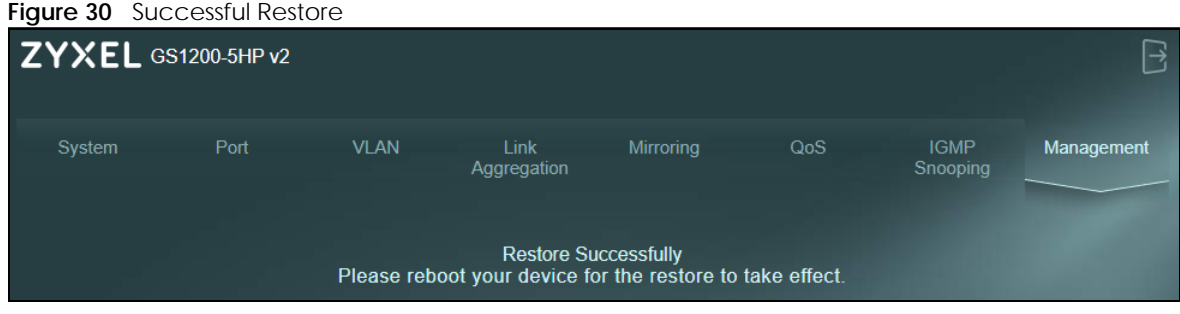

GS1200 Series User's Guide

<span id="page-37-0"></span>**4** Reboot the Switch.

## **6.8 Power over Ethernet (PoE) Configuration**

This example is for GS1200-5HP v2 and GS1200-8HP v2.

See [Figure 1 on page 11](#page-10-0) for an example of using PoE to power devices.

Before connecting devices that require PoE to the PoE ports, PD (Powered Devices), you must enable PoE on those ports.

- **1** Click **Port** in the navigation panel.
- **2** Go to **Port Setting**, select **Enable** or **Disable** for ports that will supply power to PDs in the **PoE** field, and click **Apply** to save your changes back to the Switch.

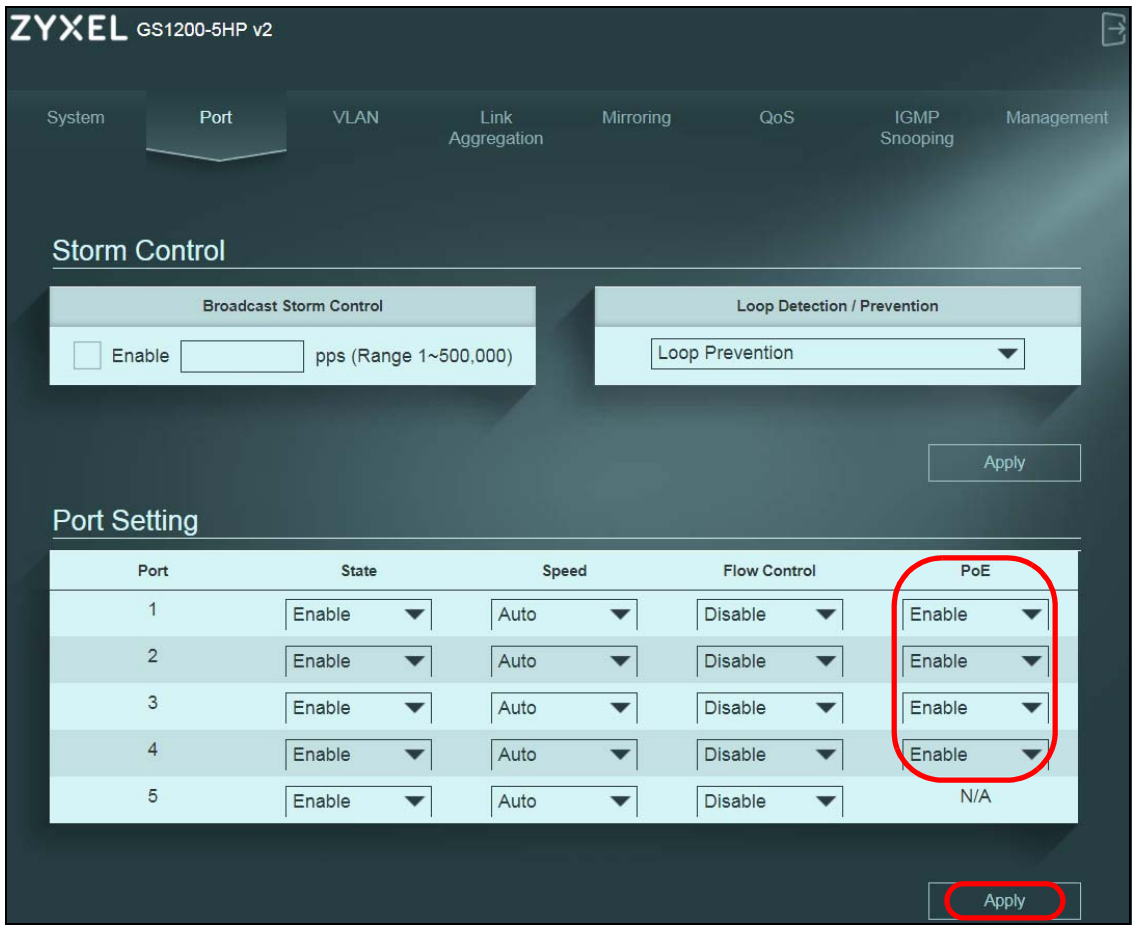

**3** After connecting the PDs to the **PoE** ports, you can go to the **System** screen to check the amount of power the PDs are consuming (**PoE Status**), the maximum power the Switch can provide (**PoE Total Power**), and so on. See [Section 7.2 on page 41](#page-40-0) for more information about **PoE**.

Note: The total power the Switch can supply is 60 W, and it is shown in the **PoE Total Power** field. The maximum power a PoE port can supply is 30 W.

Note: The Switch allocates power to PDs in the order that they were connected.

Note: When the total power requested by the PDs exceeds the total PoE power budget on the Switch, the last PD connected to the Switch will not be powered up.

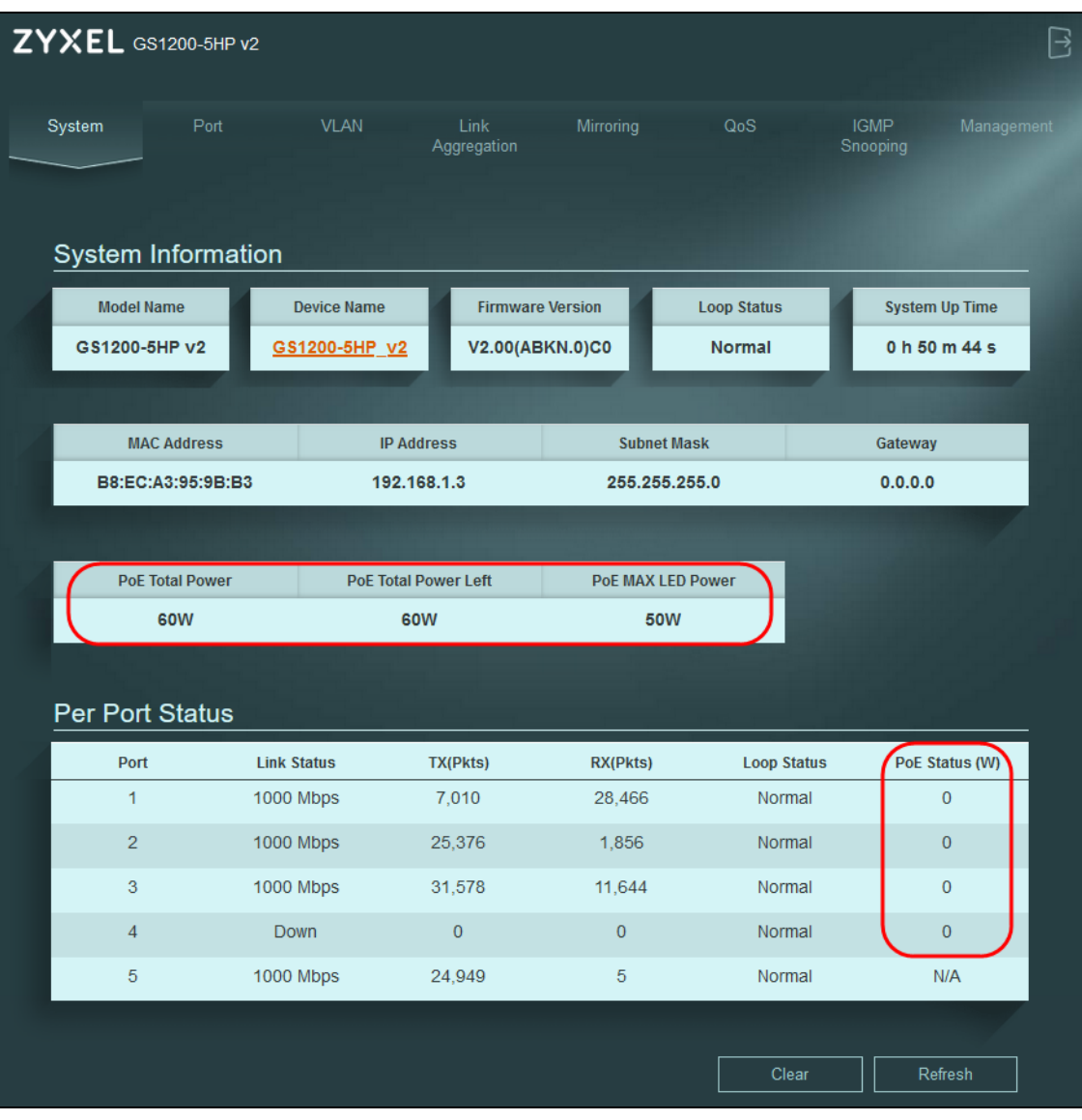

# **PART II Technical Reference**

## **CHAPTER 7 System**

## **7.1 Overview**

<span id="page-40-0"></span>This chapter describes the screens for system status, and port details.

## **7.2 System Screen**

The **System** screen displays when you log into the Switch or click **System** at the top of the Web Configurator. The **System** screen displays the Switch's general device information, PoE status, and the port statistics.

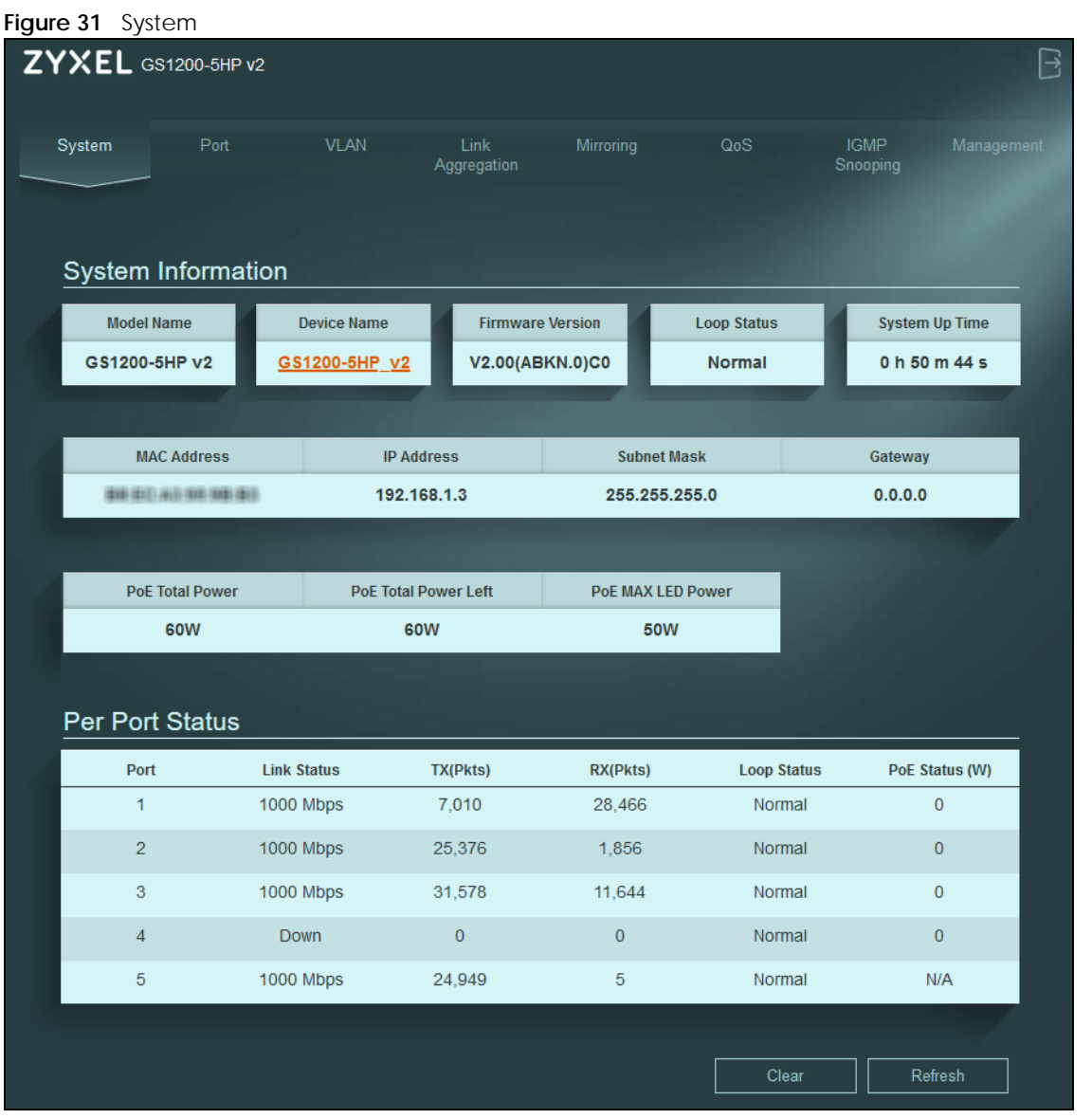

Table 8 System

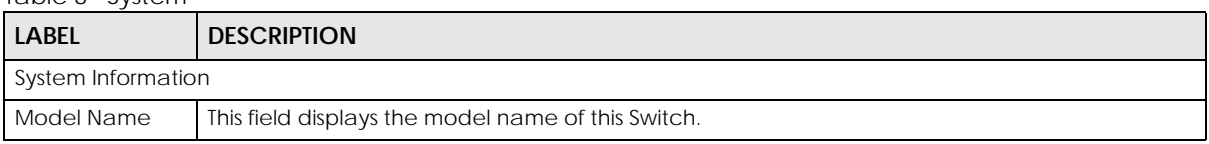

| LABEL                                                                                                    | rapie o - Jysiem (cominiueu)<br><b>DESCRIPTION</b>                                                                                                    |  |  |  |
|----------------------------------------------------------------------------------------------------|----------------------------------------------------------------------------------------------------|--|--|--|
| Device Name                                                                                                    | This field displays the name used to identify the Switch on any network.                                                                                                    |  |  |  |
|                                                                                                    | The device name is a link that you can click to open a screen where you can change the<br>name. Enter a descriptive name of up to 14 characters. Also, spaces and the following special<br>characters listed in the brackets ["` <> ^\$   &; \/:*?'] are not allowed.                                                                                                    |  |  |  |
|                                                                                                    | Note: You must enter a descriptive name to identify the Switch.                                                                                                    |  |  |  |
|                                                                                                    | <b>Device Name Configuration</b>                                                                                                    |  |  |  |
|                                                                                                    | <b>Device Name</b><br>Cancel<br><b>Apply</b>                                                                                                    |  |  |  |
|                                                                                                    |                                                                                                    |  |  |  |
| Firmware<br>Version                                                                                                    | This field displays the version number and date of the firmware the Switch is currently running.                                                                                                    |  |  |  |
| Loop Status                                                                                                    | This field displays whether the Switch is in a loop state. It displays <b>Loop</b> when the Switch detects a<br>loop on one of the ports. Otherwise, it displays Normal.                                                                                                    |  |  |  |
| System Up Time                                                                                                    | This field displays how long the Switch has been running since it last restarted or was turned on.                                                                                                    |  |  |  |
| <b>MAC Address</b>                                                                                                    | This field displays the MAC addresses of the Switch.                                                                                                    |  |  |  |
| <b>IP Address</b>                                                                                                    | The Switch needs an IP address for it to be managed over the network. The factory default IP<br>address is 192.168.1.3.                                                                                                    |  |  |  |
|                                                                                                    | This field displays the Switch's current IPv4 address.                                                                                                    |  |  |  |
| Subnet Mask                                                                                                    | The subnet mask specifies the network number portion of an IP address. The factory default<br>subnet mask is 255.255.255.0.                                                                                                    |  |  |  |
|                                                                                                    | This field displays the Switch's subnet mask.                                                                                                    |  |  |  |
| Gateway                                                                                                    | This field displays the IP address of the default outgoing gateway in dotted decimal notation, for<br>example 192.168.1.254.                                                                                                    |  |  |  |
| PoE Total Power                                                                                                    | This field displays the total power the Switch can provide to the connected PoE-enabled                                                                                                    |  |  |  |
| (GS1200-5HP v2<br>/ GS1200-8HP<br>V <sub>2</sub>                                                                                                    | devices on the PoE ports.                                                                                                    |  |  |  |
| PoE Total Power<br>Left                                                                                                    | This field displays the amount of power the Switch can still provide for PoE.                                                                                                    |  |  |  |
| (GS1200-5HP v2<br>/ GS1200-8HP<br>v2)                                                                                                    |                                                                                                    |  |  |  |
| PoE MAX LED<br>Power                                                                                                    | This field displays the point when the PoE MAX LED will turn on, indicating the Switch is reaching<br>its maximum power.                                                                                                    |  |  |  |
| (GS1200-5HP v2<br>When the total power requested by the PoE-enabled devices exceeds the total PoE power<br>budget on the Switch, the last PoE-enabled device connected to the Switch will not be<br>/ GS1200-8HP<br>V <sub>2</sub><br>powered up. |                                                                                                    |  |  |  |
|                                                                                                    | For example, the first PoE-enabled device connected to port 1 requires 20 W, the second one<br>connected to port 2 requires 20 W, and the third one connected to port 3 requires 25 W. In this<br>case, the total power consumption is 65 W which exceeds the maximum power the Switch can<br>supply. Therefore, the third PoE-enabled device will not be powered up as it was connected<br>last. |  |  |  |

Table 8 System (continued)

Table 8 System (continued)

| <b>LABEL</b>                                                       | <b>DESCRIPTION</b>                                                                                                    |  |  |  |
|--------------------------------------------------------------------|----------------------------------------------------------------------------------------------------|--|--|--|
| Per Port Status                                                    |                                                                                                    |  |  |  |
| Port                                                               | This identifies the Ethernet port on the Switch.                                                                              |  |  |  |
| Link status                                                        | This field displays the current status or speed (either 10 Mbps, 100 Mbps or 1000 Mbps) of each<br>port.                      |  |  |  |
| TX(Pkts)                                                           | This field shows the number of transmitted frames on this port.                                                               |  |  |  |
| RX(Pkts)                                                           | This field shows the number of received frames on this port.                                                                  |  |  |  |
| Loop Status                                                        | It displays Loop when the Switch detects a loop on the port. Otherwise, it displays Normal.                                   |  |  |  |
| PoE Status (W)<br>(GS1200-5HP v2<br>& GS1200-8HP<br>V <sub>2</sub> | This field displays the amount of power the Switch is currently supplying to the PoE-enabled<br>device connected to the port. |  |  |  |
| Clear                                                              | Click this button to clear the statistics in the TX(Pkts) and RX(Pkts) fields.                                                |  |  |  |
| Refresh                                                            | Click this button to update the information in this screen.                                                                   |  |  |  |

## **CHAPTER 8 Port**

### **8.1 Overview**

This chapter introduces and shows you how to configure the broadcast storm control feature and use loop prevention or loop detection to prevent loops in your network. In addition, you can configure transmission speed, flow control, port isolation, bandwidth control, and PoE on a port.

#### **8.1.1 What You Need to Know**

Read this section to know more about **Loop Detection**, **Loop Prevention**, **Broadcast Storm Control**, **Port Isolation**, **Bandwidth Control**, and **PoE**.

#### **8.1.1.1 Loop Detection and Loop Prevention**

A switch loop happens if there is more than one connection between two ports on the same switch or between two switches connected together. If this happens, broadcasts are continually rebroadcast and could flood the network. You must break the loop by stopping multiple paths between two switch ports.

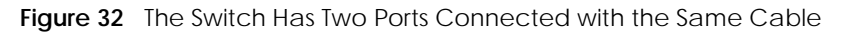

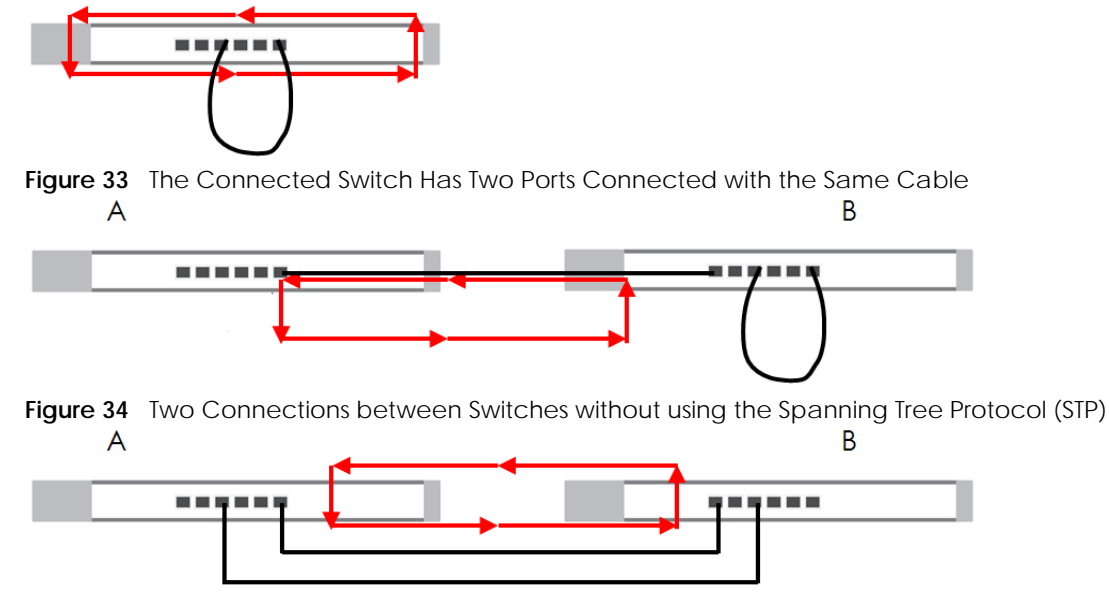

**Loop Detection** allows the Switch to discover a loop if it happens, and create a log. **Loop Prevention** allows the Switch to shut down a port automatically if it discover a loop on that port. See [Section 3.3 on](#page-18-0)  [page 19](#page-18-0) for more information about LEDs.

#### **8.1.1.2 Broadcast Storm Control**

Broadcast storm control limits the number of broadcast packets the Switch receives per second on the ports. When the maximum number of allowable broadcast packets is reached per second, the subsequent packets are discarded. Enable this feature to reduce broadcast packets in your network. You can specify limits on each port.

#### <span id="page-45-0"></span>**8.1.1.3 Port Isolation**

Port isolation means that each port can only communicate with the uplink (out-going) port and cannot communicate with each other. All incoming ports are selected while only the uplink port is selected. An uplink port is a port through which a data packet leaves. An incoming port is a port through which a data packet enters. This option is the most limiting but also the most secure.

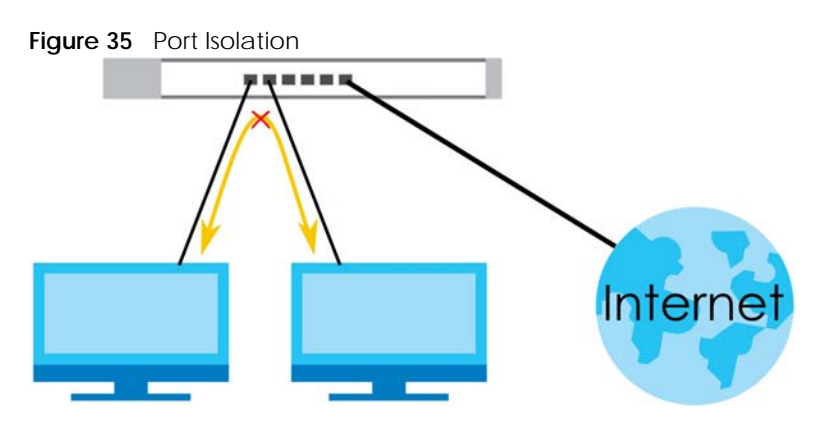

For example, if you have computers grouped together in a VLAN that communicates with servers in other networks. These computers have no need to communicate together, so it is best to block unwanted communication.

Note: You cannot configure port isolation settings and link aggregation settings on the same port.

#### **8.1.1.4 Bandwidth Control**

Bandwidth control means defining a maximum allowable bandwidth for incoming and/or out-going traffic flows on a port.

## **8.2 Port Settings**

Click **Port** in the navigation panel to open the following screen.

**46**

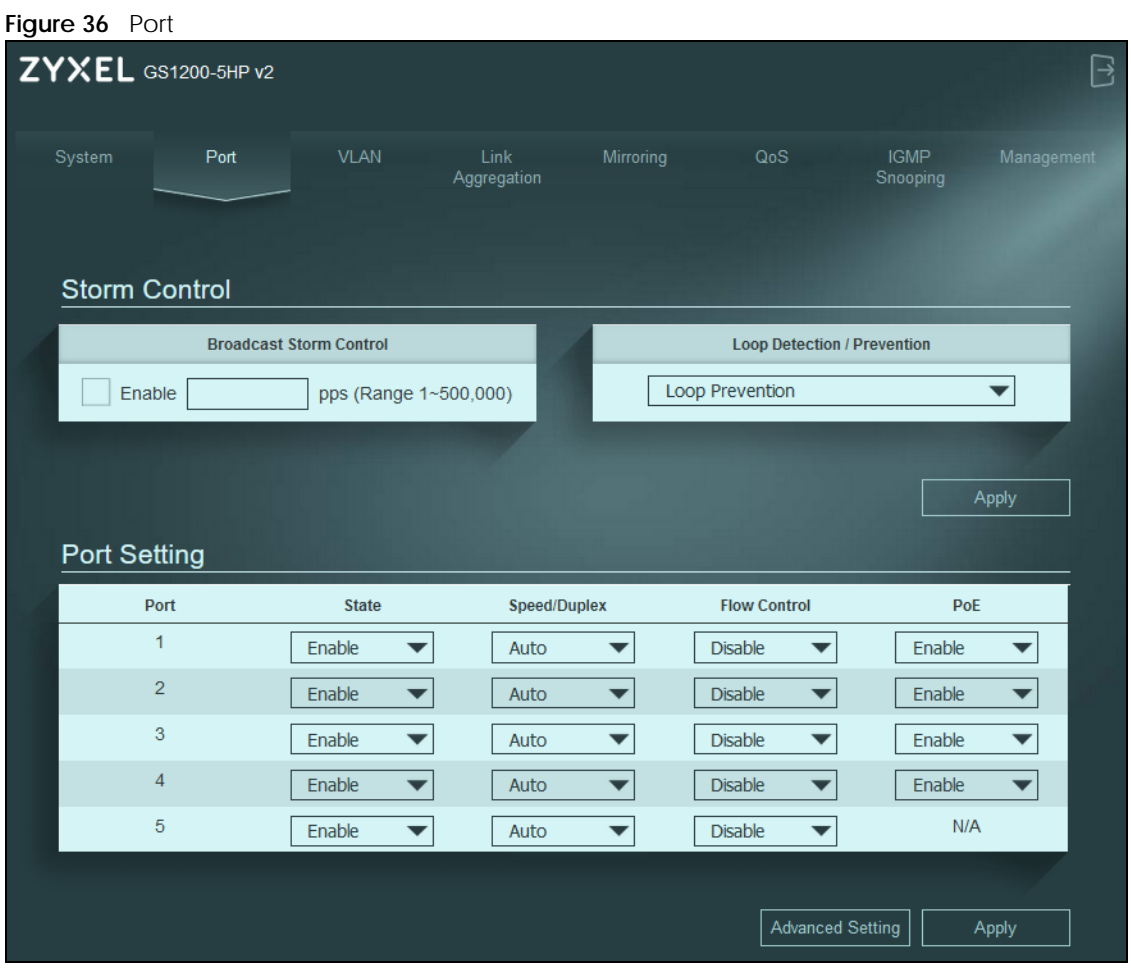

#### Table 9 Port

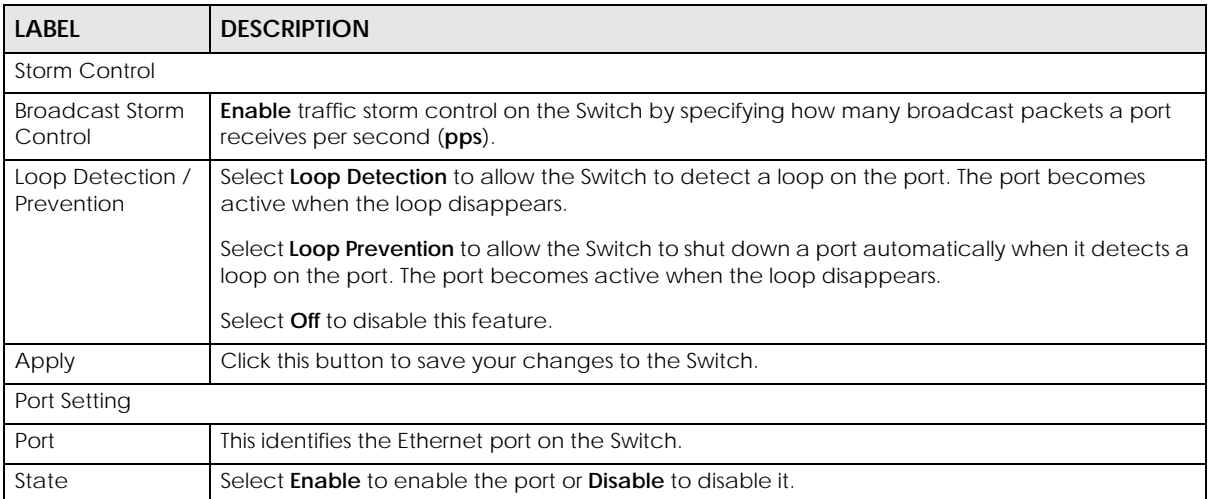

Table 9 Port (continued)

| <b>LABEL</b>                              | <b>DESCRIPTION</b>                                                                                                    |
|-------------------------------------------|----------------------------------------------------------------------------------------------------|
| Speed/Duplex                              | Select the speed of the Ethernet connection on this port.                                                                                                    |
|                                           | The choices are:                                                                                                    |
|                                           | Auto<br>$\bullet$<br>1G-Full Duplex (Gigabit connections only)<br>100M-AN (100M/auto-negotiation)<br>100M-Full Duplex<br>$\bullet$<br>10M-AN (10M/auto-negotiation)<br>$\bullet$<br>10M-Full Duplex<br>$\bullet$                                                                                                    |
|                                           | Select Auto (auto-negotiation) to allow one port to negotiate with a peer port automatically to<br>obtain the connection speed that both ends support. When auto-negotiation is turned on, a<br>port on the Switch negotiates with the peer automatically to determine the connection speed.<br>If the peer port does not support auto-negotiation or turns off this feature, the Switch<br>determines the connection speed by detecting the signal on the cable. When the Switch's<br>auto-negotiation is turned off, a port uses the pre-configured speed when making a<br>connection, therefore requiring you to make sure that the settings of the peer port are the<br>same in order to connect. |
| <b>Flow Control</b>                       | A concentration of traffic on a port decreases port bandwidth and overflows buffer memory<br>causing packet discards and frame losses. Flow Control is used to regulate transmission of<br>signals to match the bandwidth of the receiving port.                                                                                                    |
|                                           | The Switch uses IEEE 802.3x flow control in full duplex mode and backpressure flow control in<br>half duplex mode.                                                                                                    |
|                                           | IEEE802.3x flow control is used in full duplex mode to send a pause signal to the sending port,<br>causing it to temporarily stop sending signals when the receiving port memory buffers fill.                                                                                                    |
|                                           | Back Pressure flow control is typically used in half duplex mode to send a "collision" signal to<br>the sending port (mimicking a state of packet collision) causing the sending port to temporarily<br>stop sending signals and resend later. Select the check box to enable it.                                                                                                    |
| PoE<br>(GS1200-5HP v2 /<br>GS1200-8HP v2) | Select Enable to provide power to a PoE-enabled device connected to the port or Disable so<br>the port cannot receive power from the Switch. See Section 1.1.1 on page 10 for more<br>information on PoE.                                                                                                    |
| Advanced<br>Settings                      | Click this button to set up Port Isolation and Bandwidth Control.                                                                                                    |
| Apply                                     | Click this button to save your changes to the Switch.                                                                                                    |

### **8.2.1 Advanced Settings**

Click **Advanced Settings** to open the following screen.

|             | ZYXEL GS1200-8           |                                                                                                    |                     |                |                    |                         | B              |
|-------------|--------------------------|----------------------------------------------------------------------------------------------------|---------------------|----------------|--------------------|-------------------------|----------------|
| System      | Port                     | <b>VLAN</b>                                                                                                    | Link<br>Aggregation | Mirroring      | QoS                | <b>IGMP</b><br>Snooping | Management     |
| <b>Back</b> |                          |                                                                                                    |                     |                |                    |                         |                |
|             | Port Isolation           |                                                                                                    |                     |                |                    |                         |                |
|             |                          | The Current Port as Uplink Port                                                                                   |                     |                |                    |                         |                |
|             | <b>Disabled</b>          |                                                                                                    | ▼                   |                |                    |                         |                |
|             |                          |                                                                                                    |                     |                |                    |                         |                |
| other.      |                          | Note : Only Uplink Port can communicate with any other port but other ports cannot communicate with each          |                     |                |                    |                         |                |
|             | <b>Bandwidth Control</b> |                                                                                                    | Apply               |                |                    |                         |                |
|             | Port                     | <b>Ingress Rate</b>                                                                                               | (kbps)              |                | <b>Egress Rate</b> | (kbps)                  |                |
|             | $\mathbf{1}$             | <b>O</b> Unlimited                                                                                                |                     | $8 - 1,000,00$ | Unlimited          |                         | $8 - 1,000,00$ |
|             | $\overline{2}$           | Unlimited                                                                                                    |                     | $8 - 1,000,00$ | Unlimited          |                         | $8 - 1,000,00$ |
|             | 3                        | <b>O</b> Unlimited                                                                                                |                     | $8 - 1,000,00$ | Unlimited          |                         | $8 - 1,000,00$ |
|             | $\overline{4}$           | <b>O</b> Unlimited                                                                                                |                     | $8 - 1,000,00$ | Unlimited          |                         | $8 - 1,000,00$ |
|             | 5                        | <b>O</b> Unlimited                                                                                                |                     | $8 - 1,000,00$ | Unlimited          |                         | $8 - 1,000,00$ |
|             | 6                        | <b>O</b> Unlimited                                                                                                |                     | $8 - 1,000,00$ | Unlimited          |                         | $8 - 1,000,00$ |
|             | $\overline{7}$           | <b>O</b> Unlimited                                                                                                |                     | $8 - 1,000,00$ | Unlimited          |                         | $8 - 1,000,00$ |
|             | 8                        | Unlimited                                                                                                    |                     | $8 - 1,000,00$ | Unlimited          |                         | $8 - 1,000,00$ |
|             |                          |                                                                                                    |                     |                |                    |                         |                |
|             |                          | Note : The Ingress/Egress Rate can only accept values in multiples of 8kbps and above(example 8, 16, 24, 32,etc). |                     |                |                    |                         |                |
|             |                          |                                                                                                    |                     |                |                    |                         | Apply          |

**Figure 37** Port > Advanced Settings

#### Table 10 Advanced Settings

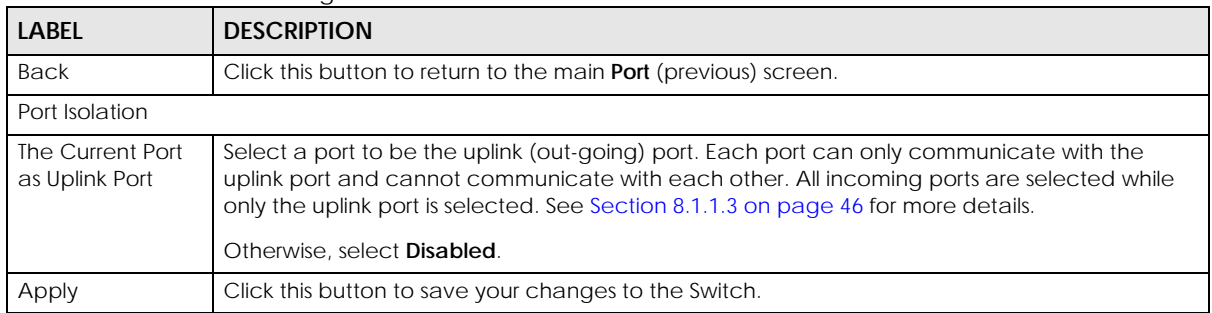

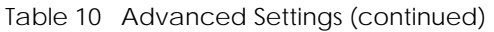

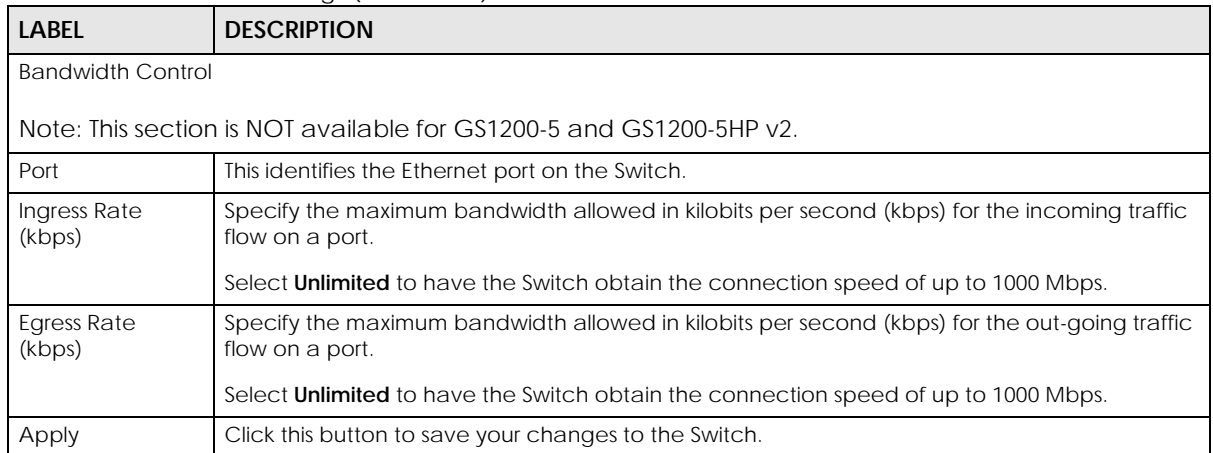

## **CHAPTER 9 VLAN**

## **9.1 Overview**

The primary function of a VLAN is to separate network traffic. A host in one VLAN cannot communicate with a host in another VLAN. While hosts on the same VLAN can communicate, even if they are not on the same switch. A VLAN is like a virtual switch.

Advantages of putting hosts in separate VLANs:

- To limit the amount of broadcasts across the network.
- To hide a client's data from another client.

This chapter shows you how to configure VLAN settings.

#### **9.1.1 IEEE 802.1Q Tagged VLANs**

Each port on the Switch is capable of passing tagged or untagged frames. To forward a frame from an 802.1Q VLAN-aware switch to an 802.1Q VLAN-unaware switch, the Switch first decides where to forward the frame and then strips off the VLAN tag. To forward a frame from an 802.1Q VLAN-unaware switch to an 802.1Q VLAN-aware switch, the Switch first decides where to forward the frame, and then inserts a VLAN tag reflecting the incoming port's default VID. The default PVID is VLAN 1 for all ports, but this can be changed.

A broadcast frame (or a multicast frame for a multicast group that is known by the system) is duplicated only on ports that are members of the VID (except the incoming port itself), thus confining the broadcast to a specific domain.

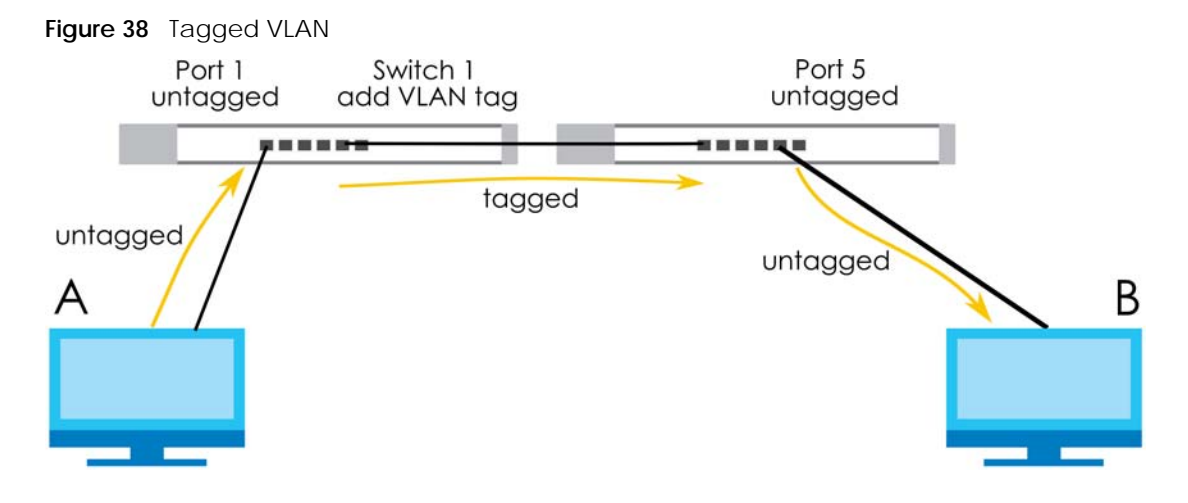

**51**

## **9.2 VLAN Settings**

Use this screen to view and configure VLAN settings for the Switch. Click **VLAN** in the navigation panel to open the following screen.

Note: You could block yourself (and all others) from managing the Switch if you remove all ports from VLAN1 and you do not configure other VLAN groups. In case this happens, reset the Switch to the default settings (see [Section 4.4 on page 23](#page-22-0) for more information).

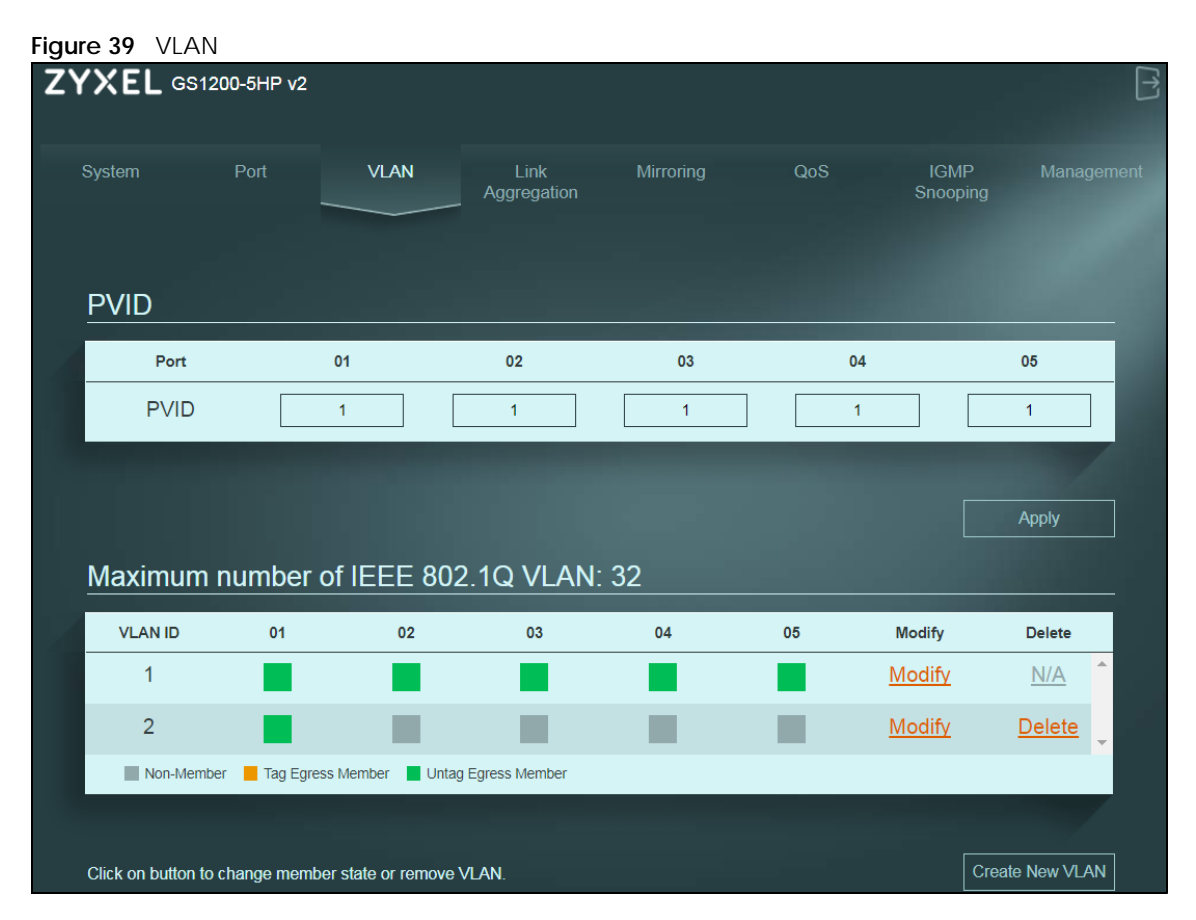

The following table describes the labels in this screen.

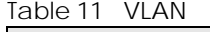

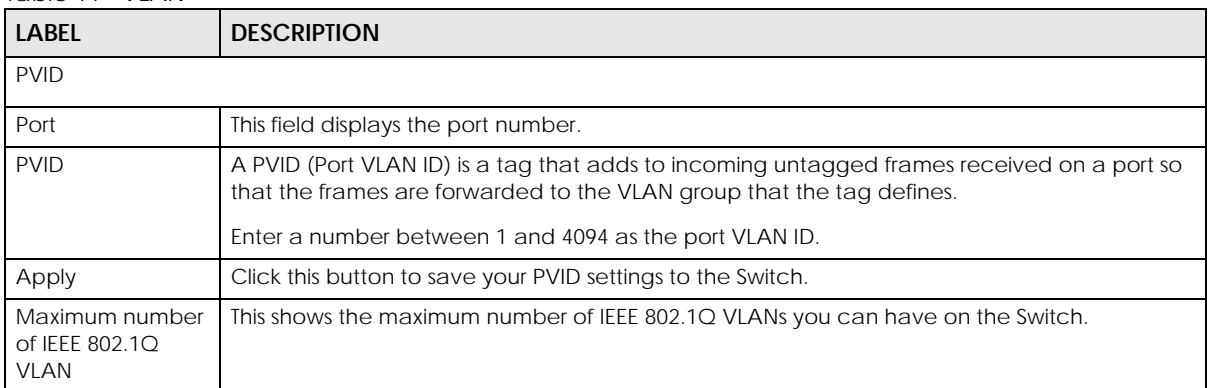

Table 11 VLAN (continued)

| <b>LABEL</b>           | <b>DESCRIPTION</b>                                                                                                    |  |  |  |
|------------------------|----------------------------------------------------------------------------------------------------|--|--|--|
| <b>VLAN ID</b>         | This is the ID number of the VLAN group.                                                                                                    |  |  |  |
|                        | Enter a number between 1 and 4094 as the VLAN ID.                                                                                                    |  |  |  |
| $01 - 08$<br>$01 - 05$ | This displays the ports that are participating in a VLAN. A tagged port is orange, an untagged<br>port is green and ports not participating in a VLAN are gray. Multiple ports in a VLAN can be<br>configured as tagged or untagged or not participating.                |  |  |  |
|                        | A port is a 'tagged port' when the interface is expecting frames containing VLAN tags. An<br>example of this is when the sender will send a frame with a VLAN tag. The receiving switch will<br>see the VLAN tag, and if the VLAN is allowed, it will forward the frame. |  |  |  |
| Modify                 | Click Modify to edit the VLAN settings.                                                                                                    |  |  |  |
| <b>Delete</b>          | Click Delete to remove the VLAN group. You cannot delete the default VLAN.                                                                                                    |  |  |  |
| Create New VLAN        | Click this button to configure a new IEEE 802.1Q VLAN for the Switch.                                                                                                    |  |  |  |

## **CHAPTER 10 Link Aggregation**

## **10.1 Overview**

This chapter shows you how to logically aggregate physical links to form one logical and higher bandwidth link.

You may want to trunk (link) ports if for example, it is cheaper to use multiple lower-speed links than to under-utilize a high-speed, but more costly, single-port link.

Note: You cannot configure port isolation settings and link aggregation settings on the same port.

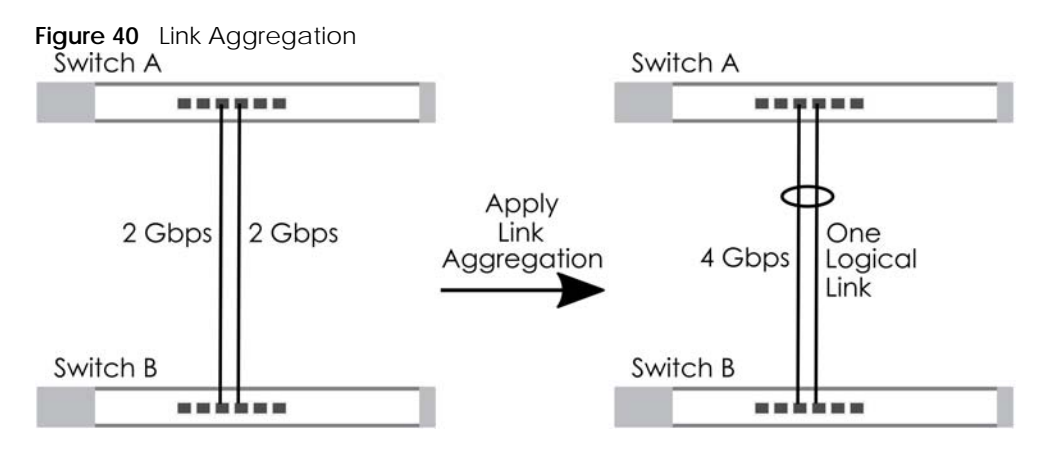

## **10.2 Link Aggregation**

Use this screen to configure static link aggregation.

**54**

**Figure 41** Link Aggregation

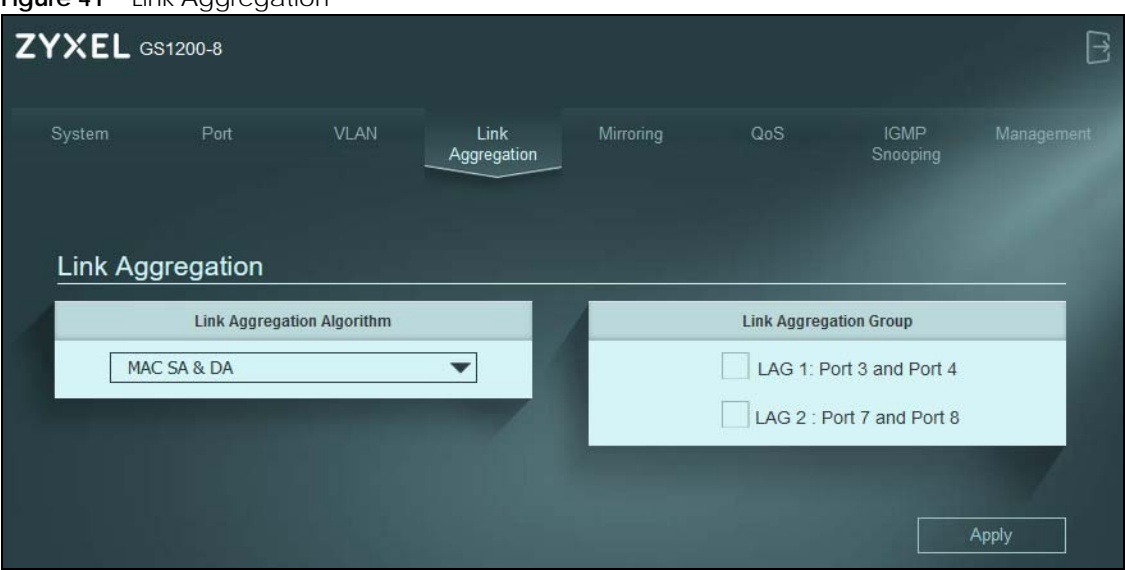

Table 12 Link Aggregation

| <b>LABEL</b>                  | <b>DESCRIPTION</b>                                                                                                    |  |  |
|-------------------------------|----------------------------------------------------------------------------------------------------|--|--|
| Link Aggregation              |                                                                                                    |  |  |
| Link Aggregation<br>Algorithm | Select the outgoing traffic distribution type. Packets from the same source and/or to the same<br>destination are sent over the same link within the trunk. By default, the Switch uses the MAC SA<br>& DA distribution type. If the Switch is behind a router, the packet's destination or source MAC<br>address will be changed. In this case, set the Switch to distribute traffic based on its IP address<br>to make sure port trunking can work properly.                                              |  |  |
|                               | Select MAC SA to distribute traffic based on the packet's source MAC address.                                                                                                    |  |  |
|                               | Select MAC DA to distribute traffic based on the packet's destination MAC address.                                                                                                    |  |  |
|                               | Select MAC SA & DA to distribute traffic based on a combination of the packet's source and<br>destination MAC addresses.                                                                                                    |  |  |
| Link Aggregation<br>Group     | The field identifies the default link aggregation groups the Switch supports. Select which link<br>aggregation group supports your choice in the previous Link Aggregation Algorithm field. For<br>example, enabling LAG 1: Port 3 and Port 4 will allow packets from the same source and/or to<br>the same destination to go through ports 3 and 4 for a maximum throughput of 4 Gbps. This<br>allows for faster speed compared to passing packets through ports 3 and 4 individually<br>(maximum 2 Gbps). |  |  |
|                               | Note: GS1200-5 and GS1200-5HP v2 have a link aggregation group containing ports<br>3 and 4.                                                                                                    |  |  |
|                               | Note: GS1200-8 and GS1200-8HP v2 have two link aggregation groups. One contains<br>ports 3 and 4, and the other contains ports 7 and 8.                                                                                                    |  |  |
|                               | Note: Make sure the ports in a link aggregation group must have the same PVID and<br><b>VLAN ID.</b>                                                                                                    |  |  |
| Apply                         | Click this button to save your changes to the Switch.                                                                                                    |  |  |

## **CHAPTER 11 Mirroring**

## **11.1 Overview**

This chapter discusses port mirroring setup screens.

Port mirroring allows you to copy a traffic flow to a monitor port (the port you copy the traffic to) to examine the traffic from the monitor port without interference.

## **11.2 Mirroring Settings**

Use this screen to select a monitor port and specify the traffic flow to be copied to the monitor port.

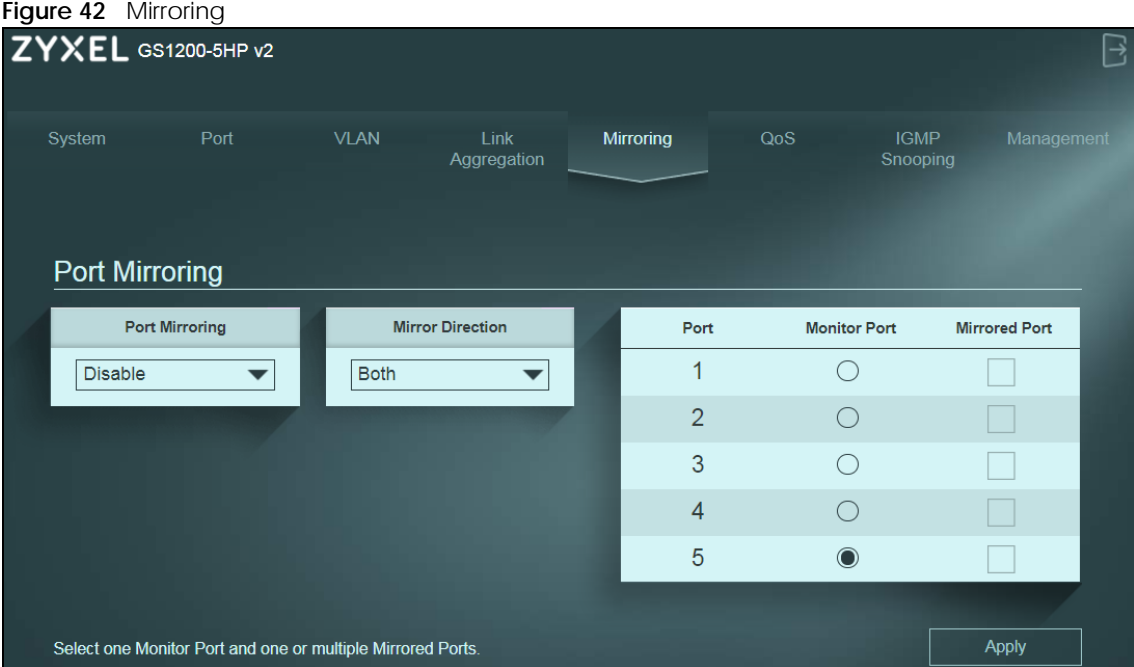

Note: A port cannot be the monitor port and the mirrored port at the same time.

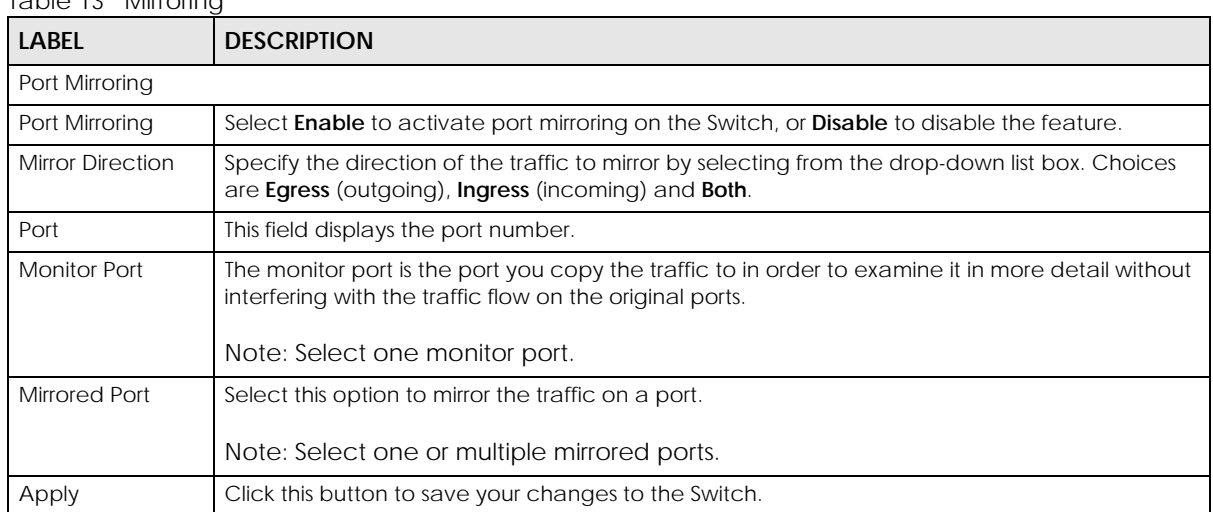

#### Table 13 Mirroring

## **CHAPTER 12 QoS**

## **12.1 Overview**

This chapter introduces the configuration and functions of the **QoS** (Quality of Service) screen.

Occasionally, data might be delayed, depending on the volume of traffic and the capacity of the equipment. Numeric and text data are usually not affected by delays, because they are reassembled at the destination. However, when VoIP and streaming videos are reassembled, they might have some troublesome gaps. Without QoS, all traffic data is equally likely to be dropped when the network is congested. This can cause a reduction in network performance and make the network inadequate for time-critical applications such as VOD (Video on Demand).

You can enable QoS to have the Switch assign each packet a priority and then queues the packet accordingly. Packets assigned a high priority are processed more quickly than those with low priority if there is congestion, allowing time-sensitive applications to flow more smoothly. Time-sensitive applications include both those that require a low level of latency (delay) and a low level of jitter (variations in delay) such as Voice over IP (VoIP) or Internet gaming, and those for which jitter alone is a problem such as Internet radio or streaming video.

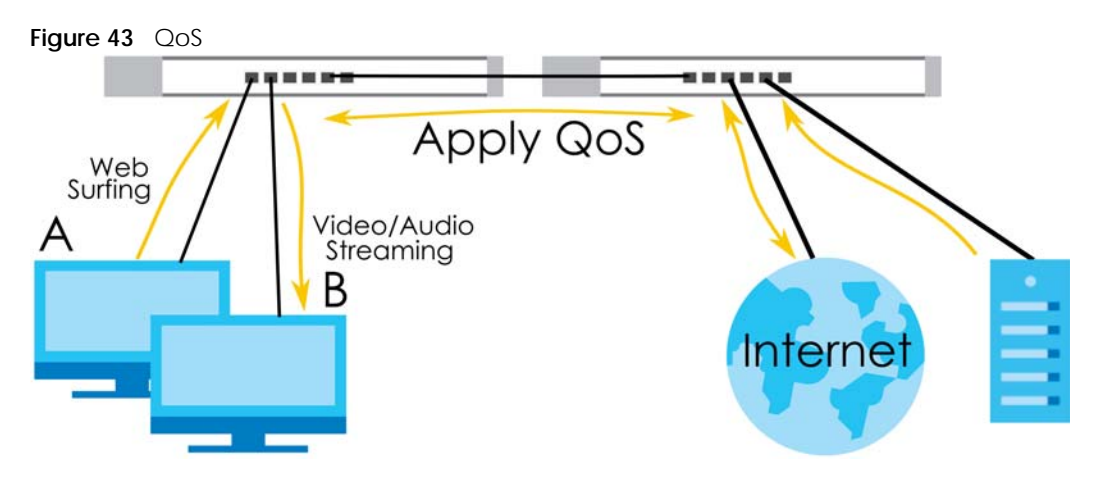

## **12.2 What You Need to Know**

The Switch can put packets into the queues according to the port on which the packet is received or the priority tag in the packet.

### **12.2.1 Port-Based QoS**

The Port-Based QoS feature assigns priority to data transmitted through a particular port. When the data arrives to a port it begins a queue. Therefore the Switch has a queue for each port. If data arrives at the same time to all ports, ports with higher priority will be first to transmit the data received. The higher the priority of the port, the less delays the data passing through will have.

#### **12.2.2 IEEE 802.1p QoS**

IEEE 802.1p defines a 3-bit field called PCP (Priority Code Point) within the IEEE 802.1Q VLAN tag, which is also referred to as a CoS (Class of Service) value and indicates the frame priority level. IEEE 802.1p QoS uses the priority value (from 0 to 7) to define up to eight traffic types. That is, each priority level defines a class of service. The table below shows the IEEE recommendations for traffic types, these may vary or be reassigned.

| <b>PCP</b>     | <b>PRIORITY</b> | <b>ACRONYM</b> | <b>TRAFFIC TYPES</b>                 |
|----------------|-----------------|----------------|--------------------------------------|
|                | 0 (lowest)      | BK             | Background                           |
| $\Omega$       | 1 (default)     | BE             | <b>Best Effort</b>                   |
| $\overline{2}$ | $\overline{2}$  | EE.            | <b>Excellent Effort</b>              |
| 3              | 3               | CA             | <b>Critical Applications</b>         |
| $\overline{4}$ | 4               | VI             | Video, $<$ 100 ms latency and jitter |
| 5              | 5               | VO             | Voice, $<$ 10 ms latency and jitter  |
| 6              | 6               | IC             | Internetwork Control                 |
|                | 7 (highest)     | <b>NC</b>      | <b>Network Control</b>               |

Table 14 IEEE Priority to Traffic Type Mapping Recommendations

Note: Frames without an explicit priority tag are treated as system traffic and assigned to **Queue0**.

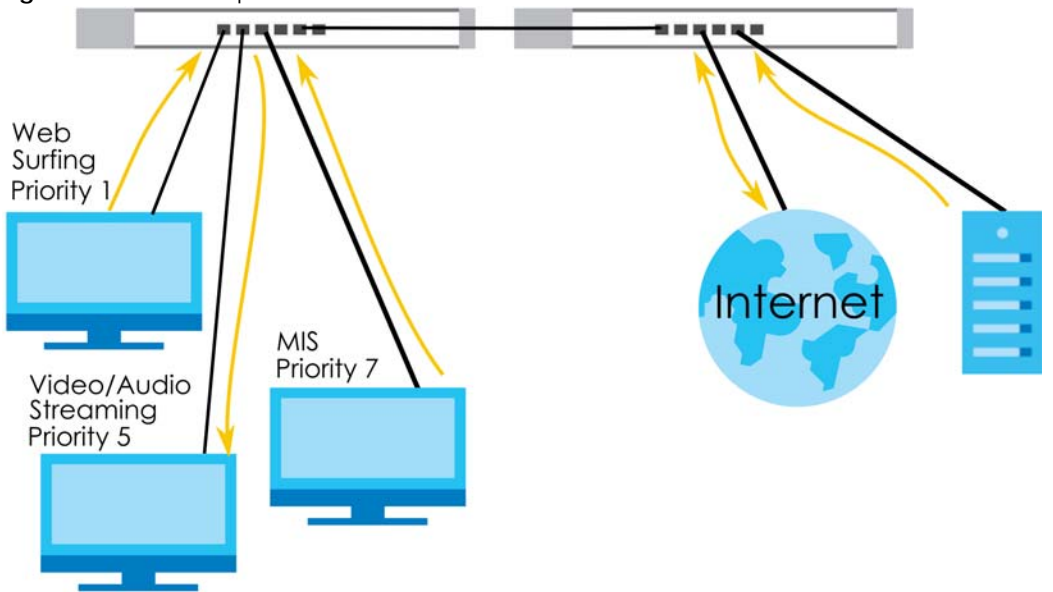

**Figure 44** IEEE 802.1p QoS

## **12.3 Port-Based QoS Screen**

The Switch's default settings for Port-Based QoS are shown in the next figure.

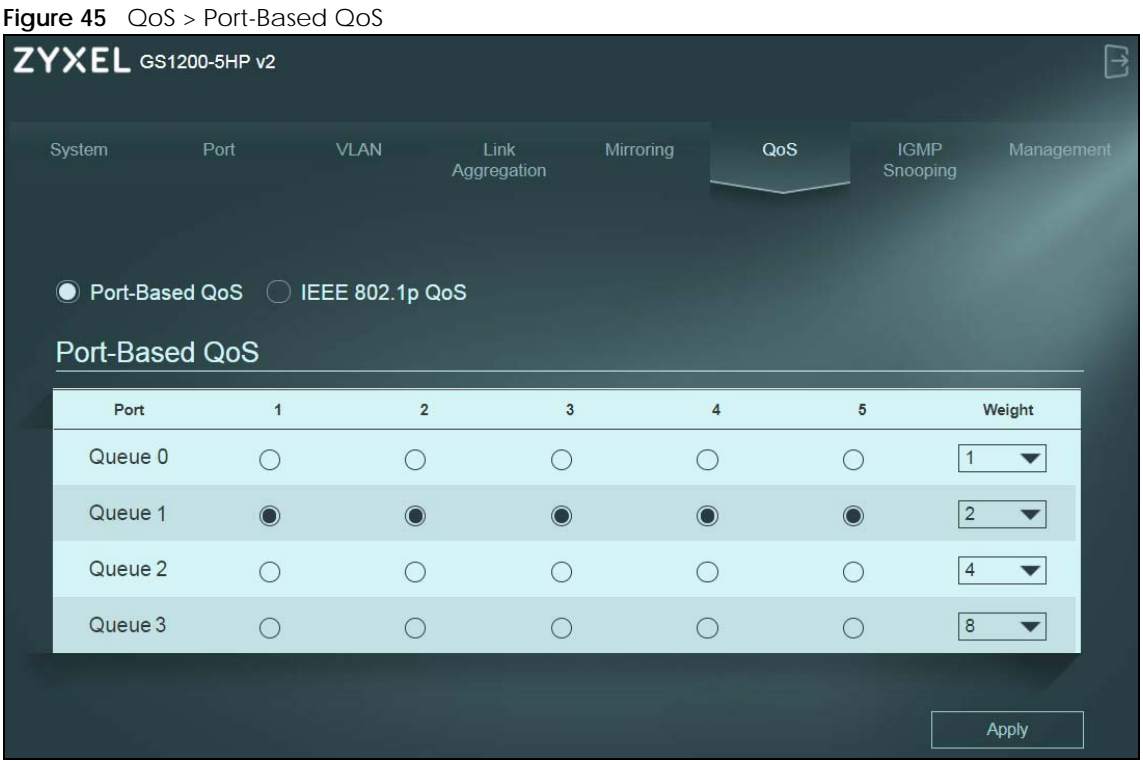

The following table describes the labels in this screen.

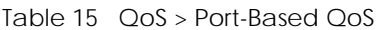

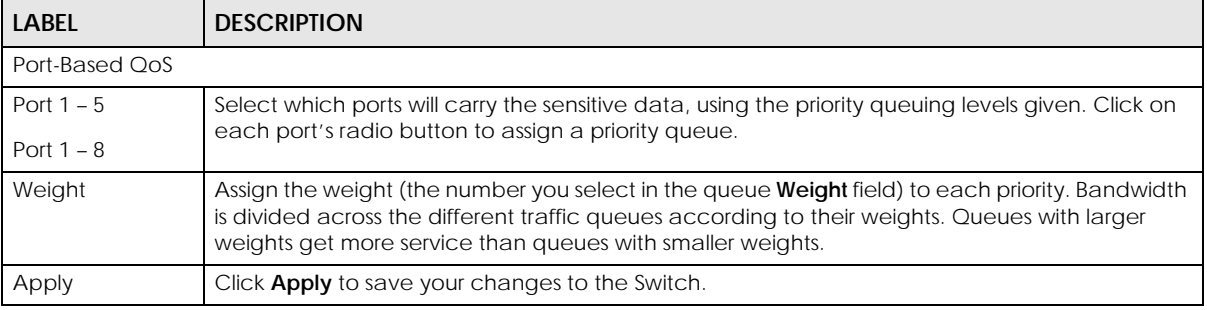

## **12.4 IEEE 802.1P QoS Screen**

Both Port-Based QoS and IEEE 802.1P QoS use the same priority queuing levels. Remember the difference amongst both features relies on how the priority queuing is assigned. Port-Based QoS assigns priority queuing by port, whereas IEEE 802.1P QoS assigns queuing by PCP priority tags.

The Switch's default settings for IEEE 802.1P QoS are shown in the next figure. The numbers from 0 to 7 refer to the priority tags for each traffic type.

**Figure 46** QoS > IEEE 802.1p QoS

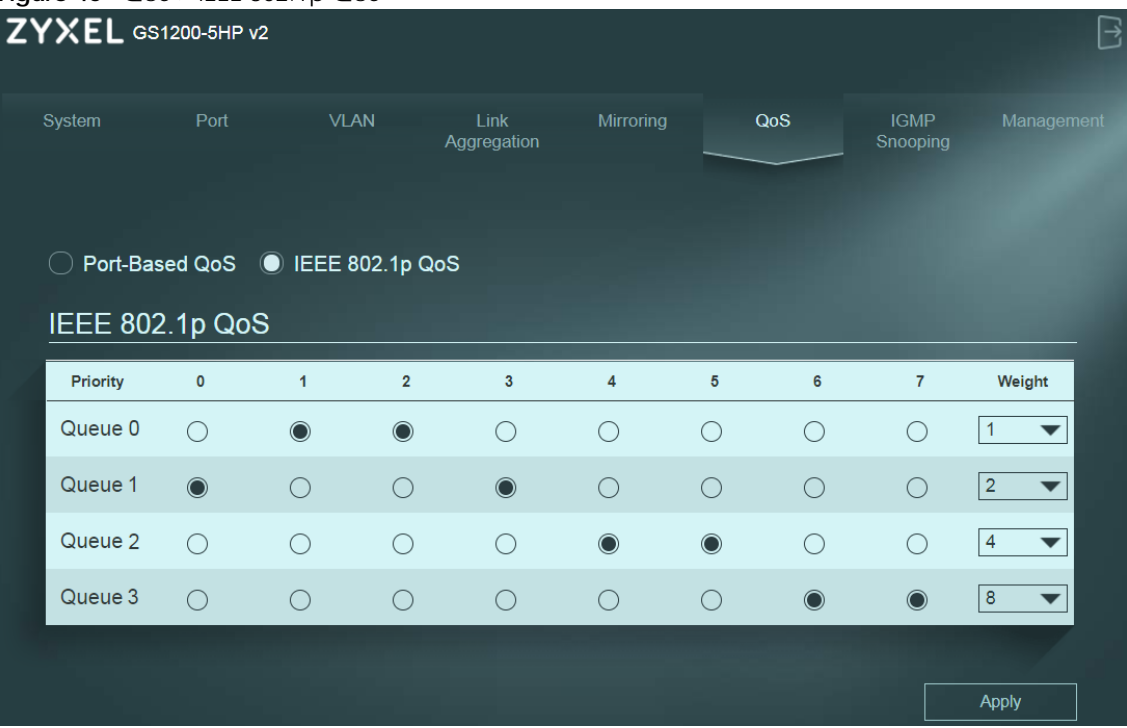

The following table describes the labels in this screen.

#### Table  $16$  QoS > IEEE 802.1p QoS

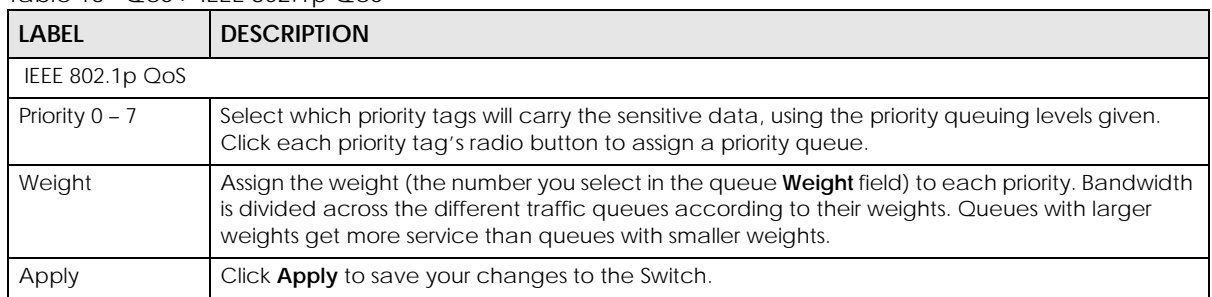

## **CHAPTER 13 IGMP Snooping**

## **13.1 Overview**

This chapter shows you how to configure various multicast features.

Traditionally, IP packets are transmitted in one of either two ways – Unicast (one sender to one recipient) or Broadcast (one sender to everybody on the network). Multicast delivers IP packets to just a group of hosts on the network.

Note: You must enable IGMP snooping to use the IPTV service.

IGMP snooping is enabled by default in the following models:

- GS1200-5
- GS1200-8

The Switch can passively snoop on IGMP packets transferred between IP multicast routers or switches and IP multicast hosts to learn the IP multicast group membership. IGMP snooping generates no additional network traffic, allowing you to significantly reduce multicast traffic passing through your Switch. It checks the IGMP packets passing through it, picks out the group registration information, and configures multicasting accordingly. IGMP snooping allows the Switch to learn multicast groups without you having to manually configure them.

## **13.2 IGMP Snooping Settings**

Click **IGMP Snooping** in the navigation panel to display the screen as shown next.

**62**

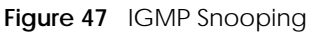

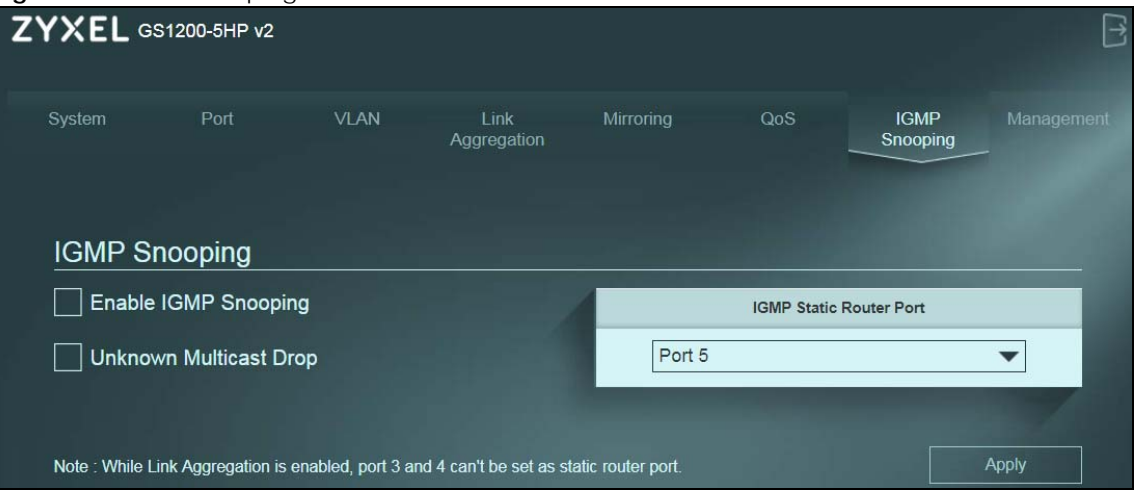

Table 17 IGMP Snooping

| <b>LABEL</b>                      | <b>DESCRIPTION</b>                                                                                                    |  |
|-----------------------------------|----------------------------------------------------------------------------------------------------|--|
| <b>IGMP Snooping</b>              |                                                                                                    |  |
| Enable IGMP<br>Snooping           | Select this option to enable IGMP Snooping to forward group multicast traffic only to ports that<br>are members of that group.                                            |  |
| Unknown<br><b>Multicast Drop</b>  | Select this option to discard the frame when the Switch receives an unknown multicast frame.<br>Otherwise, the Switch sends the frame to all ports.                       |  |
| <b>IGMP Static</b><br>Router Port | The Switch treats an IGMP query port as being connected to an IGMP multicast router (or<br>server). The Switch forwards IGMP join or leave packets to an IGMP query port. |  |
|                                   | Select a port to be used as an IGMP query port.                                                                                                    |  |
|                                   | Or, select <b>Auto</b> to allow any port to be used as an IGMP router port after receiving an IGMP<br>query.                                                              |  |
|                                   | Note: If link aggregation is enabled, the ports in a link aggregation group will not be<br>available in this field.                                                       |  |
| Apply                             | Click <b>Apply</b> to save your changes to the Switch.                                                                                                    |  |

## **CHAPTER 14 Management**

## **14.1 Overview**

This chapter explains how to use the **Management** screen to configure settings on the Switch, such as login password change, firmware upgrade, configuration backup and restore, system reset or reboot, IP address change, and so on.

#### **14.1.1 What You Need to Know**

The Switch is IEEE 802.3az Energy Efficient Ethernet (EEE) compliant. Read this section to know more about IEEE 802.3az.

#### **14.1.1.1 IEEE 802.3az Energy Efficient Ethernet (EEE)**

IEEE 802.3az allows both sides of a link to support EEE. When there is no traffic, the port enters Low Power Idle (LPI) mode. LPI mode turns off some functions of the physical layer (becomes quiet) to save power. Periodically the port transmits a REFRESH signal to allow the link partner to keep the link alive. When there is traffic to be sent, a WAKE signal is sent to the link partner to return the link to active mode.

## **14.2 Management Settings**

Use this screen to upload the latest firmware, upload a stored device configuration file, save your configurations for later use, change the administrator system password, change the IP address, enable DHCP client, or reboot/reset the system.

An administrator is someone who can both view and configure Switch changes. The default administrator password is **1234**.

Note: It is highly recommended that you change the default administrator password (**1234**).

Click **Management** in the navigation panel to open the following screen.

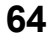

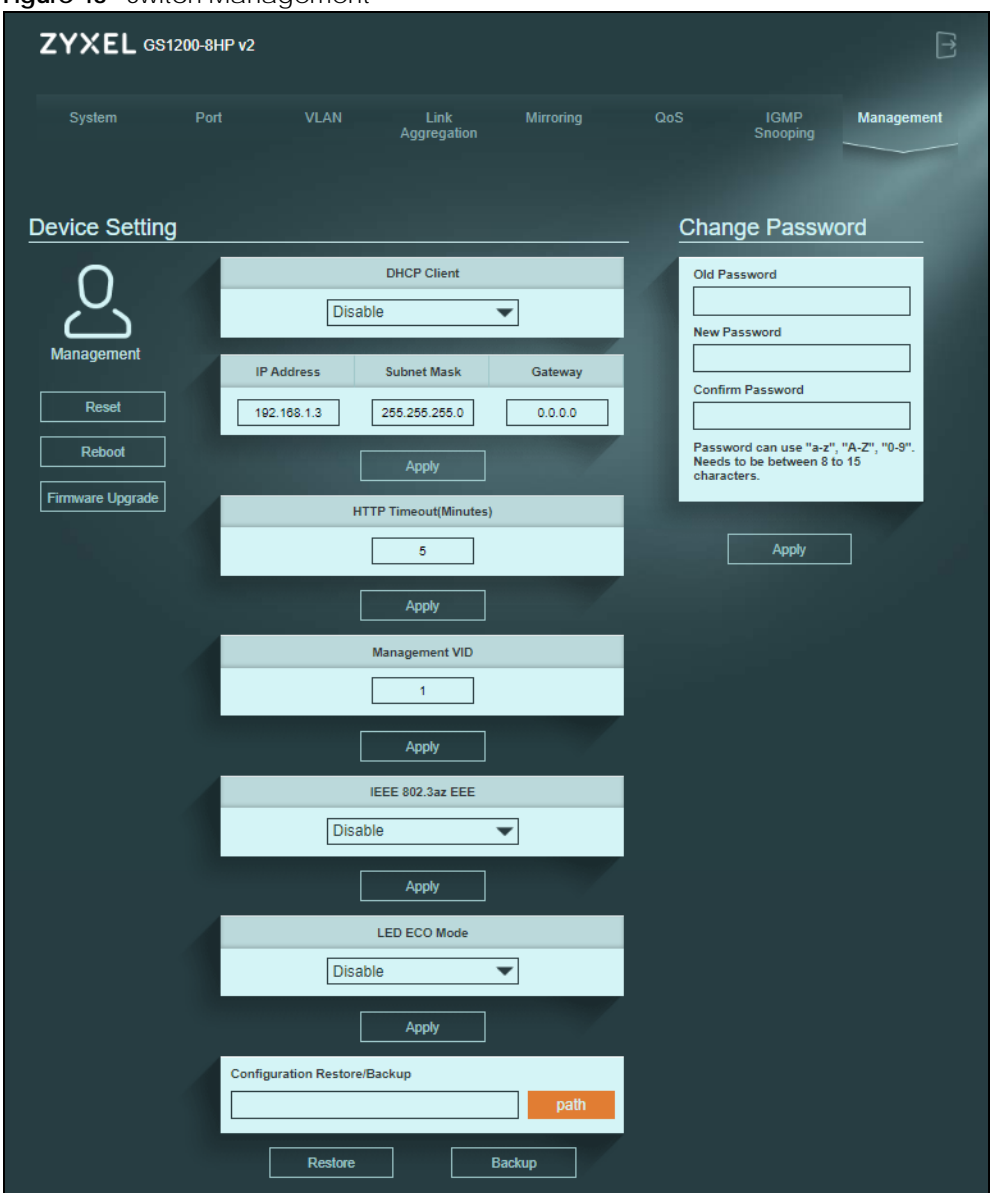

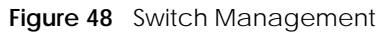

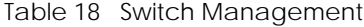

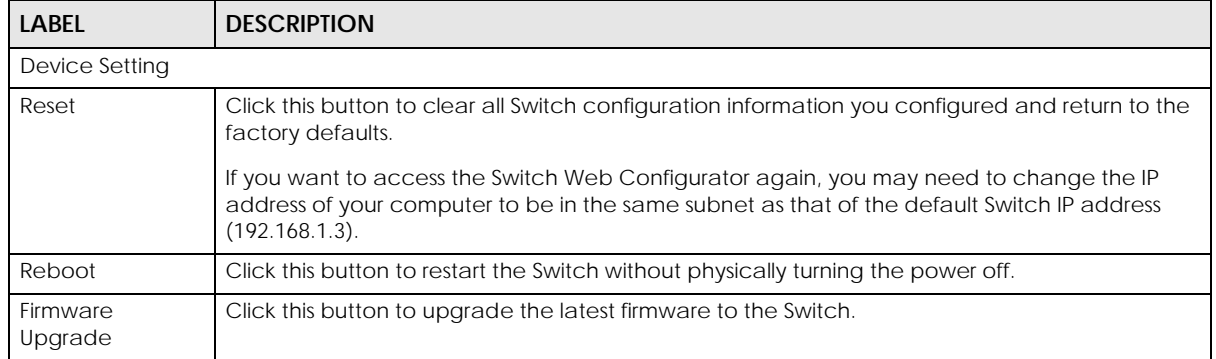

| <b>LABEL</b>                                                                                                    | <b>DESCRIPTION</b>                                                                                                    |  |  |
|----------------------------------------------------------------------------------------------------|----------------------------------------------------------------------------------------------------|--|--|
| <b>DHCP Client</b>                                                                                                    | Select Enable if you have a DHCP server that can assign the Switch an IP address, subnet mask,<br>a default gateway IP address and a domain name server IP address automatically. Otherwise,<br>select Disable.           |  |  |
| <b>IP Address</b>                                                                                                    | Enter the IP address of your Switch in dotted decimal notation, for example, 192.168.1.3. This is<br>the IP address of the Switch in an IP routing domain.                                                                |  |  |
| <b>Subnet Mask</b><br>Enter the IP subnet mask of an IP routing domain in dotted decimal notation, for example,<br>255.255.255.0. |                                                                                                    |  |  |
| Type the IP address of the default outgoing gateway in dotted decimal notation, for example<br>Gateway<br>192.168.1.254.          |                                                                                                    |  |  |
| Click this button to save your changes for DHCP Client, IP Address, Subnet Mask, and Gateway<br>Apply<br>to the Switch.           |                                                                                                    |  |  |
| <b>HTTP Timeout</b>                                                                                                    | Enter how many minutes (from 1 to 30) a session can be left idle before the session times out.<br>After it times out, you have to log in with your password again. A very long timeout setting may<br>has security risks. |  |  |
| Apply                                                                                                    | Click this button to save your changes for HTTP Timeout to the Switch.                                                                                                    |  |  |
| Management                                                                                                    | This is the ID number of the management VLAN.                                                                                                    |  |  |
| VID                                                                                                    | Enter a number between 1 and 4094 as the management VLAN ID.                                                                                                    |  |  |
| Apply                                                                                                    | Click this button to save your changes for <b>Management VID</b> to the Switch.                                                                                                    |  |  |
| IEEE 802.3az EEE                                                                                                    | Select <b>Enable</b> to activate Energy Efficient Ethernet globally. Otherwise, select <b>Disable</b> .                                                                                                    |  |  |
| Apply                                                                                                    | Click this button to save your changes for <b>IEEE 802.3az EEE</b> to the Switch.                                                                                                    |  |  |
| LED ECO Mode                                                                                                    | Select Enable to turn off all the Switch LINK/ACT port LEDs.                                                                                                    |  |  |
|                                                                                                    | Select Disable to turn on all the Switch LINK/ACT port LEDs.                                                                                                    |  |  |
| Apply                                                                                                    | Click this button to save your changes to the Switch.                                                                                                    |  |  |
| Configuration<br>Restore/Backup                                                                                                   | Type the path and file name of the configuration file you wish to restore in the text box or click<br>path to locate it.                                                                                                  |  |  |
| Restore                                                                                                    | Click Restore to restore a previously saved configuration from your computer to the Switch.                                                                                                    |  |  |
|                                                                                                    | Note: "config" is the name of the configuration file on the Switch, so your backup<br>configuration file is automatically renamed when you restore using this screen.                                                     |  |  |
| Click Backup to save and store your current Switch settings.<br>Backup                                                            |                                                                                                    |  |  |
| Change Password                                                                                                    |                                                                                                    |  |  |
| Old Password                                                                                                    | Type the existing system password (1234 is the default password when shipped).                                                                                                    |  |  |
| New Password                                                                                                    | Enter your new system password using keyboard characters ( $a - z$ , $A - Z$ , and $0 - 9$ ). The<br>password must be 8 to 15 characters long                                                                             |  |  |
| Confirm Password                                                                                                    | Retype your new system password for confirmation.                                                                                                    |  |  |
| Apply                                                                                                    | Click this button to save your changes for <b>Change Password</b> to the Switch.                                                                                                    |  |  |

Table 18 Switch Management (continued)

### **14.2.1 Firmware Upgrade**

Firmware upgrades contain bug fixes and fixes for security vulnerabilities. It is recommended to keep the Switch's firmware up to date.

Make sure you have downloaded (and unzipped) the correct model firmware and version to your computer before uploading to the Switch.

**Be sure to upload the correct model firmware as uploading the wrong model firmware may damage your device.**

#### **Do NOT disconnect or turn off power to the Switch while firmware upload is in progress!**

The following message will appear after you click the **Firmware Upgrade** button. You will not be able to configure other settings during the firmware upgrade process to avoid system crashes on the Switch. Click **OK**.

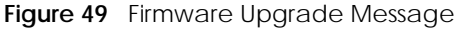

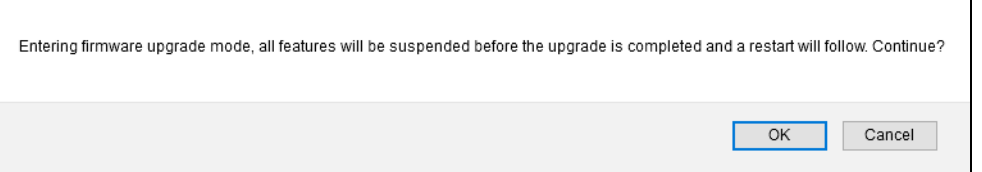

Type the path and file name of the firmware file you wish to upload to the Switch in the text box or click **path** to locate it. After you select the firmware file, click the **Upgrade** button to load the new firmware.

#### **Figure 50** Firmware Upgrade Path

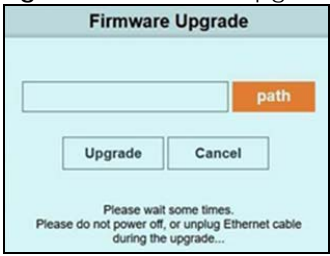

After a successful upload, the system will reboot, and you will need to log into the Switch again.

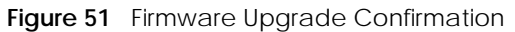

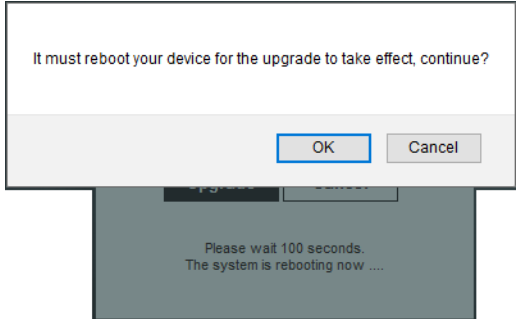

If you click the **Cancel** button in the **Firmware Upgrade** page, the Switch will reboot, and you will be directed to the login screen.

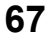

## **CHAPTER 15 Troubleshooting**

This chapter offers some suggestions to solve problems you might encounter. The potential problems are divided into the following categories.

- [Power, Hardware Connections, and LEDs](#page-67-0)
- [Switch Access and Login](#page-68-0)
- [Switch Configuration](#page-70-0)

### <span id="page-67-0"></span>**15.1 Power, Hardware Connections, and LEDs**

The Switch does not turn on. None of the LEDs turn on.

- **1** Make sure you turn on the switch at the Switch rear panel.
- **2** Make sure you are using the power adapter or cord included with the Switch.
- **3** Make sure the power adapter or cord is connected to the Switch and plugged in to an appropriate power source. Make sure the power source is turned on.
- **4** Disconnect and re-connect the power adapter or cord to the Switch.
- **5** If the problem continues, contact the vendor.

One of the LEDs does not behave as expected.

- **1** Make sure you understand the normal behavior of the LED. See [Section 3.3 on page 19](#page-18-0).
- **2** Check the hardware connections. See [Section 15.1 on page 68](#page-67-0).
- **3** Inspect your cables for damage. Contact the vendor to replace any damaged cables.
- **4** Disconnect and re-connect the power adapter or cord to the Switch.
- **5** If the problem continues, contact the vendor.

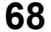

The **PoE** LED is off and/or power is not being supplied to my PoE-enabled device. (For GS1200-5HP v2 and GS1200-8HP v2)

- **1** Check to see that the power adapter is securely connected to the Switch.
- **2** Check to see the Switch is connected to an appropriate power source, and make sure the power source is on and functioning properly.
- **3** Check that the Ethernet cables connection to the devices requiring PoE are connected properly.
- **4** Make sure you are using the correct type of Ethernet cable. See [Section 2.2.1 on page 14](#page-13-0) for more information about the types of Ethernet cable supported. Contact your local distributor if the problem persists.
- **5** Click **System** in the navigation panel and check if the total power requested by the PoE-enabled devices exceed the total PoE power budget on the Switch. If it does, reconnect the PoE-enabled devices in the order that you want the Switch to allocate power to. See [Section 6.8 on page 38](#page-37-0) for information about the maximum power the Switch and a PoE port can supply.

#### A loop is detected.

- **1** To restore a port in a loop state, disconnect it, check the network connections, and reconnect it.
- **2** You can log into the Web Configurator. Go to **System** in the Web Configurator to check your port status. Note that you can do this when you enable **Loop Prevention** (default) in the **Port** screen. If **Loop Detection** is enabled, you cannot log into the Switch.

## <span id="page-68-0"></span>**15.2 Switch Access and Login**

<span id="page-68-1"></span>I forgot the IP address for the Switch.

- **1** The default IP address is **192.168.1.3**.
- **2** If this does not work, you have to reset the device to its factory defaults. See [Section 4.4 on page 23.](#page-22-0)

I forgot the password.

**1** The default password is **1234**.

**2** If this does not work, you have to reset the device to its factory defaults. See [Section 4.4 on page 23.](#page-22-0)

#### I cannot see or access the **Login** screen in the Web Configurator.

- **1** Make sure you are using the correct IP address.
	- The default IP address is 192.168.1.3.
	- If you changed the IP address, use the new IP address.
	- If you changed the IP address and have forgotten it, see the troubleshooting suggestions for [I](#page-68-1)  [forgot the IP address for the Switch.](#page-68-1)
- **2** Check the hardware connections, and make sure the LEDs are behaving as expected. See [Section 3.3](#page-18-0)  [on page 19](#page-18-0).
- **3** Make sure your Internet browser does not block pop-up windows and has JavaScripts and Java enabled.
- **4** Make sure your computer is in the same subnet as the Switch. (If you know that there are routers between your computer and the Switch, skip this step.)
- **5** Reset the device to its factory defaults, and try to access the Switch with the default IP address. See [Section 4.4 on page 23](#page-22-0).
- **6** If the problem continues, contact the vendor.

#### I can see the **Login** screen, but I cannot log in to the Switch.

- **1** Make sure you have entered the password correctly. The default password is **1234**.
- **2** Disconnect and re-connect the power cord to the Switch.
- **3** If this does not work, you have to reset the device to its factory defaults. See [Section 4.4 on page 23.](#page-22-0)

#### Pop-up Windows, JavaScripts and Java Permissions

In order to use the Web Configurator you need to allow the following:

- Web browser pop-up windows from your device.
- JavaScripts (enabled by default).
- Java permissions (enabled by default).

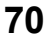

## <span id="page-70-0"></span>**15.3 Switch Configuration**

After upgrading firmware on the Switch, the login screen does not display.

When one of the following should happen during the firmware upgrade process, a failure may occur.

During the firmware upgrade process:

- The Switch loses power.
- The computer from which you uploaded the firmware file to the Switch is turned off.
- The Ethernet cable connecting the Switch and the computer comes loose. This is the computer from where you uploaded the firmware file to the Switch.

When any of the above occurs, and you are directed to the **Firmware Upgrade** screen, follow the steps below:

- **1** Make sure the power supply is sufficient in your environment.
- **2** Make sure your computer's Ethernet cable is securely connected to the Switch.
- **3** Select the firmware file that you tried to upload to the Switch before and try upgrading the firmware again in the **Firmware Upgrade** screen.
- **4** Wait for the firmware upgrade process to complete. After a successful upload, the system will reboot, and you will need to log into the Switch again.

## **APPENDIX A Customer Support**

In the event of problems that cannot be solved by using this manual, you should contact your vendor. If you cannot contact your vendor, then contact a ZyXEL office for the region in which you bought the device.

For ZyXEL Communication offices, see *<https://service-provider.zyxel.com/global/en/contact-us>* for the latest information.

For ZyXEL Network offices, see *<https://www.zyxel.com/index.shtml>* for the latest information.

Please have the following information ready when you contact an office.

#### **Required Information**

- Product model and serial number.
- Warranty Information.
- Date that you received your device.
- Brief description of the problem and the steps you took to solve it.

#### **Corporate Headquarters (Worldwide)**

#### **Taiwan**

- ZyXEL Communications (Taiwan) Co., Ltd.
- *<https://www.zyxel.com>*

#### **Asia**

#### **China**

- ZyXEL Communications Corporation–China Office
- *<https://www.zyxel.com/cn/sc>*

#### **India**

- ZyXEL Communications Corporation–India Office
- *<https://www.zyxel.com/in/en-in>*

#### **Kazakhstan**

- ZyXEL Kazakhstan
- *•<https://www.zyxel.com/ru/ru>*
### **Korea**

- ZyXEL Korea Co., Ltd.
- *<http://www.zyxel.kr/>*

# **Malaysia**

- ZyXEL Communications Corp.
- *<https://www.zyxel.com/global/en>*

# **Philippines**

- ZyXEL Communications Corp.
- *<https://www.zyxel.com/global/en>*

# **Singapore**

- ZyXEL Communications Corp.
- *<https://www.zyxel.com/global/en>*

# **Taiwan**

- ZyXEL Communications (Taiwan) Co., Ltd.
- *<https://www.zyxel.com/tw/zh>*

# **Thailand**

- ZyXEL Thailand Co., Ltd.
- *<https://www.zyxel.com/th/th>*

# **Vietnam**

- ZyXEL Communications Corporation–Vietnam Office
- *<https://www.zyxel.com/vn/vi>*

# **Europe**

### **Belarus**

- ZyXEL Communications Corp.
- *<https://www.zyxel.com/ru/ru>*

# **Belgium (Netherlands)**

- ZyXEL Benelux
- *<https://www.zyxel.com/nl/nl>*
- *<https://www.zyxel.com/fr/fr>*

# **Bulgaria**

• ZyXEL Bulgaria

*[• https://www.zyxel.com/bg/bg](https://www.zyxel.com/bg/bg)*

### **Czech Republic**

- ZyXEL Communications Czech s.r.o.
- *<https://www.zyxel.com/cz/cs>*

### **Denmark**

- ZyXEL Communications A/S
- *<https://www.zyxel.com/dk/da>*

# **Finland**

- ZyXEL Communications
- *<https://www.zyxel.com/fi/fi>*

### **France**

- ZyXEL France
- *<https://www.zyxel.com/fr/fr>*

# **Germany**

- ZyXEL Deutschland GmbH.
- *<https://www.zyxel.com/de/de>*

# **Hungary**

- ZyXEL Hungary & SEE
- *<https://www.zyxel.com/hu/hu>*

# **Italy**

- ZyXEL Communications Italy S.r.l.
- *<https://www.zyxel.com/it/it>*

### **Norway**

- ZyXEL Communications A/S
- *<https://www.zyxel.com/no/no>*

# **Poland**

- ZyXEL Communications Poland
- *<https://www.zyxel.com/pl/pl>*

### **Romania**

- ZyXEL Romania
- *•<https://www.zyxel.com/ro/ro>*

### **Russian Federation**

- ZyXEL Communications Corp.
- *<https://www.zyxel.com/ru/ru>*

### **Slovakia**

- ZyXEL Slovakia
- *<https://www.zyxel.com/sk/sk>*

### **Spain**

- ZyXEL Iberia
- *<https://www.zyxel.com/es/es>*

### **Sweden**

- ZyXEL Communications A/S
- *<https://www.zyxel.com/se/sv>*

### **Switzerland**

- Studerus AG
- *<https://www.zyxel.com/ch/de-ch>*
- *<https://www.zyxel.com/fr/fr>*

### **Turkey**

- ZyXEL Turkey A.S.
- *<https://www.zyxel.com/tr/tr>*

### **UK**

- ZyXEL Communications UK Ltd.
- *<https://www.zyxel.com/uk/en-gb>*

### **Ukraine**

- ZyXEL Ukraine
- *<https://www.zyxel.com/ua/uk-ua>*

# **South America**

### **Argentina**

- ZyXEL Communications Corp.
- *<https://www.zyxel.com/co/es-co>*

# **Brazil**

• ZyXEL Communications Brasil Ltda.

*[• https://www.zyxel.com/br/pt](https://www.zyxel.com/br/pt)*

# **Colombia**

- ZyXEL Communications Corp.
- *<https://www.zyxel.com/co/es-co>*

# **Ecuador**

- ZyXEL Communications Corp.
- *<https://www.zyxel.com/co/es-co>*

# **South America**

- ZyXEL Communications Corp.
- *<https://www.zyxel.com/co/es-co>*

# **Middle East**

# **Israel**

- ZyXEL Communications Corp.
- *<https://il.zyxel.com>*

# **North America**

# **USA**

- ZyXEL Communications, Inc. North America Headquarters
- *<https://www.zyxel.com/us/en-us>*

# **APPENDIX B Legal Information**

#### <span id="page-76-0"></span>**Copyright**

Copyright © 2024 by Zyxel and/or its affiliates

The contents of this publication may not be reproduced in any part or as a whole, transcribed, stored in a retrieval system, translated into any language, or transmitted in any form or by any means, electronic, mechanical, magnetic, optical, chemical, photocopying, manual, or otherwise, without the prior written permission of Zyxel and/or its affiliates.

<span id="page-76-1"></span>Published by Zyxel and/or its affiliates. All rights reserved.

#### **Disclaimer**

Zyxel does not assume any liability arising out of the application or use of any products, or software described herein. Neither does it convey any license under its patent rights nor the patent rights of others. Zyxel further reserves the right to make changes in any products described herein without notice. This publication is subject to change without notice.

#### **Regulatory Notice and Statement**

#### **United States of America**

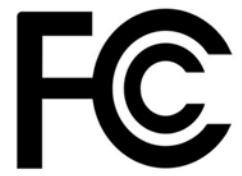

The following information applies if you use the product within USA area.

#### **FCC Statement**

- The device complies with Part 15 of the FCC Rules. Operation is subject to the following two conditions: (1) This device may not cause harmful interference, and
- (2) This device must accept any interference received, including interference that may cause undesired operation.
- Changes or modifications not expressly approved by the party responsible for compliance could void the user's authority to operate the device.
- This equipment has been tested and found to comply with the limits for a Class B digital device, pursuant to Part 15 of the FCC Rules. These limits are designed to provide reasonable protection against harmful interference in a residential installation.<br>This equipment generates, uses, and can radiate radio frequency energy and, if not installed and used in acco
- may cause harmful interference to radio communications. However, there is no guarantee that interference will not occur in a particular installation.
- If this equipment does cause harmful interference to radio or television reception, which can be determined by turning the equipment off and on, the user is encouraged to try to correct the interference by one or more of the following measures:
	- Reorient or relocate the receiving antenna
	- Increase the separation between the equipment and receiver
	- Connect the equipment into an outlet on a circuit different from that to which the receiver is connected
	- Consult the dealer or an experienced radio/TV technician for assistance

#### **Canada**

The following information applies if you use the product within Canada area

#### **ISED Statement**

CAN ICES-003 (B)/NMB-003(B)

#### **Europe and the United Kingdom**

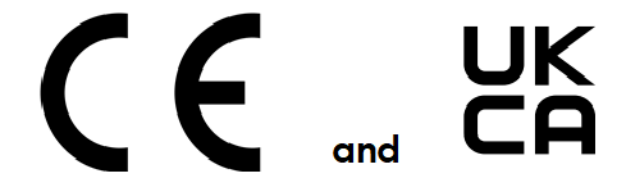

The following information applies if you use the product within the European Union or United Kingdom.

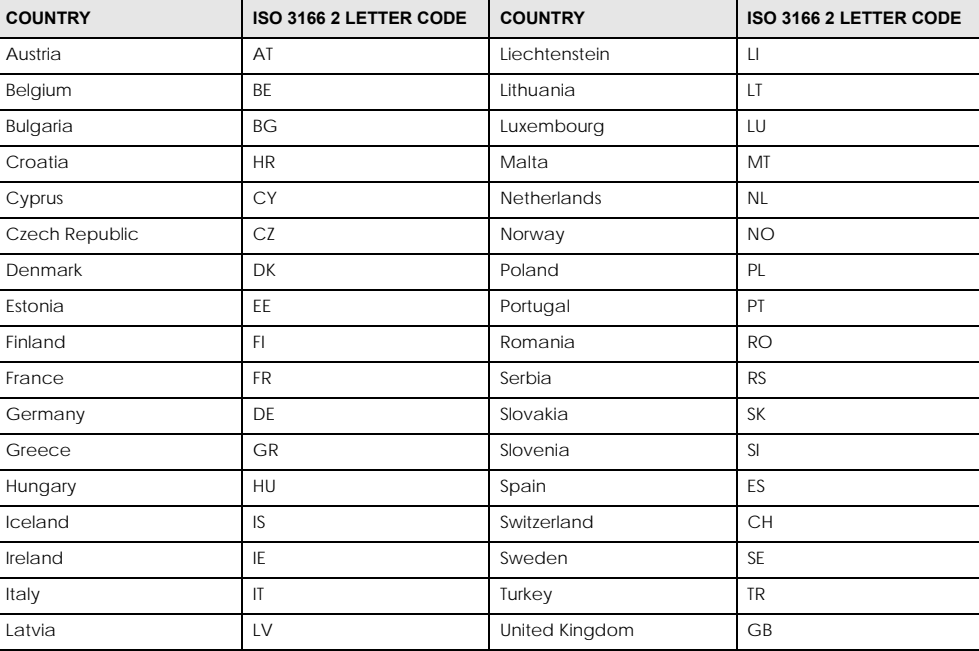

#### <span id="page-77-0"></span>**List of national codes**

#### **Safety Warnings**

- Do not put the device in a place that is humid, dusty, has extreme temperatures, or that blocks the device ventilation slots. These conditions may harm your device.
- Please refer to the device back label, datasheet, box specifications or catalog information for power rating of the device and operating temperature.
- There is a remote risk of electric shock from lightning: (1) Do not use the device outside, and make sure all the connections are indoors. (2) Do not install or service this device during a thunderstorm.
- Do not expose your device to dampness, dust or corrosive liquids.
- Do not store things on the device.
- Do not obstruct the device ventilation slots as insufficient airflow may harm your device. For example, do not place the device in an enclosed space such as a box or on a very soft surface such as a bed or sofa.
- Do not install or service this device during a thunderstorm. There is a remote risk of electric shock from lightning.
- Connect ONLY suitable accessories to the device.
- Do not open the device. Opening or removing the device covers can expose you to dangerous high voltage points or other risks.
- Only qualified service personnel should service or disassemble this device. Please contact your vendor for further information.
- Make sure to connect the cables to the correct ports.
- Place connected cables carefully so that no one will step on them or stumble over them. • Disconnect all cables from this device before servicing or disassembling.
- Do not remove the plug and connect it to a power outlet by itself; always attach the plug to the power adaptor first before connecting it to a power outlet.
- Do not allow anything to rest on the power adaptor or cord and do NOT place the product where anyone can walk on the power adaptor or cord.
- Please use the provided or designated connection cables/power cables/ adaptors. Connect the power adaptor or cord to the right supply voltage (for example, 120V AC in North America or 230V AC in Europe). If the power adaptor or cord is damaged, it might cause electrocution. Remove the damaged power adaptor or cord from the device and the power source. Do not try to repair the power adaptor or cord by yourself. Contact your local vendor to order a new one.
- CAUTION: There is a risk of explosion if you replace the device battery with an incorrect one. Dispose of used batteries according to the instructions. Dispose them at the applicable collection point for the recycling of electrical and electronic devices. For detailed information<br>about recycling of this product, please contact your local city office, your ho purchased the product.
- Do not leave a battery in an extremely high temperature environment or surroundings since it can result in an explosion or the leakage of flammable liquid or gas.
- Do not subject a battery to extremely low air pressure since it may result in an explosion or the leakage of flammable liquid or gas. • The following warning statements apply, where the disconnect device is not incorporated in the device or where the plug on the power
- supply cord is intended to serve as the disconnect device. - For a permanently connected device, a readily accessible method to disconnect the device shall be incorporated externally to the device;
- For a pluggable device, the socket-outlet shall be installed near the device and shall be easily accessible.
- This product is intended to be supplied by a DC power source marked 'L.P.S' or `Limited Power Source', rated 12 Vdc, 3.0 A and Tma 40 °C  $(min.)$
- Complies with 21 CFR 1040.10 and 1040.11 except for conformance with IEC 60825-1 Ed. 3., as described in Laser Notice No. 56, dated May 8, 2019.
- Conforme à 21 CFR 1040.10 et 1040.11 sauf pour la conformité à la norme CEI 60825-1 Ed. 3., comme décrit dans la notice laser Numéro 56 du 8 mai 2019.
- Ce produit laser est un produit laser de classe 1 conforme à la norme CEI 60825-1: 2014
- CLASS 1 LASER PRODUCT & "IEC 60825-1:2014"
- CLASS 1 CONSUMER LASER PRODUCT & "EN 50689:2021"

#### **Important Safety Instructions**

- Caution! The RJ-45 jacks are not used for telephone line connection.
- Caution! Do not use this product near water, for example a wet basement or near a swimming pool.
- Caution! Avoid using this product (other than a cordless type) during an electrical storm. There may be a remote risk of electric shock from lightning.
- Caution! Always disconnect all telephone lines from the wall outlet before servicing or disassembling this product.
- Caution! Use of controls or adjustments or performance of procedures other than those specified herein may result in hazardous radiation exposure.
- Attention: Les prises RJ-45 ne sont pas utilisés pour la connexion de la ligne téléphonique.
- Attention: Ne pas utiliser ce produit près de l'eau, par exemple un sous-sol humide ou près d'une piscine.
- Attention: Évitez d'utiliser ce produit (autre qu'un type sans fil) pendant un orage. Il peut y avoir un risque de choc électrique de la foudre.
- Attention: Toujours débrancher toutes les lignes téléphoniques de la prise murale avant de réparer ou de démonter ce produit. • Attention: L'utilisation des commandes ou reglages ou l'execution des procedures autres que celles specifiees dans les presents exigences peuvent etre la cause d'une exposition a un rayonnement dangereux).

#### **Environment Statement**

#### **ErP (Energy-related Products)**

Zyxel products put on the EU and United Kingdom markets comply with the requirement of the European Parliament and the Council published<br>Directive 2009/125/EC and UK requlation establishing a framework for the setting of e (recast), the so called "ErP Directive (Energy-related Products directive), as well as ecodesign requirements laid down in applicable implementation measures. Power consumption has satisfied the regulation requirements which are:

- Network standby power consumption < 8 W (watts), and/or
- Off mode power consumption < 0.5 W (watts), and/or
- Standby mode power consumption < 0.5 W (watts).

#### **Disposal and Recycling Information**

The symbol below means that according to local regulations your product and/or its battery shall be disposed of separately from domestic waste. If this product is end of life, take it to a recycling station designated by local authorities. At the time of disposal, the separate collection of your product and/or its battery will help save natural resources and ensure that the environment is sustainable development.

Die folgende Symbol bedeutet, dass Ihr Produkt und/oder seine Batterie gemäß den örtlichen Bestimmungen getrennt vom Hausmüll entsorgt werden muss. Wenden Sie sich an eine Recyclingstation, wenn dieses Produkt das Ende seiner Lebensdauer erreicht hat. Zum Zeitpunkt der<br>Entsorgung wird die getrennte Sammlung von Produkt und/oder seiner Batterie dazu beitra und die menschliche Gesundheit zu schützen.

El símbolo de abajo indica que según las regulaciones locales, su producto y/o su batería deberán depositarse como basura separada de la doméstica. Cuando este producto alcance el final de su vida útil, llévelo a un punto limpio. Cuando llegue el momento de desechar el producto, la recogida por separado éste y/o su batería ayudará a salvar los recursos naturales y a proteger la salud humana y medioambiental.

Le symbole ci-dessous signifie que selon les réglementations locales votre produit et/ou sa batterie doivent être éliminés séparément des ordures ménagères. Lorsque ce produit atteint sa fin de vie, amenez-le à un centre de recyclage. Au moment de la mise au rebut, la collecte séparée<br>de votre produit et/ou de sa batterie aidera à économiser les ressources naturelle

Il simbolo sotto significa che secondo i regolamenti locali il vostro prodotto e/o batteria deve essere smaltito separatamente dai rifiuti domestici. Quando questo prodotto raggiunge la fine della vita di servizio portarlo a una stazione di riciclaggio. Al momento dello smaltimento, la raccolta separata del vostro prodotto e/o della sua batteria aiuta a risparmiare risorse naturali e a proteggere l'ambiente e la salute umana.

Symbolen innebär att enligt lokal lagstiftning ska produkten och/eller dess batteri kastas separat från hushållsavfallet. När den här produkten når slutet av sin livslängd ska du ta den till en återvinningsstation. Vid tiden för kasseringen bidrar du till en bättre miljö och mänsklig hälsa genom att göra dig av med den på ett återvinningsställe.

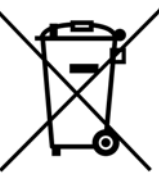

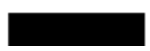

#### **台灣**

安全警告 - 為了您的安全,請先閱讀以下警告及指示:

- 請勿將此產品接近水、火焰或放置在高溫的環境。
- 避免設備接觸 :
- 任何液體 切勿讓設備接觸水、雨水、高濕度、污水腐蝕性的液體或其他水份。 - 灰塵及污物 - 切勿接觸灰塵、污物、沙土、食物或其他不合適的材料。
- 雷雨天氣時,不要安裝或維修此設備。有遭受電擊的風險。
- 切勿重摔或撞擊設備,並勿使用不正確的電源變壓器
- 若接上不正確的電源變壓器會有爆炸的風險。
- 請勿隨意更換產品內的電池。
- 如果更換不正確之電池型式,會有爆炸的風險,請依製造商說明書處理使用過之電池。
- 請將廢電池丟棄在適當的電器或電子設備回收處。
- 請勿將設備解體。
- 請勿阻礙設備的散熱孔,空氣對流不足將會造成設備損害。
- 請使用隨貨提供或指定的連接線 / 電源線 / 電源變壓器, 將其連接到合適的供應電壓 ( 如 : 台灣供應電壓 110 伏特 ) 。
- 假若電源變壓器或電源變壓器的纜線損壞,請從插座拔除,若您還繼續插電使用,會有觸電死亡的風險。
- 請勿試圖修理電源變壓器或電源變壓器的纜線,若有毀損,請直接聯絡您購買的店家,購買一個新的電源變壓器。
- 請勿將此設備安裝於室外,此設備僅適合放置於室內。
- 請勿隨一般垃圾丟棄。
- 請參閱產品背貼上的設備額定功率。
- 請參考產品型錄或是彩盒上的作業溫度。
- 產品沒有斷電裝置或者採用電源線的插頭視為斷電裝置的一部分,以下警語將適用:
	- 對永久連接之設備, 在設備外部須安裝可觸及之斷電裝置;
	- 對插接式之設備, 插座必須接近安裝之地點而且是易於觸及的。

#### **About the Symbols**

Various symbols are used in this product to ensure correct usage, to prevent danger to the user and others, and to prevent property damage. The meaning of these symbols are described below. It is important that you read these descriptions thoroughly and fully understand the contents.

#### **Explanation of the Symbols**

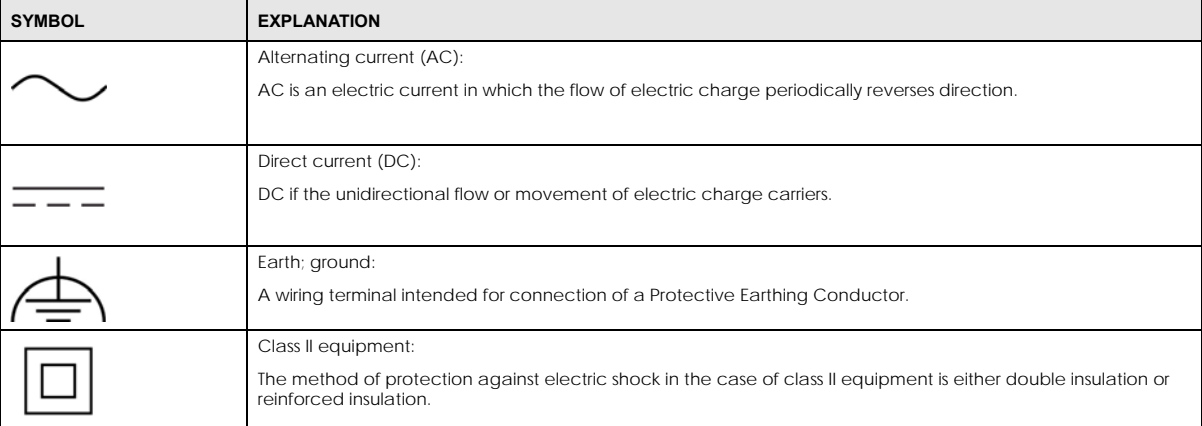

#### **Viewing Certifications**

<span id="page-79-0"></span>Go to http://www.zyxel.com to view this product's documentation and certifications.

#### <span id="page-79-3"></span>**Zyxel Limited Warranty**

Zyxel warrants to the original end user (purchaser) that this product is free from any defects in material or workmanship for a specific period (the Warranty Period) from the date of purchase. The Warranty Period varies by region. Check with your vendor and/or the authorized Zyxel local distributor for details about the Warranty Period of this product. During the warranty period, and upon proof of purchase, should the product<br>have indications of failure due to faulty workmanship and/or materials, Zyxel wi components without charge for either parts or labor, and to whatever extent it shall deem necessary to restore the product or components to proper operating condition. Any replacement will consist of a new or re-manufactured functionally equivalent product of equal or higher value, and will be solely at the discretion of Zyxel. This warranty shall not apply if the product has been modified, misused, tampered with, damaged by an act of God, or subjected to abnormal working conditions.

#### <span id="page-79-4"></span>**Note**

Repair or replacement, as provided under this warranty, is the exclusive remedy of the purchaser. This warranty is in lieu of all other warranties, express or implied, including any implied warranty of merchantability or fitness for a particular use or purpose. Zyxel shall in no event be held liable for indirect or consequential damages of any kind to the purchaser.

<span id="page-79-1"></span>To obtain the services of this warranty, contact your vendor. You may also refer to the warranty policy for the region in which you bought the device at https://www.zyxel.com/global/en/support/warranty-information.

#### **Registration**

<span id="page-79-2"></span>Register your product online at www.zyxel.com to receive email notices of firmware upgrades and related information.

#### **Trademarks**

ZyNOS (Zyxel Network Operating System) and ZON (Zyxel One Network) are registered trademarks of Zyxel Communications, Inc. The trademarks mentioned in this publication are used for identification purposes only and may be properties of their respective owners.

# **Index**

# **A**

administrator password default **[64](#page-63-0)** air circulation for cooling **[14](#page-13-0)** airflow **[18](#page-17-0)** application bridging **[12](#page-11-0)** VLAN **[12](#page-11-1)** authorized technician install the Switch **[14](#page-13-1)**

# **B**

backpressure flow control **[48](#page-47-0)** bandwidth form logical and higher link **[54](#page-53-0)** bandwidth control **[46](#page-45-0)**, **[50](#page-49-0)** broadcast **[62](#page-61-0)** broadcast packet reduce **[46](#page-45-1)** broadcast storm control **[46](#page-45-2)**, **[47](#page-46-0)** buffer memory overflow **[48](#page-47-1)**

# **C**

certifications **[78](#page-77-0)** viewing **[80](#page-79-0)** change the password **[23](#page-22-0)** clearance Switch installation **[14](#page-13-2)** collision signal **[48](#page-47-2)** configuration restore **[66](#page-65-0)** contact information **[72](#page-71-0)** copyright **[77](#page-76-0)**

CoS (Class of Service) **[59](#page-58-0)** customer support **[72](#page-71-0)**

# **D**

DHCP client **[25](#page-24-0)**, **[66](#page-65-1)** DHCP server **[66](#page-65-2)** disclaimer **[77](#page-76-1)**

# **E**

EEE REFRESH signal **[64](#page-63-1)** WAKE signal **[64](#page-63-2)** egress rate (kbps) **[50](#page-49-1)** Energy Efficient Ethernet activate **[66](#page-65-3)** Energy Efficient Ethernet (EEE) **[64](#page-63-3)** Ethernet connection speed **[48](#page-47-3)** Ethernet cable type **[15](#page-14-0)**

# **F**

firmware upgrade **[65](#page-64-0)**, **[66](#page-65-4)** firmware version **[43](#page-42-0)** flow control **[48](#page-47-4)** frames received **[44](#page-43-0)** transmitted **[44](#page-43-1)** front panel **[17](#page-16-0)** full duplex mode **[48](#page-47-5)**

# **G**

gateway **[66](#page-65-5)**

# **H**

half duplex mode **[48](#page-47-6)** hardware overview **[17](#page-16-1)** hardware installation **[14](#page-13-3)** hardware overview **[17](#page-16-1)**

# **I**

icon logout **[24](#page-23-0)** IEEE 802.1p QoS apply **[61](#page-60-0)** IEEE 802.1P QoS screen **[60](#page-59-0)** IEEE 802.1Q tagged VLAN **[51](#page-50-0)** IEEE 802.1Q VLAN maximum number **[52](#page-51-0)** IEEE 802.1Q VLAN tag **[59](#page-58-1)** IEEE 802.3af PoE standard **[9](#page-8-0)** IEEE 802.3at High Power over Ethernet **[9](#page-8-1)** IEEE 802.3az (Energy Efficient Ethernet Standard) **[9](#page-8-2)** IEEE 802.3az EEE **[66](#page-65-6)** IEEE 802.3az Energy Efficient Ethernet (EEE) **[64](#page-63-4)** IEEE 802.3x flow control **[48](#page-47-7)** IGMP join packet **[63](#page-62-0)** IGMP leave packet **[63](#page-62-1)** IGMP multicast router **[63](#page-62-2)** IGMP packets snoop **[62](#page-61-1)** IGMP query port select **[63](#page-62-3)** IGMP snooping **[62](#page-61-2)** default setting **[62](#page-61-3)** enable **[63](#page-62-4)** IGMP Snooping screen **[62](#page-61-4)** ingress rate (kbps) **[50](#page-49-2)** initial setup

example **[25](#page-24-1)** tutorials **[28](#page-27-0)** installation air circulation **[14](#page-13-0)** desktop **[14](#page-13-4)** installation scenarios **[14](#page-13-5)** IP address assign **[25](#page-24-2)** change **[25](#page-24-3)** default **[20](#page-19-0)** reset **[24](#page-23-1)** Switch **[66](#page-65-7)** IP routing domain **[66](#page-65-8)** IPv4 address **[43](#page-42-1)**

# **J**

Java permissions **[20](#page-19-1)** JavaScript **[20](#page-19-2)** jitter (variations in delay) **[58](#page-57-0)**

# **L**

latency (delay) **[58](#page-57-1)** LED description **[19](#page-18-0)** LINK/ACT **[19](#page-18-1)** PoE **[19](#page-18-2)** PoE MAX **[19](#page-18-3)**, **[43](#page-42-2)** PWR/SYS **[19](#page-18-4)**, **[24](#page-23-2)** LEDs **[19](#page-18-5)** link aggregation **[55](#page-54-0)** group **[55](#page-54-1)** static **[54](#page-53-1)** login **[20](#page-19-3)** password **[23](#page-22-0)** login account administrator **[64](#page-63-5)** logout icon **[24](#page-23-3)** loop detection **[45](#page-44-0)**, **[47](#page-46-1)** prevention **[45](#page-44-1)**, **[47](#page-46-2)** loop status **[43](#page-42-3)** Low Power Idle (LPI) mode **[64](#page-63-6)**

GS1200 Series User's Guide

# **M**

Management screen **[25](#page-24-4)**, **[26](#page-25-0)**, **[64](#page-63-7)** management VID **[66](#page-65-9)** management VLAN ID number **[66](#page-65-10)** managing the Switch good habits **[13](#page-12-0)** mapping IEEE priority to traffic type **[59](#page-58-2)** mirror port mirroring **[57](#page-56-0)** mirroring direction **[57](#page-56-1)** Mirroring screen **[56](#page-55-0)** monitor port mirroring **[57](#page-56-2)** mounting wall **[15](#page-14-1)** multicast **[62](#page-61-5)** multicast frame unknown **[63](#page-62-5)**

# **N**

navigation panel links **[22](#page-21-0)** network application **[11](#page-10-0)**

# **O**

out-going traffic distribution type **[55](#page-54-2)** maximum bandwidth **[50](#page-49-3)** overheating prevention **[14](#page-13-6)**

# **P**

packet collision **[48](#page-47-8)** password change **[23](#page-22-0)**, **[26](#page-25-1)**, **[66](#page-65-11)**

character length **[20](#page-19-4)** default **[20](#page-19-5)** forget **[24](#page-23-4)** keyboard characters **[20](#page-19-6)** set **[26](#page-25-2)** PCP (Priority Code Point) **[59](#page-58-3)** PCP priority tag **[60](#page-59-1)** PD (Powered Devices) **[38](#page-37-0)** PoE configuration **[38](#page-37-1)** PoE port maximum power supply **[38](#page-37-2)** PoE power budget **[43](#page-42-4)** PoE status (W) **[44](#page-43-2)** port advanced settings **[48](#page-47-9)** Ethernet **[9](#page-8-3)** out-going **[49](#page-48-0)** PoE **[9](#page-8-4)** tagged **[53](#page-52-0)** trunking **[54](#page-53-2)** untagged **[53](#page-52-1)** uplink **[46](#page-45-3)**, **[49](#page-48-1)** port isolation **[46](#page-45-4)**, **[49](#page-48-2)** port mirroring setup **[56](#page-55-1)** port number total **[9](#page-8-5)** Port screen **[46](#page-45-5)** port VID set **[30](#page-29-0)** port VLAN ID, see PVID **[52](#page-51-1)** Port-Based QoS screen **[60](#page-59-2)** power connector **[18](#page-17-1)** product registration **[80](#page-79-1)** PVID (Port VLAN ID) **[30](#page-29-1)**, **[51](#page-50-1)**, **[52](#page-51-2)**

# **Q**

QoS IEEE 802.1p **[59](#page-58-4)** port-based **[59](#page-58-5)** priority level **[34](#page-33-0)** QoS (Quality of Service) **[58](#page-57-2)** QoS screen **[58](#page-57-3)**

queue weight **[60](#page-59-3)** queue name **[34](#page-33-1)**

# **R**

rear panel **[17](#page-16-2)** rear panel connections **[18](#page-17-2)** registration product **[80](#page-79-1)** Reset button **[24](#page-23-5)** resetting **[23](#page-22-1)** restoring configuration **[23](#page-22-1)** rubber feet attach **[14](#page-13-7)**

# **S**

screw specification **[16](#page-15-0)** shared server using VLAN example **[13](#page-12-1)** Spanning Tree Protocol (STP) **[45](#page-44-2)** status **[21](#page-20-0)** subnet mask **[66](#page-65-12)** Switch comparison table **[9](#page-8-6)** fanless-type precaution **[14](#page-13-8)** fan-type precaution **[14](#page-13-9)** IP address **[43](#page-42-5)**, **[66](#page-65-13)** MAC address **[43](#page-42-6)** manage **[13](#page-12-2)** model list **[9](#page-8-7)** model name **[42](#page-41-0)** name **[43](#page-42-7)** reboot **[65](#page-64-1)** reset **[23](#page-22-1)**, **[65](#page-64-2)** restart **[65](#page-64-3)** return to factory defaults **[65](#page-64-4)** safety precautions **[14](#page-13-10)** subnet mask **[43](#page-42-8)** up time **[43](#page-42-9)** Switch settings backup **[66](#page-65-14)** System screen **[41](#page-40-0)**

# **T**

Tag-based VLAN example **[13](#page-12-3)** trademarks **[80](#page-79-2)** traffic incoming maximum bandwidth **[50](#page-49-4)**

# **U**

unicast **[62](#page-61-6)**

# **V**

ventilation holes **[14](#page-13-11)** VID **[53](#page-52-2)** VLAN create **[28](#page-27-1)**, **[53](#page-52-3)** ID **[53](#page-52-2)** permanent member **[29](#page-28-0)** PVID **[52](#page-51-1)** tagged **[51](#page-50-2)** VLAN 1 **[28](#page-27-2)** VLAN screen **[52](#page-51-3)** VLAN tag **[29](#page-28-1)** VLAN-unaware device **[29](#page-28-2)** VOD (Video on Demand) **[58](#page-57-4)** Voice over IP (VoIP) **[58](#page-57-5)**

# **W**

wall mounting **[15](#page-14-1)** distance **[15](#page-14-2)** warranty **[80](#page-79-3)** note **[80](#page-79-4)** web browser pop-up window **[20](#page-19-7)** Web Configurator browser support **[20](#page-19-8)** home **[21](#page-20-0)** inactivity **[24](#page-23-6)** layout **[21](#page-20-1)** login **[20](#page-19-3)**

logout **[24](#page-23-7)** navigation panel **[22](#page-21-1)** overview **[20](#page-19-9)** recommended screen resolution **[20](#page-19-10)**